# **ASUS Tablet**

C-MANUAL

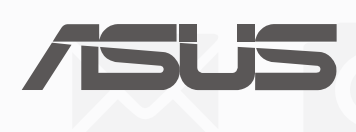

 $BC$ (Für P028) **G12523 Erste Ausgabe Juni 2017**

#### **URHEBERRECHTINFORMATION**

Kein Teil dieses Handbuchs, einschließlich der darin beschriebenen Produkte und Software, darf ohne ausdrückliche schriftliche Genehmigung von ASUSTeK COMPUTER INC. ("ASUS") mit jeglichen Mitteln in jeglicher Form reproduziert, übertragen, transkribiert, in Wiederaufrufsystemen gespeichert oder in jegliche Sprache übersetzt werden, abgesehen von vom Käufer als Sicherungskopie angelegter Dokumentation.

ASUS BIETET DIESES HANDBUCH IN SEINER VORLIEGENDEN FORM AN, OHNE JEGLICHE GARANTIE, SEI SIE DIREKT ODER INDIREKT, EINSCHLIESSLICH, ABER NICHT BESCHRÄNKT AUF INDIREKTE GARANTIEN ODER BEDINGUNGEN BEZÜGLICH DER VERKÄUFLICHKEIT ODER EIGNUNG FÜR EINEN BESTIMMTEN ZWECK. IN KEINEM FALL IST ASUS, SEINE DIREKTOREN, LEITENDEN ANGESTELLTEN, ANGESTELLTEN ODER AGENTEN HAFTBAR FÜR JEGLICHE INDIREKTEN, SPEZIELLEN, ZUFÄLLIGEN ODER FOLGESCHÄDEN (EINSCHLIESSLICH SCHÄDEN AUFGRUND VON PROFITVERLUSTEN, GESCHÄFTSVERLUSTEN, NUTZUNGS- ODER DATENVERLUSTEN, UNTERBRECHUNG VON GESCHÄFTSABLÄUFEN ET CETERA), SELBST WENN ASUS VON DER MÖGLICHKEIT SOLCHER SCHÄDEN UNTERRICHTET WURDE, DIE VON DEFEKTEN ODER FEHLERN IN DIESEM HANDBUCH ODER AN DIESEM PRODUKT HERRÜHREN.

In diesem Handbuch erscheinende Produkte und Firmennamen könnten eingetragene Warenzeichen oder Copyrights der betreffenden Firmen sein und dienen ausschließlich zur Identifikation oder Erklärung und zum Vorteil des jeweiligen Eigentümers, ohne Rechtsverletzungen zu beabsichtigen.

DIE TECHNISCHEN DATEN UND INFORMATIONEN IN DIESEM HANDBUCH SIND NUR ZU INFORMATIONSZWECKEN GEDACHT, SIE KÖNNEN JEDERZEIT OHNE VORANKÜNDIGUNG GEÄNDERT WERDEN UND SOLLTEN NICHT ALS VERPFLICHTUNG SEITENS ASUS ANGESEHEN WERDEN. ASUS ÜBERNIMMT KEINE VERANTWORTUNG ODER HAFTUNG FÜR JEGLICHE FEHLER ODER UNGENAUIGKEITEN, DIE IN DIESEM HANDBUCH AUFTRETEN KÖNNTEN, EINSCHLIESSLICH DER DARIN BESCHRIEBENEN PRODUKTE UND SOFTWARE.

Copyright © 2017 ASUSTeK COMPUTER INC. Alle Rechte vorbehalten.

#### **HAFTUNGSAUSSCHLUSS**

Es können Sachverhalte auftreten, bei denen Sie aufgrund eines Fehlers seitens ASUS oder anderer Haftbarkeiten berechtigt sind, Schadensersatz von ASUS zu fordern. In jedem einzelnen Fall, ungeachtet der Grundlage, anhand derer Sie Schadensansprüche gegenüber ASUS geltend machen, haftet ASUS maximal nur mit dem vertraglich festgesetzten Preis des jeweiligen Produktes bei Körperverletzungen (einschließlich Tod) und Schäden am Grundeigentum und am Sachvermögen oder anderen tatsächlichen und direkten Schäden, die aufgrund von Unterlassung oder fehlerhafter Verrichtung gesetzlicher Pflichten gemäß dieser Garantieerklärung erfolgen.

ASUS ist nur verantwortlich für bzw. entschädigt Sie nur bei Verlust, Schäden oder Ansprüchen, die aufgrund eines vertraglichen, zivilrechtlichen Bruchs dieser Garantieerklärung seitens ASUS entstehen.

Diese Einschränkung betrifft auch Lieferanten und Weiterverkäufer von ASUS. Sie stellt das Höchstmaß dar, mit dem ASUS, seine Lieferanten und Ihr Weiterverkäufer insgesamt verantwortlich sind.

UNTER KEINEN UMSTÄNDEN HAFTET ASUS FÜR FOLGENDES: (1) SCHADENSANSPRÜCHE GEGEN SIE VON DRITTEN; (2) VERLUST VON ODER SCHÄDEN AN AUFZEICHNUNGEN ODER DATEN; ODER (3) BESONDERE, SICH ERGEBENDE ODER INDIREKTE SCHÄDEN ODER WIRTSCHAFTLICHE FOLGESCHÄDEN (EINSCHLIESSLICH VERLUST VON PROFITEN ODER SPAREINLAGEN), AUCH WENN ASUS, SEINE LIEFERANTEN ODER IHR WEITERVERKÄUFER VON DIESER MÖGLICHKEIT IN KENNTNIS GESETZT IST.

#### **SERVICE UND UNTERSTÜTZUNG**

Besuchen Sie unsere mehrsprachige Webseite unter:<https://www.asus.com/support/>

# Inhaltsverzeichnis

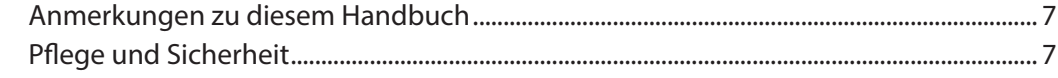

# 1 Bereiten Sie Ihr Zen vor!

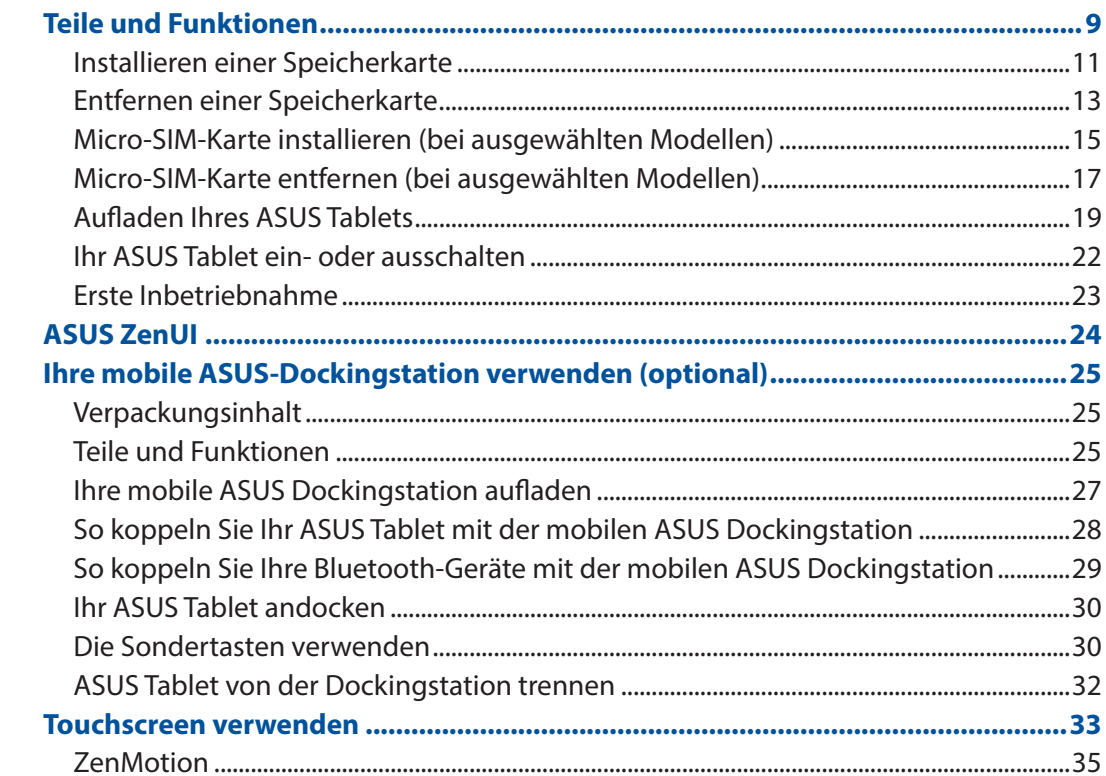

#### Zuhause - etwas Besonderes  $\overline{2}$

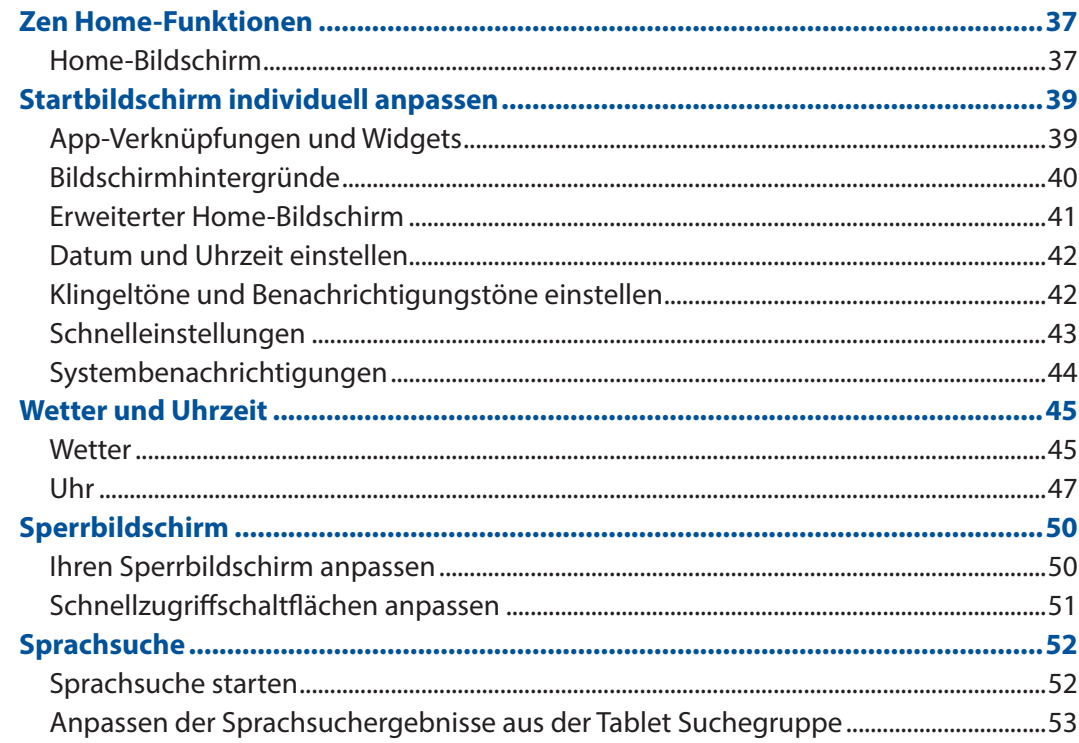

#### $\overline{\mathbf{3}}$ In Verbindung bleiben

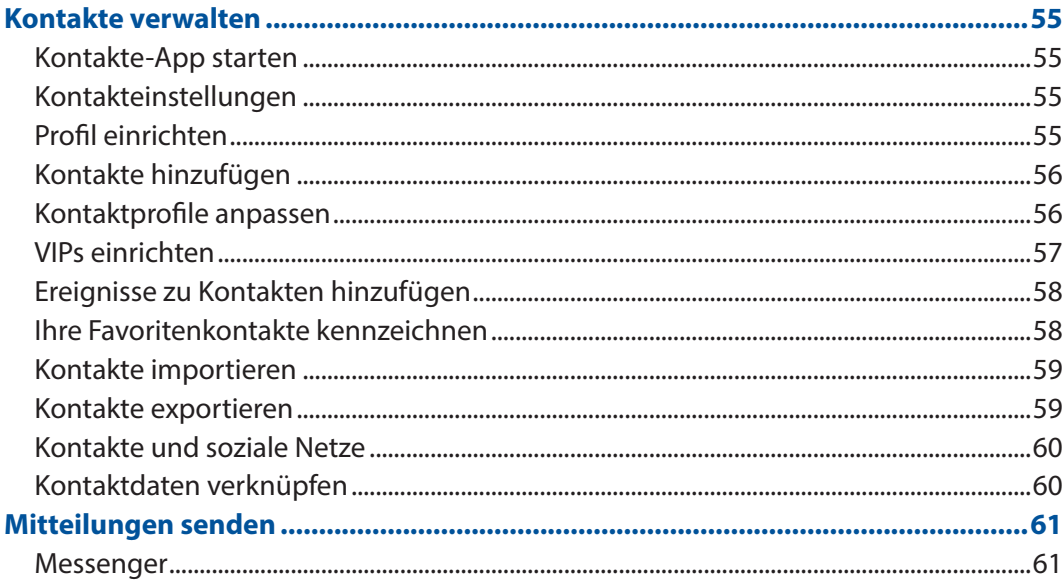

#### **Kostbare Momente festhalten**  $\overline{\mathbf{4}}$

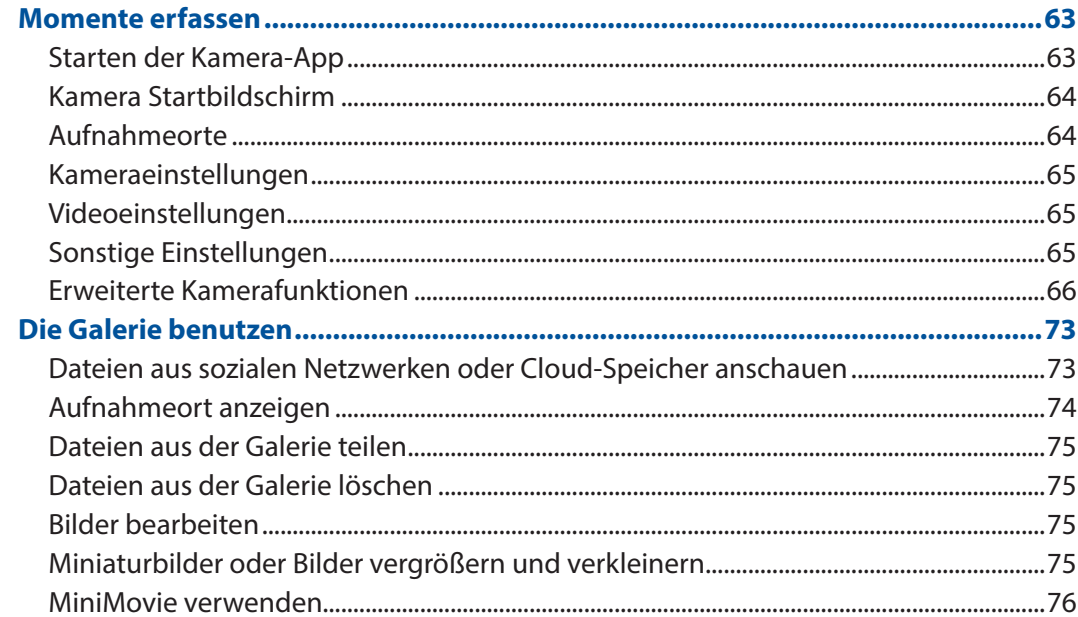

#### Hart arbeiten, toll spielen  $5<sup>1</sup>$

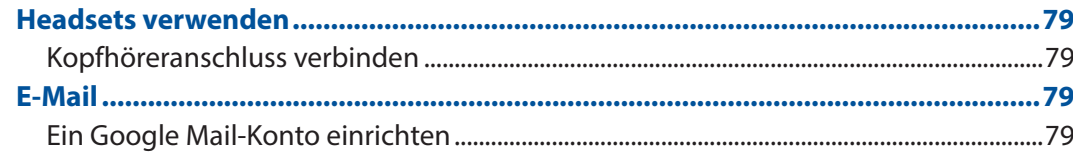

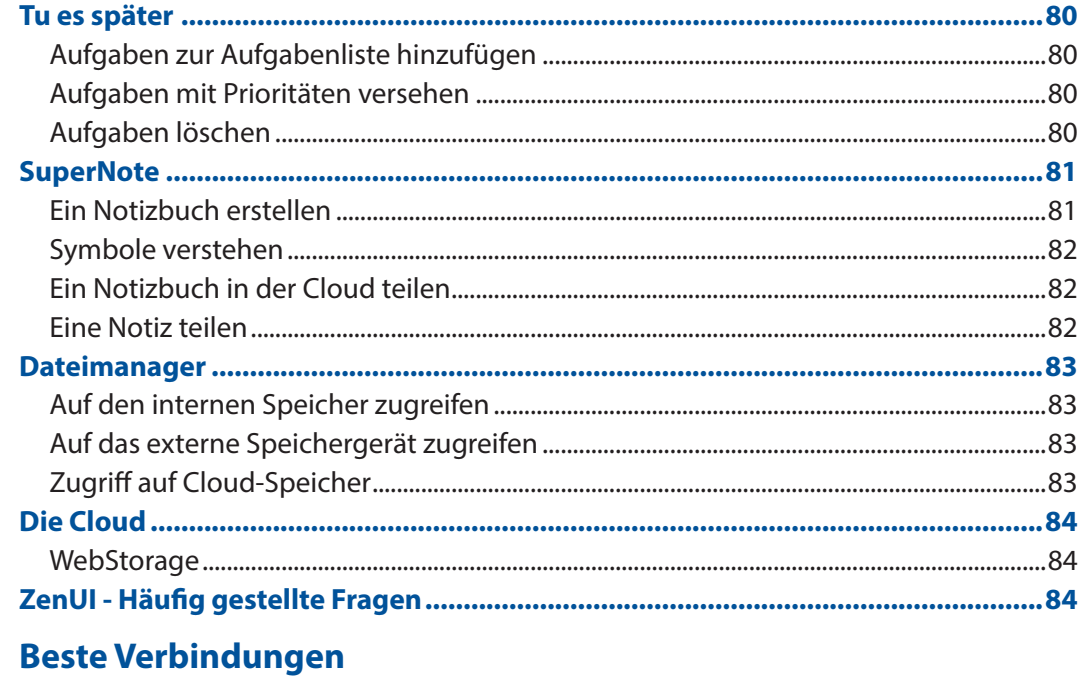

 $\overline{\bf{6}}$ 

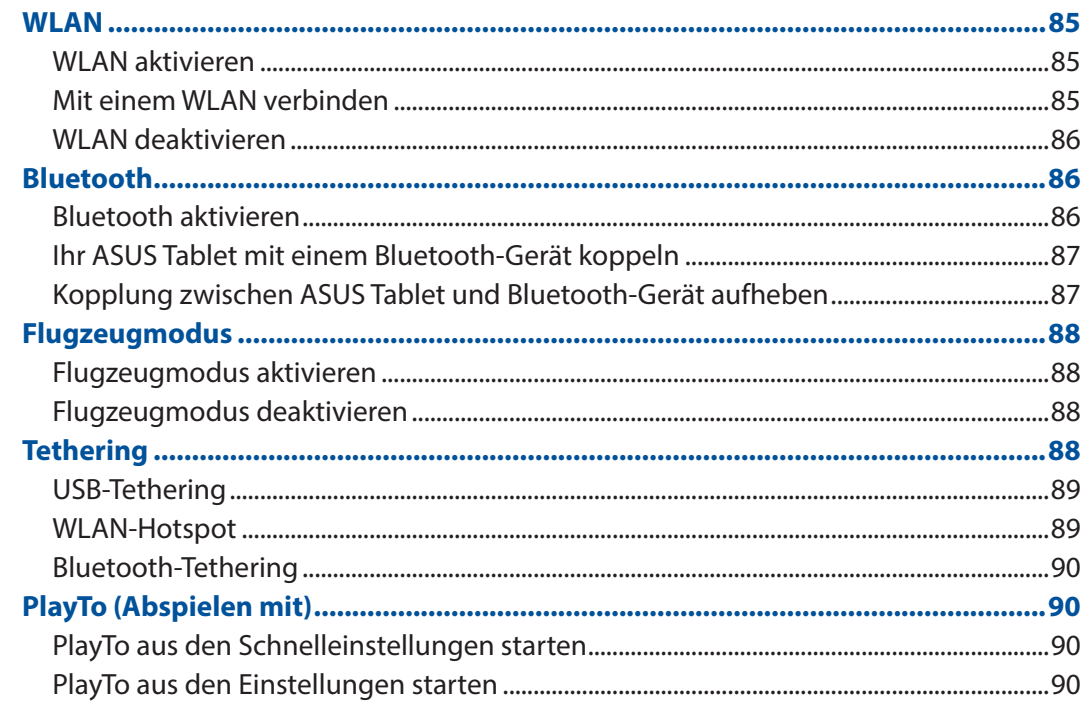

# 7 Zen Überall

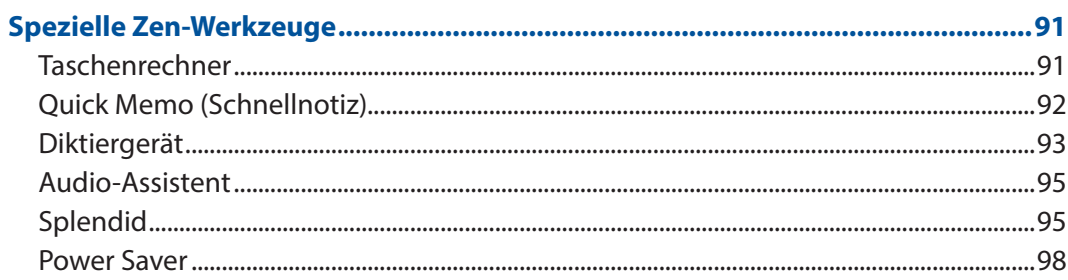

#### 8 **Ihr Zen warten**

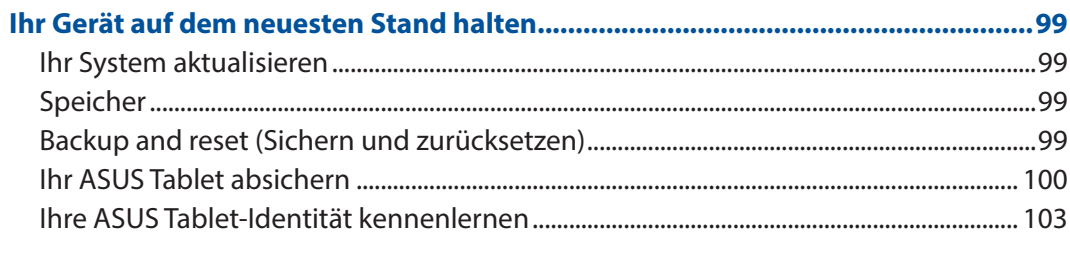

# **Anhang**

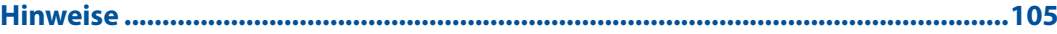

# <span id="page-6-0"></span>Anmerkungen zu diesem Handbuch

Zum Hervorheben wichtiger Informationen sind manche Textabschnitte in diesem Handbuch wie folgt gekennzeichnet:

**WICHTIG!** Diese Meldung enthält wichtige Informationen, denen Sie folgen müssen, um die Aufgabe fertigzustellen.

**HINWEIS:** Diese Meldung enthält zusätzliche Informationen und Tipps, die Ihnen bei der Fertigstellung einer Aufgabe helfen können.

**WARNUNG!** Diese Mitteilung enthält wichtige Informationen, die zur Gewährleistung Ihrer Sicherheit bei der Durchführung von Aufgaben und zur Verhinderung von Schäden an den Daten und Komponenten Ihres ASUS Tablets befolgt werden müssen.

# Pflege und Sicherheit

#### Richtlinien

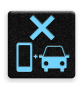

Sicherheit im Straßenverkehr geht vor. Wir empfehlen dringend, das Gerät nicht während der Fahrt oder beim Betrieb jeder Art von Fahrzeug zu verwenden.

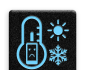

Dieses Gerät darf nur in einer Umgebung mit einer Temperatur zwischen 0 °C (32 °F) und 35 °C (95 °F) verwendet werden.

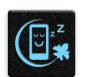

Schalten Sie Ihr Gerät in Sicherheitsbereichen aus, in denen die Verwendung von mobilen Geräten verboten ist. Befolgen Sie immer die Regeln und Vorschriften in Sicherheitsbereichen, wie z. B. in Flugzeugen, Kinos, in Krankenhäusern oder in der Nähe von medizinischen Geräten, in der Nähe von Gas oder Kraftstoff, Baustellen, Sprengbereichen und anderen Bereichen.

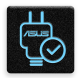

Verwenden Sie nur Netzteile und Kabel von ASUS, die für die Verwendung mit diesem Gerät zugelassen sind. Prüfen Sie am Aufkleber an der Geräteunterseite, ob Ihr Netzteil den Stromversorgungsanforderungen entspricht.

Benutzen Sie KEINE beschädigten Netzkabel, Zubehörteile oder Peripheriegeräte zusammen mit Ihrem Gerät.

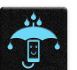

Halten Sie das Gerät trocken. Benutzen Sie das Gerät NICHT in der Nähe von Flüssigkeiten, Regen oder Feuchtigkeit.

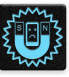

Sie können Ihr Gerät durch Röntgengeräte (z. B. die bei Förderbändern zur Flughafensicherheit verwendeten) laufen lassen, aber setzen Sie das Gerät keinen Magnetdetektoren und -stäben aus.

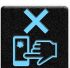

Der Bildschirm des Geräts besteht aus Glas. Wenn das Glas gebrochen ist, sollten Sie, um Verletzungen zu vermeiden, das Gerät nicht mehr benutzen und die Glasscherben nicht berühren. Senden Sie das Gerät unverzüglich zu qualifiziertem Service-Personal von ASUS zur Reparatur.

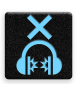

Setzen Sie sich zur Vermeidung von Hörschäden nicht über einen längeren Zeitraum hohen Lautstärken aus.

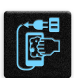

Trennen Sie das Gerät vor der Reinigung vom Netzstrom. Verwenden Sie nur einen sauberen Zellstoffschwamm oder ein Fensterleder, wenn Sie Ihren Bildschirm reinigen.

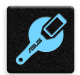

Senden Sie Ihr Gerät zur Reparatur nur an qualifiziertes Service-Personal von ASUS.

# Richtige Entsorgung

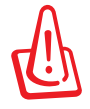

Falls der Akku durch einen falschen Typ ersetzt wird, besteht Explosionsgefahr. Entsorgen Sie gebrauchte Akkus entsprechend den Angaben des Herstellers.

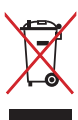

Dieses Gerät NICHT im normalen Hausmüll entsorgen. Dieses Produkt wurde entwickelt, um ordnungsgemäß wiederverwertet und entsorgt werden zu können. Das Symbol der durchgestrichenen Mülltonne zeigt an, dass das Produkt (elektrisches, elektronisches Zubehör und quecksilberhaltige Akkus) nicht im normalen Hausmüll entsorgt werden darf. Erkundigen Sie sich bei Ihren lokalen Behörden über die ordnungsgemäße Entsorgung elektronischer Produkte.

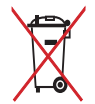

Die Batterien NICHT im normalen Hausmüll entsorgen. Das Symbol der durchgestrichenen Mülltonne zeigt an, dass Batterien nicht im normalen Hausmüll entsorgt werden dürfen.

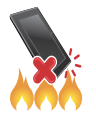

Entsorgen Sie das Gerät NICHT durch Verbrennen. Schließen Sie die Kontakte NICHT kurz. Demontieren Sie das Gerät nicht.

# <span id="page-8-0"></span>*1 Bereiten Sie Ihr Zen vor!*

# **Teile und Funktionen**

Ergreifen Sie Ihr Gerät und bringen Sie es im Handumdrehen zum Laufen.

#### **Modell P00L**

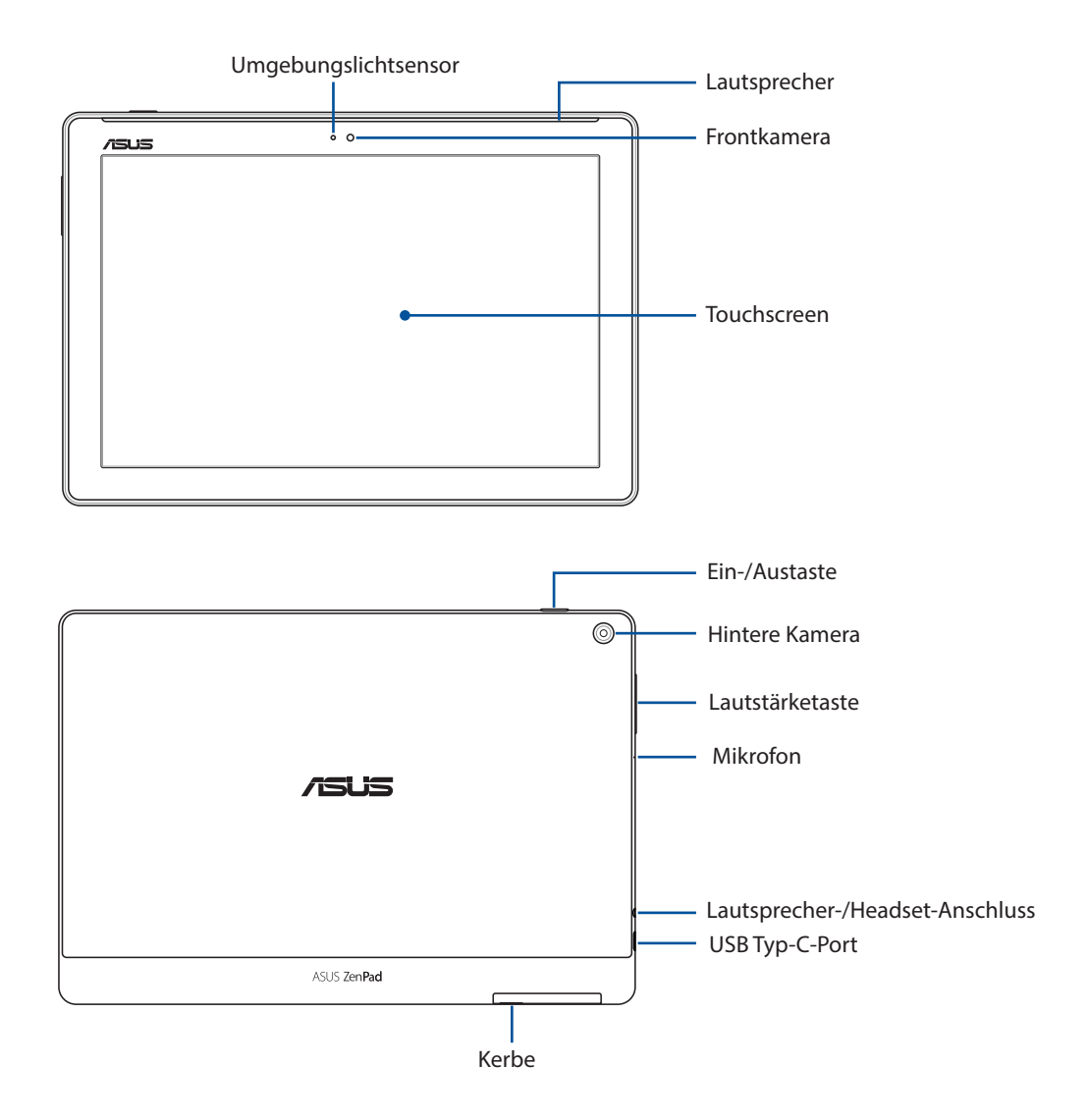

#### **WICHTIG!**

- • Halten Sie Ihr Gerät, vor allem den Touchscreen, jederzeit trocken. Wasser oder andere Flüssigkeiten können beim Touchscreen zu Fehlfunktionen führen.
- • Vermeiden Sie es, den Umgebungslichtsensor mit Ihrer Display-Schutzfolie abzudecken, um eine präzise Erkennung des Umgebungslichts für ein optimales Display-Ergebnis zu gewährleisten.

#### **Modell P028**

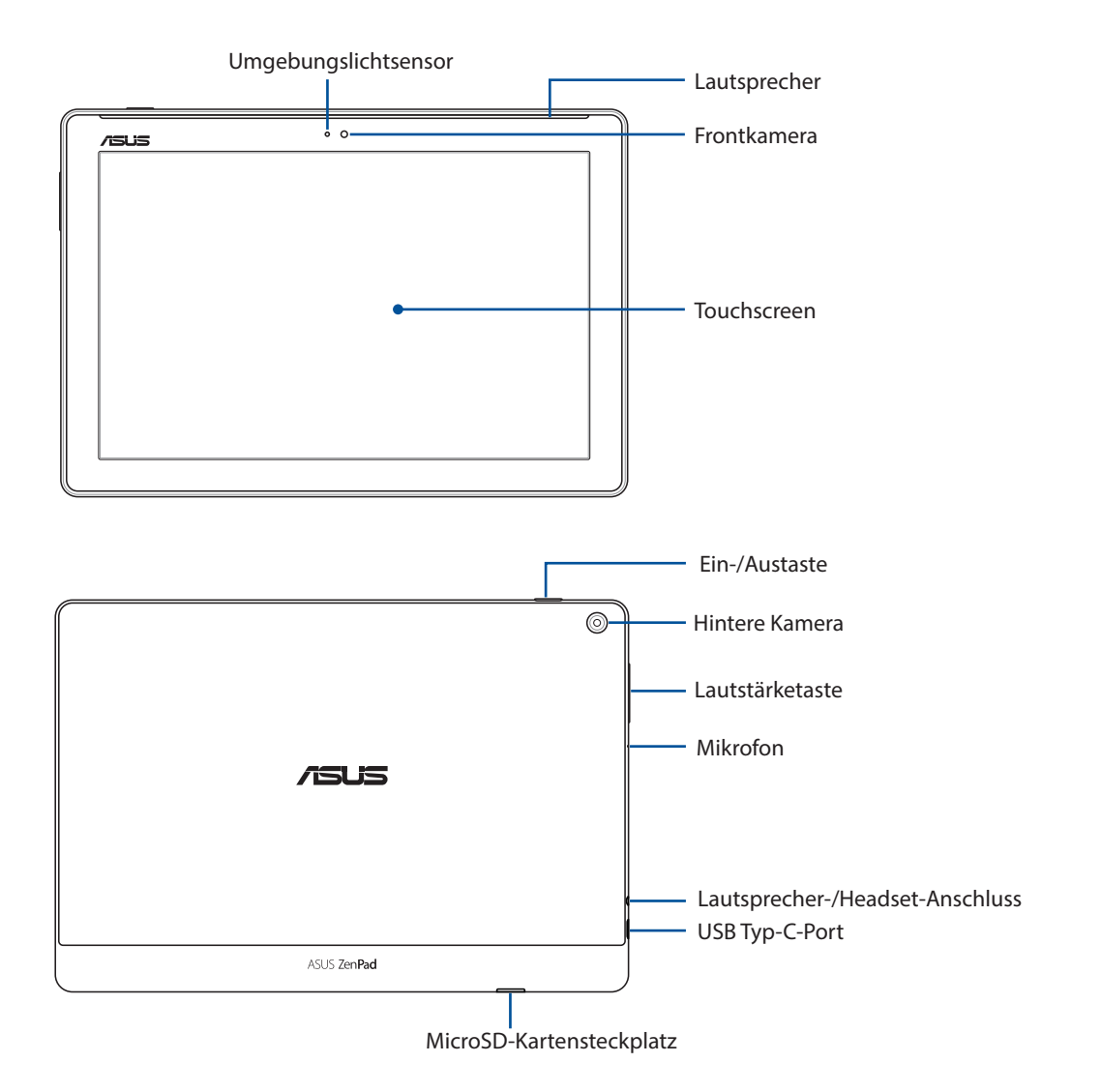

#### **WICHTIG!**

- • Halten Sie Ihr Gerät, vor allem den Touchscreen, jederzeit trocken. Wasser oder andere Flüssigkeiten können beim Touchscreen zu Fehlfunktionen führen.
- Vermeiden Sie es, den Umgebungslichtsensor mit Ihrer Display-Schutzfolie abzudecken, um eine präzise Erkennung des Umgebungslichts für ein optimales Display-Ergebnis zu gewährleisten.

# <span id="page-10-0"></span>Installieren einer Speicherkarte

Ihr ASUS Tablet unterstützt eine MicroSD™, MicroSDHC™ und MicroSDXC™ Speicherkarte mit bis zu 128 GB Kapazität.

**HINWEIS:** Einige Speicherkarten sind möglicherweise nicht kompatibel mit dem ASUS Tablet. Stellen Sie sicher, dass Sie nur kompatible Speicherkarten verwenden, um Datenverlust, Schäden an Ihrem Gerät oder Speicherkarte oder beiden zu verhindern.

**WARNUNG!** Seien Sie besonders vorsichtig beim Umgang mit einer Speicherkarte. ASUS ist nicht verantwortlich für den Verlust von Daten oder Schäden an der Speicherkarte.

#### **Modell P00L**

So installieren Sie eine Speicherkarte:

1. Richten Sie Ihr Gerät wie abgebildet aus, suchen Sie dann nach der Kerbe und öffnen Sie die Kartensteckplatzabdeckung.

#### **WARNUNG!**

- • Achten Sie beim Entfernen der Abdeckung darauf, die Abdeckung des Steckplatzes sowie Ihre Fingernägel nicht zu beschädigen.
- • Achten Sie darauf, die Abdeckung des Speicherkartensteckplatzes nicht gewaltsam zu entfernen, abzureißen oder zu verdrehen.

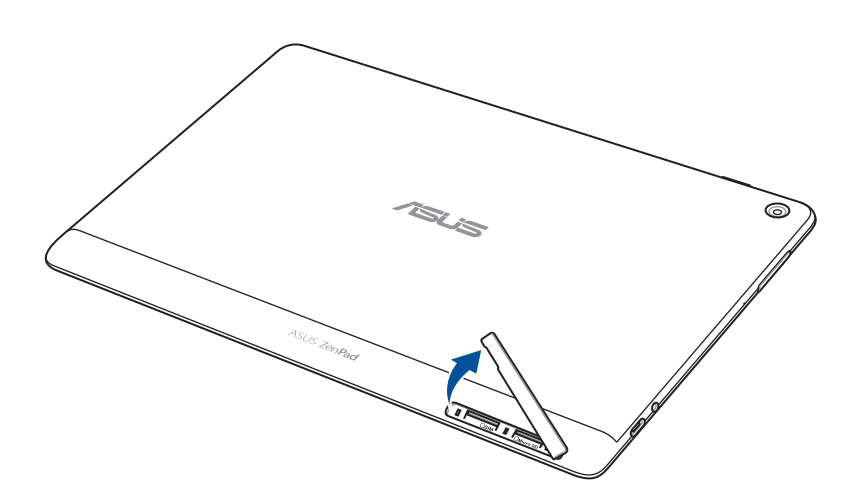

- 2. Richten Sie die Speicherkarte am Speicherkartenschlitz aus und stecken sie ein.
- 3. Schieben Sie die Speicherkarte ganz in den Steckplatz, bis sie fest sitzt.

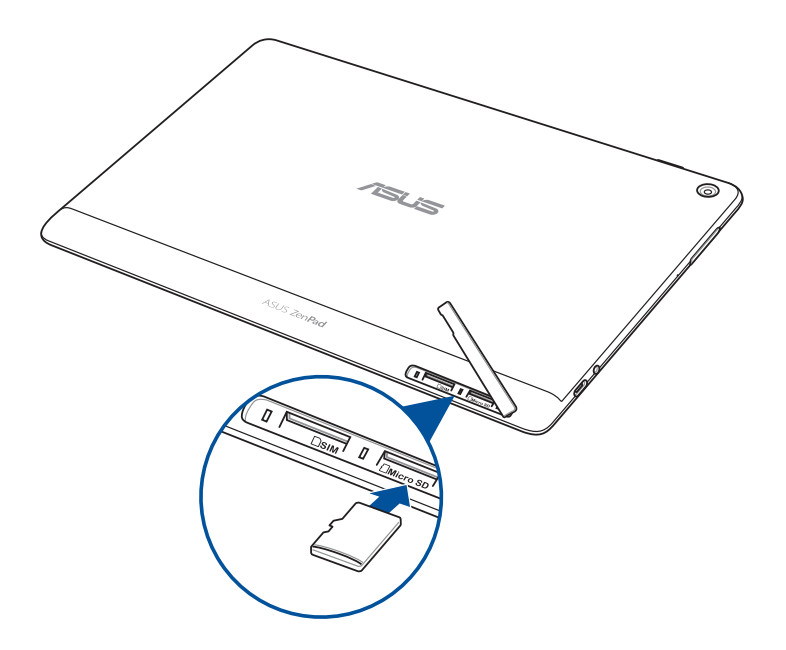

4. Bringen Sie die Kartenschlitzabdeckung wieder an.

**HINWEIS:** Nach der Installation einer formatierten Speicherkarte können Sie auf den Inhalt über **ASUS > Dateimanager > MicroSD** zugreifen.

#### **Modell P028**

So installieren Sie eine Speicherkarte:

- 1. Richten Sie die Speicherkarte am Speicherkartenschlitz aus und stecken sie ein.
- 2. Schieben Sie die Speicherkarte ganz in den Steckplatz, bis sie fest sitzt.

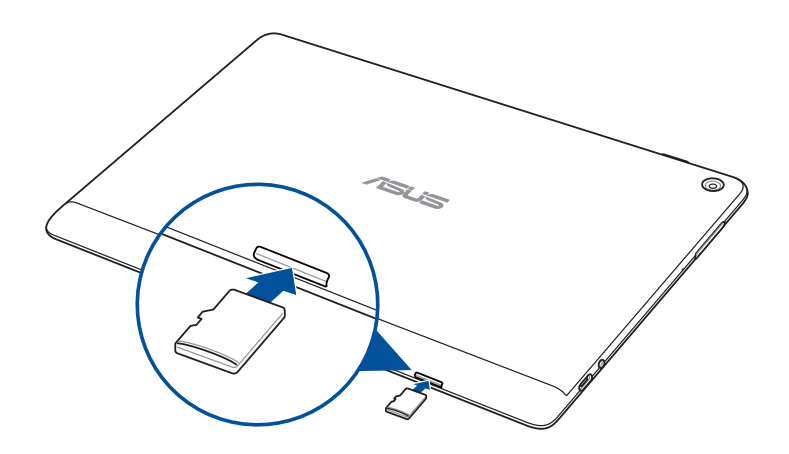

# <span id="page-12-0"></span>Entfernen einer Speicherkarte

#### **WARNUNG!**

- • Seien Sie besonders vorsichtig beim Umgang mit einer Speicherkarte. ASUS ist nicht verantwortlich für den Verlust von Daten oder Schäden an der Speicherkarte.
- • Werfen Sie die Speicherkarte richtig aus, um sie sicher aus dem Gerät zu entfernen. Gehen Sie zum Auswerfen der Speicherkarte zu **Settings (Einstellungen)** > **Storage (Speicher)**, tippen Sie dann unter **Portable storage (Mobiler Speicher)** auf **A.**

#### **Modell P00L**

So entfernen Sie eine Speicherkarte:

1. Richten Sie Ihr Gerät wie abgebildet aus, suchen Sie dann nach der Kerbe und öffnen Sie die Kartensteckplatzabdeckung.

#### **WARNUNG!**

- Achten Sie beim Entfernen der Abdeckung darauf, die Abdeckung des Steckplatzes sowie Ihre Fingernägel nicht zu beschädigen.
- Achten Sie darauf, die Abdeckung des Speicherkartensteckplatzes nicht gewaltsam zu entfernen, abzureißen oder zu verdrehen.

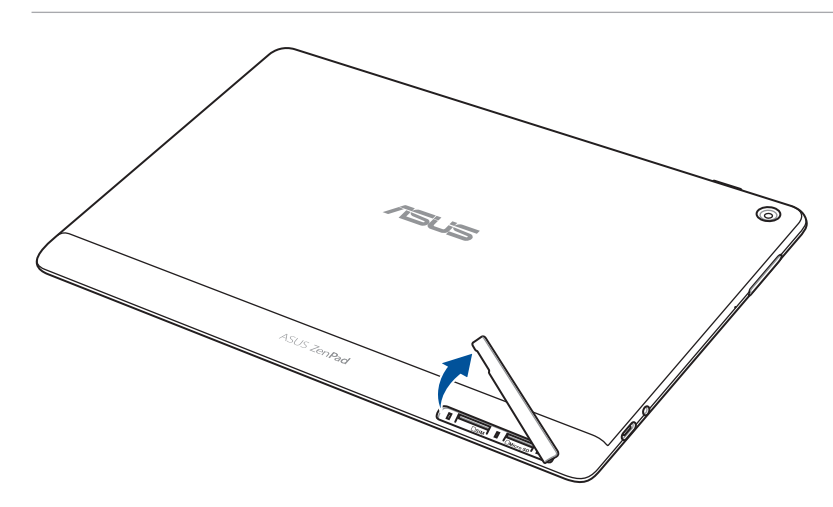

2. Drücken Sie auf die Speicherkarte zum Auswerfen, ziehen Sie sie dann heraus.

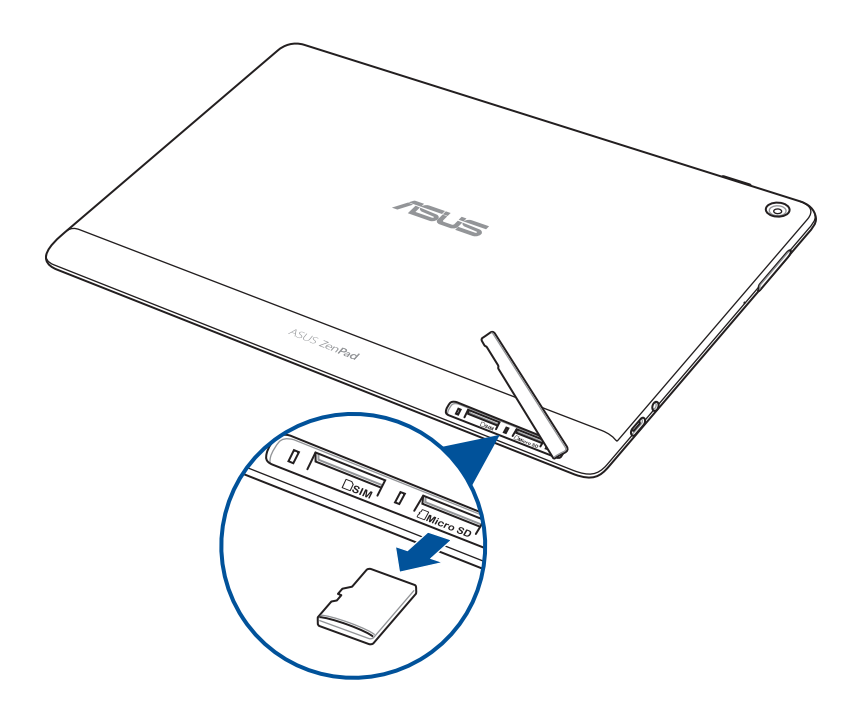

3. Bringen Sie die Kartenschlitzabdeckung wieder an.

#### **Modell P028**

So entfernen Sie eine Speicherkarte:

1. Drücken Sie auf die Speicherkarte zum Auswerfen, ziehen Sie sie dann heraus.

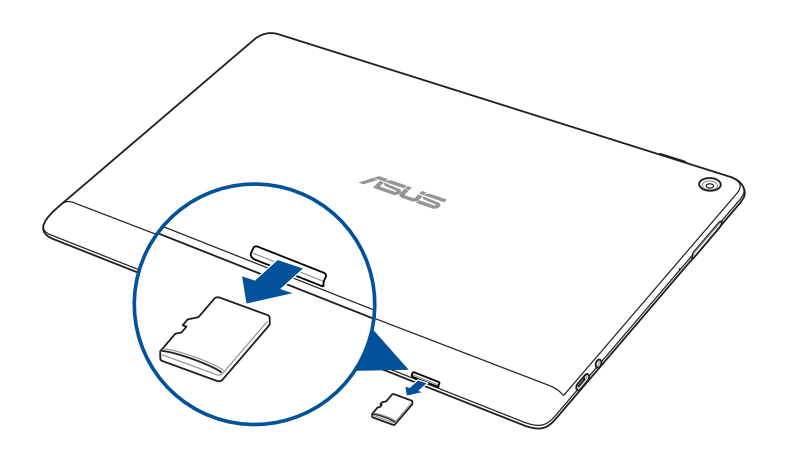

# <span id="page-14-0"></span>Micro-SIM-Karte installieren (bei ausgewählten Modellen)

Ihr Micro-SIM-Kartensteckplatz unterstützt WCDMA-Netzwerkbänder. Bestimmte Modelle unterstützen WCDMA- und LTE-Bänder.

**HINWEIS:** Achten Sie darauf, eine standardmäßige Micro-SIM-Karte ohne SIM-Adapter oder eine Schneidvorrichtung zu verwenden, damit die Anschlüsse nicht beschädigt werden.

**WARNUNG!** Seien Sie besonders vorsichtig beim Umgang mit einer Micro-SIM-Karte. ASUS ist nicht verantwortlich für den Verlust von Daten oder Schäden an der Micro-SIM-Karte.

So installieren Sie eine Micro-SIM-Karte:

1. Richten Sie Ihr Gerät wie abgebildet aus, suchen Sie dann nach der Kerbe und öffnen Sie die Kartensteckplatzabdeckung.

#### **WARNUNG!**

- • Achten Sie beim Entfernen der Abdeckung darauf, die Abdeckung des Steckplatzes sowie Ihre Fingernägel nicht zu beschädigen.
- • Achten Sie darauf, die Abdeckung des Speicherkartensteckplatzes nicht gewaltsam zu entfernen, abzureißen oder zu verdrehen.

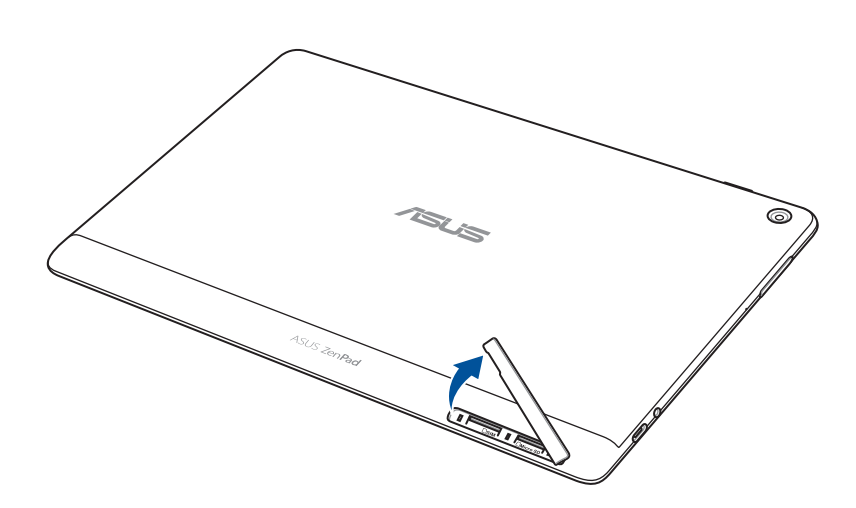

- 2. Richten Sie eine Micro-SIM-Karte am Micro-SIM-Kartensteckplatz aus und stecken Sie sie ein.
- 3. Schieben Sie die Micro-SIM-Karte ganz in den Steckplatz, bis sie fest sitzt.

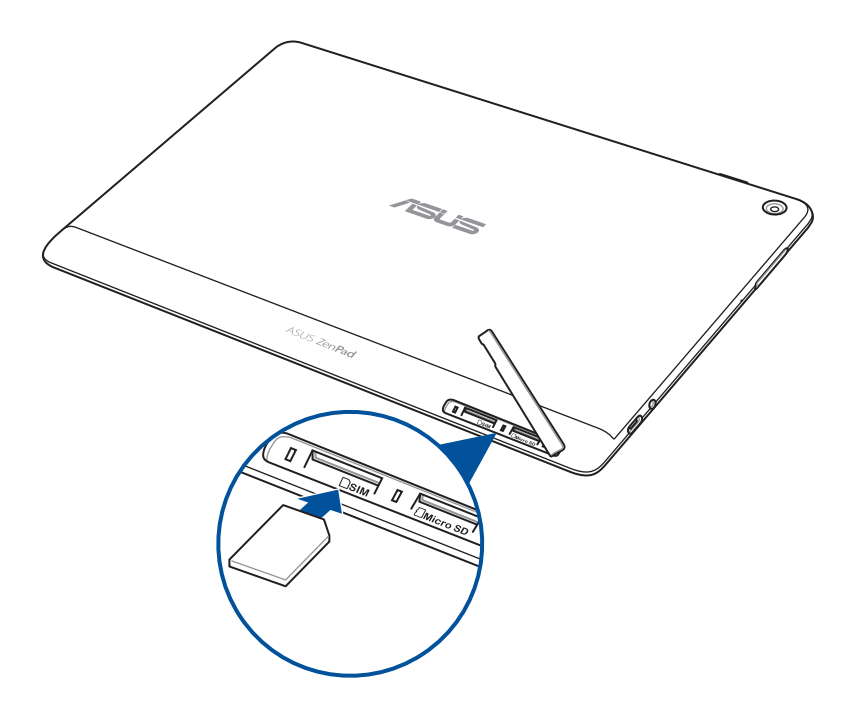

4. Bringen Sie die Kartenschlitzabdeckung wieder an.

# <span id="page-16-0"></span>Micro-SIM-Karte entfernen (bei ausgewählten Modellen)

**WARNUNG!** Seien Sie besonders vorsichtig beim Umgang mit einer Micro-SIM-Karte. ASUS ist nicht verantwortlich für den Verlust von Daten oder Schäden an der Micro-SIM-Karte.

So entfernen Sie eine Micro-SIM-Karte:

1. Richten Sie Ihr Gerät wie abgebildet aus, suchen Sie dann nach der Kerbe und öffnen Sie die Kartensteckplatzabdeckung.

#### **WARNUNG!**

- Achten Sie beim Entfernen der Abdeckung darauf, die Abdeckung des Steckplatzes sowie Ihre Fingernägel nicht zu beschädigen.
- • Achten Sie darauf, die Abdeckung des Speicherkartensteckplatzes nicht gewaltsam zu entfernen, abzureißen oder zu verdrehen.

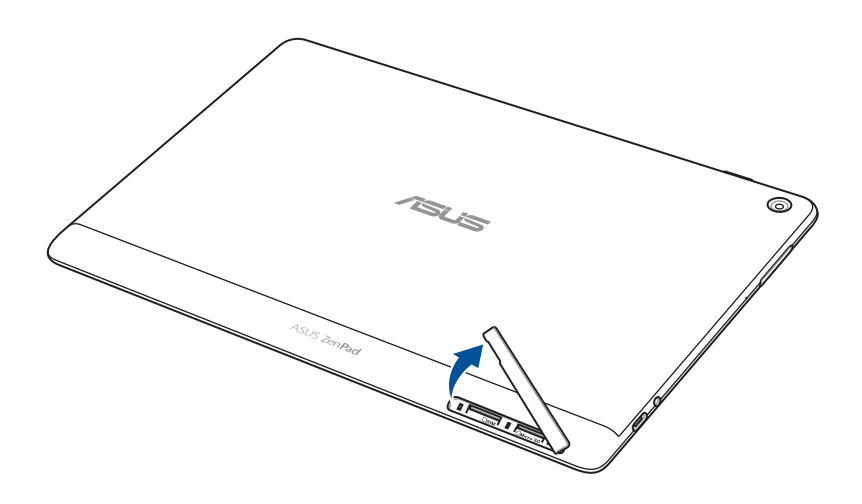

2. Drücken Sie zum Auswerfen auf die Micro-SIM-Karte, ziehen Sie sie dann heraus.

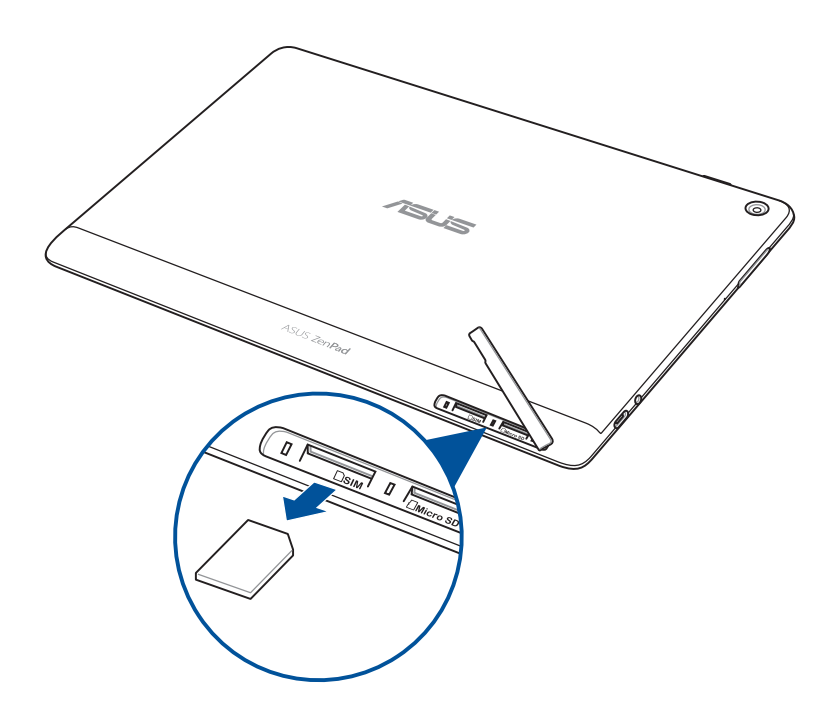

3. Bringen Sie die Kartenschlitzabdeckung wieder an.

# <span id="page-18-0"></span>Aufladen Ihres ASUS Tablets

Ihr ASUS Tablet wird teilweise aufgeladen geliefert, aber Sie müssen es vor der ersten Verwendung vollständig aufladen. Lesen Sie die folgenden wichtigen Hinweise und Warnungen, bevor Sie Ihr Gerät aufladen.

#### **WICHTIG!**

- Benutzen Sie ausschließlich das mitgelieferte Netzteil und USB-Kabel, um Ihr ASUS Tablet aufzuladen. Die Verwendung eines anderen Netzteils und Kabels kann Ihr Gerät beschädigen.
- Ziehen Sie vor der Verwendung mit Ihrem Gerät die Schutzfolie vom Netzteil und USB-Kabel ab.
- Stecken Sie das Netzteil in eine kompatible Steckdose. Sie können das Netzteil in jede kompatible 100 ~ 240 V-Steckdose stecken.
- • Die Ausgangsspannung des Netzteils für dieses Gerät beträgt DC 5,2V, 1A (Z301ML, M1001ML, R1001ML, Z301M, M1001M, R1001M) oder DC 5V, 2A (Z301MFL, M1001MFL, R1001MFL, Z301MF, M1001MF, R1001MF).
- Wenn Sie Ihr ASUS Tablet im Netzstrombetrieb verwenden, muss sich die Steckdose in der Nähe befinden und leicht erreichbar sein.
- Benutzen Sie Ihr ASUS Tablet NICHT in der Nähe von Flüssigkeiten, Regen oder Feuchtigkeit.
- Benutzen Sie Ihr ASUS Tablet nicht in der Nähe von Heizgeräten oder an Orten, an denen hohe Temperaturen auftreten können.
- Halten Sie Ihr ASUS Tablet von scharfkantigen und spitzen Gegenständen fern.
- Stellen Sie KEINE Objekte auf das ASUS Tablet.

#### **WARNUNG!**

- Während des Ladevorgangs kann Ihr ASUS Tablet warm werden. Das ist normal, jedoch, wenn Ihr Gerät ungewöhnlich heiß wird, trennen Sie das USB-Kabel von Ihrem Gerät und senden Sie das Gerät, einschließlich des AC-Netzteils und der Kabel an einen qualifizierten ASUS-Kundendienst.
- Um Schäden an Ihrem ASUS Tablet, Netzteil oder USB-Kabel zu vermeiden, stellen Sie sicher, dass das USB-Kabel, Netzteil und Ihr Gerät vor dem Ladevorgang korrekt angeschlossen sind.

So laden Sie den Akku Ihres ASUS Tablets auf:

- 1. Verbinden Sie das USB-Typ-C-Kabel mit dem Netzteil.
- 2. Stecken Sie den USB-Typ-C-Stecker in Ihr ASUS Tablet.
- 3. Schließen Sie das Netzteil an eine geerdete Steckdose an.

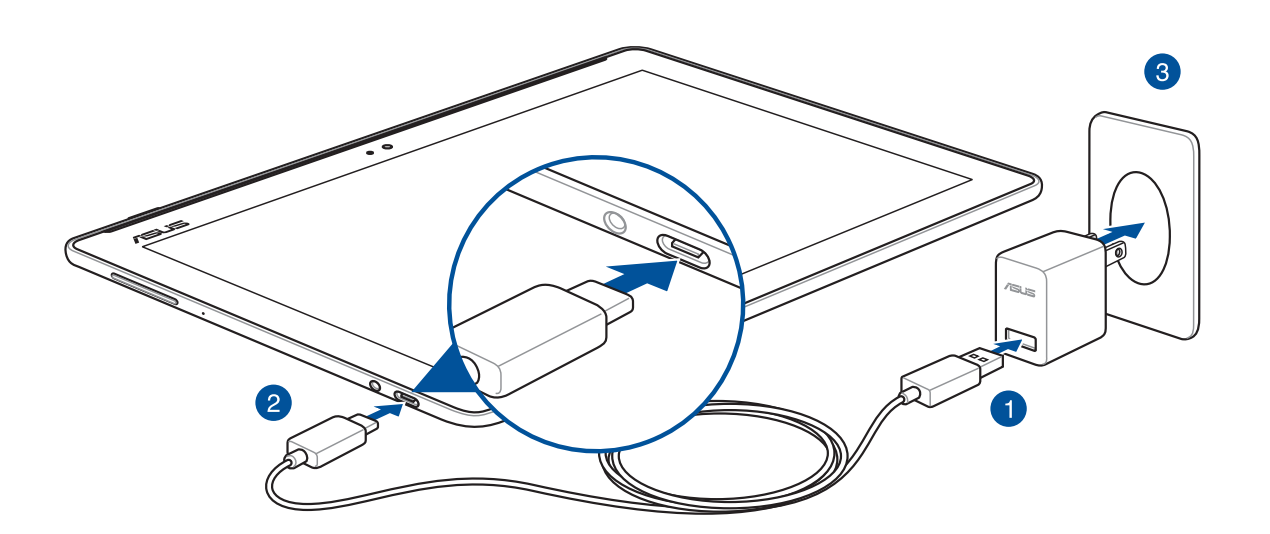

#### **WICHTIG!**

- • Laden Sie den Akku vor der ersten Benutzung für 8 Stunden auf.
- • Der Status der Akkuladung wird durch folgende Symbole gekennzeichnet:

**Niedrig Wird nicht geladen Wird geladen Voll**

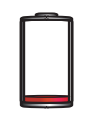

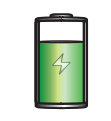

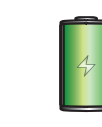

4. Wenn voll aufgeladen, trennen Sie zunächst das USB-Kabel von Ihrem ASUS Tablet, bevor Sie das Netzteil aus der Steckdose herausziehen.

#### **HINWEIS:**

- • Sie können Ihr Gerät während des Ladevorgangs verwenden, aber es dauert länger, bis das Gerät vollständig aufgeladen ist.
- Beim Aufladen Ihres Geräts über den USB-Anschluss eines Computers dauert es länger, bis das Gerät vollständig aufgeladen ist.
- • Falls Ihr Computer nicht genügend Strom zum Aufladen über den USB-Anschluss liefert, laden Sie das Gerät über eine geerdete Steckdose auf.

# Tipps zur Erhaltung der Akkuleistung

Die Akkukapazität ist die Lebensader Ihres ASUS Tablets. Hier sind ein paar Erhaltungstipps für die Akkuleistung, die helfen, die Kapazität Ihres Akkus zu bewahren.

- Schließen Sie alle laufenden Apps, die nicht benutzt werden.
- Drücken Sie bei Nichtgebrauch die Ein-/Austaste, um das Gerät in den Ruhezustand zu versetzen.
- Aktivieren Sie Power Saving (Energie sparen) in der ASUS Mobile Manager App.
- Setzen Sie den AudioWizard auf Smart-Modus.
- Verringern Sie die Bildschirmhelligkeit.
- Halten Sie die Lautstärke der Lautsprecher auf einem niedrigen Niveau.
- Deaktivieren Sie die WLAN-Funktion.
- Deaktivieren Sie die Bluetooth-Funktion.
- Deaktivieren Sie die PlayTo-Funktion.
- Deaktivieren Sie GPS.
- Deaktivieren Sie die 'Bildschirm automatisch drehen-Funktion'.
- Deaktivieren Sie alle Auto-Sync-Funktionen in Ihrem Gerät.

# <span id="page-21-0"></span>Ihr ASUS Tablet ein- oder ausschalten

#### Ihr Gerät einschalten

Um Ihr Gerät einzuschalten, halten Sie die Ein-/Austaste gedrückt, bis Ihr Gerät startet.

#### Ihr Gerät ausschalten

So schalten Sie Ihr Gerät aus:

- 1. Wenn Ihr Bildschirm ausgeschaltet ist, drücken Sie die Ein-/Austaste, um ihn einzuschalten. Wenn der Bildschirm gesperrt ist, entsperren Sie den Bildschirm des Geräts.
- 2. Halten Sie die Ein-/Austaste gedrückt, tippen Sie bei Aufforderung auf **Power off (Ausschalten)** und anschließend auf **OK**.

#### Ruhezustand

Um Ihr Gerät in den Ruhezustand zu versetzen, drücken Sie einmal die Ein-/Austaste, bis sich der Bildschirm ausschaltet.

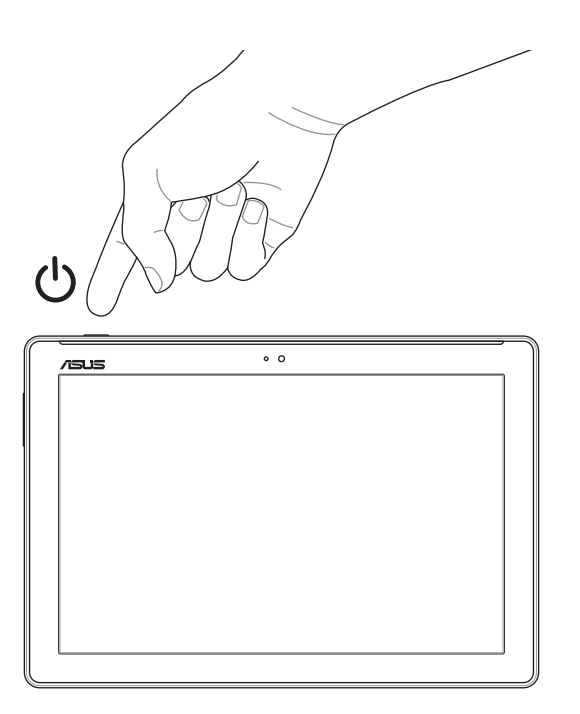

# <span id="page-22-0"></span>Erste Inbetriebnahme

Wenn Sie Ihr ASUS Tablet zum ersten Mal einschalten, folgen Sie den Anweisungen auf dem Bildschirm, um Ihre Sprache und Eingabemethoden auszuwählen, Ihr Mobilfunknetz und WLAN einzurichten, Konten zu synchronisieren und Ihre Standort-Dienste zu konfigurieren.

Verwenden Sie Ihr Google oder ASUS Konto, um Ihr Gerät einzurichten. Wenn Sie noch kein Google oder ASUS Konto haben, erstellen Sie eins.

#### Google-Konto

Mit einem Google Konto können Sie diese Android OS-Funktionen in vollem Umfang nutzen:

- • Organisieren und sehen Sie alle Ihre Daten von überall.
- Sichern Sie alle Ihre Daten automatisch.
- Nutzen Sie Google-Services bequem von überall aus.

#### ASUS Konto

Mit einem ASUS-Konto können Sie folgende Vorteile genießen:

- • Personalisierter ASUS Support Service und Garantie-Erweiterung für registrierte Produkte.
- • Kostenloser Cloud-Speicherplatz.
- • Erhalten Sie die neuesten Geräte- und Firmware-Updates.

# <span id="page-23-0"></span>**ASUS ZenUI**

Entdecken Sie die intuitive Einfachheit der ASUS ZenUI Benutzeroberfläche!

ASUS ZenUI ist eine reizende und intuitive Benutzeroberfläche exklusiv für ASUS Tablets. Sie bietet Ihnen spezielle Apps, die in oder mit anderen Apps integriert sind; dies ermöglicht die Anpassung an Ihre individuellen Anforderungen und vereinfacht Ihr Leben, während Sie gleichzeitig Spaß mit Ihrem ASUS Tablet haben.

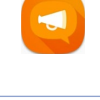

#### ZenUI - Häufig gestellte Fragen

Suchen Sie in den FAQs (Häufig gestellte Fragen) nach Antworten und teilen Sie Ihre Erfahrungen im Benutzerforum mit.

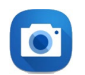

## Kamera

Mit der PixelMaster-Technologie halten Sie tolle Momente auf lebendigen Fotos und Videos in bestechender Qualität fest.

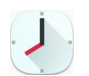

#### Uhr

Passen Sie die Zeitzoneneinstellungen an, stellen Sie einen Alarm ein und verwenden Sie Ihr ASUS Tablet mithilfe der Uhr-App als Stoppuhr.

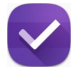

#### Tu es später

Sie können wichtige E-Mails, SMS-Nachrichten, interessante Webseiten und andere wichtige Aufgaben zu einem günstigen Zeitpunkt aufgreifen und entsprechend abarbeiten.

**HINWEIS:** Die Verfügbarkeit von ASUS ZenUI-Apps variiert je nach Region, SKU und ASUS Tablet-Modell. Tippen Sie am Startbildschirm zum Prüfen der an Ihrem ASUS Tablet verfügbaren Apps auf .

# <span id="page-24-0"></span>**Ihre mobile ASUS-Dockingstation verwenden (optional)**

# Verpackungsinhalt

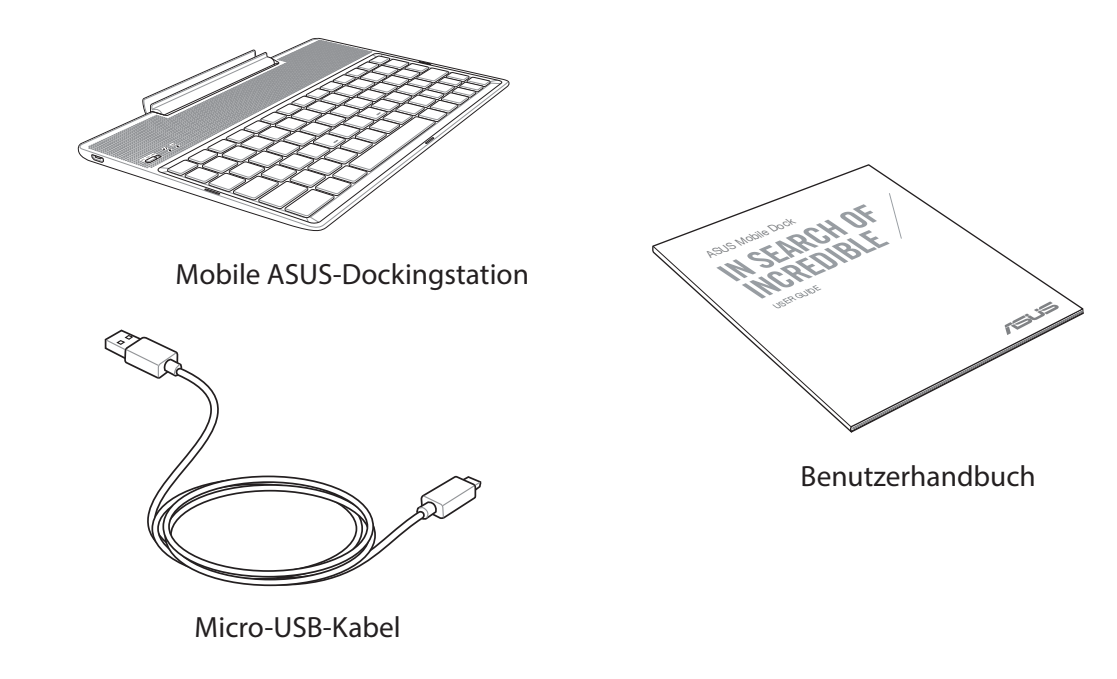

**HINWEIS:** Falls ein Teil fehlt oder beschädigt ist, kontaktieren Sie bitte umgehend Ihren Händler.

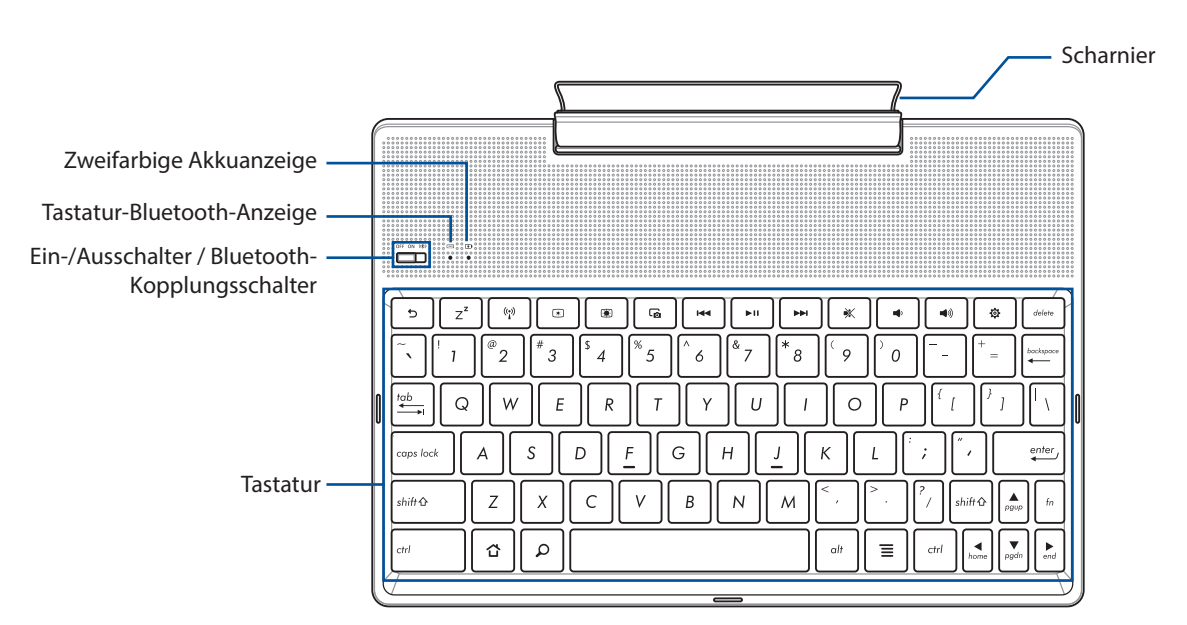

# Teile und Funktionen

**HINWEIS:** Das Tastaturlayout unterscheidet sich je nach Modell oder Gebiet.

# Zweifarbiger Akkuladung-Indikator

Die zweifarbige LED zeigt den Ladestatus des Akkus optisch an. Details hierzu sind in der folgenden Tabelle aufgeführt:

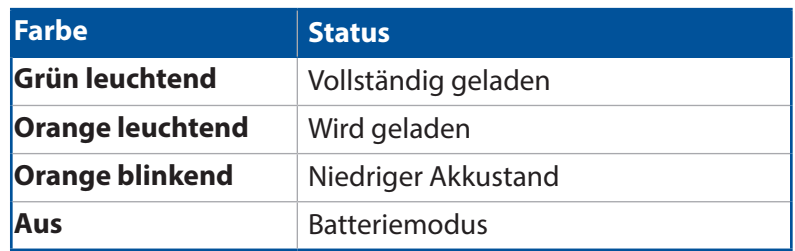

#### Tastatur-Anzeige

Die LED zeigt den Kopplungsstatus optisch an. Details hierzu sind in der folgenden Tabelle aufgeführt:

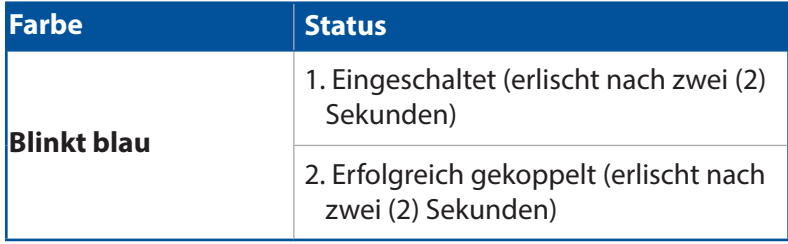

**HINWEIS:** Falls Ihr Gerät nach zwei (2) Minuten nicht weiter auf die Kopplung reagiert, lassen Sie den Bluetooth-Kopplungsschalter los und schieben ihn wieder nach rechts.

## Ansicht von links

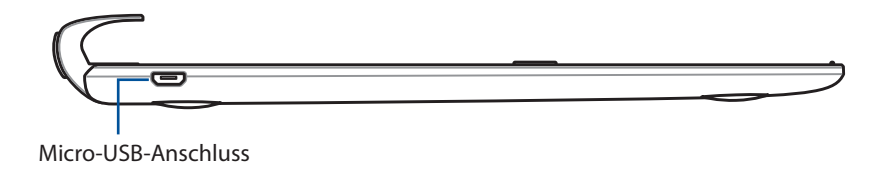

**HINWEIS:** Dieser Anschluss dient nur zum Aufladen und nicht zur Datenübertragung.

# <span id="page-26-0"></span>Ihre mobile ASUS Dockingstation aufladen

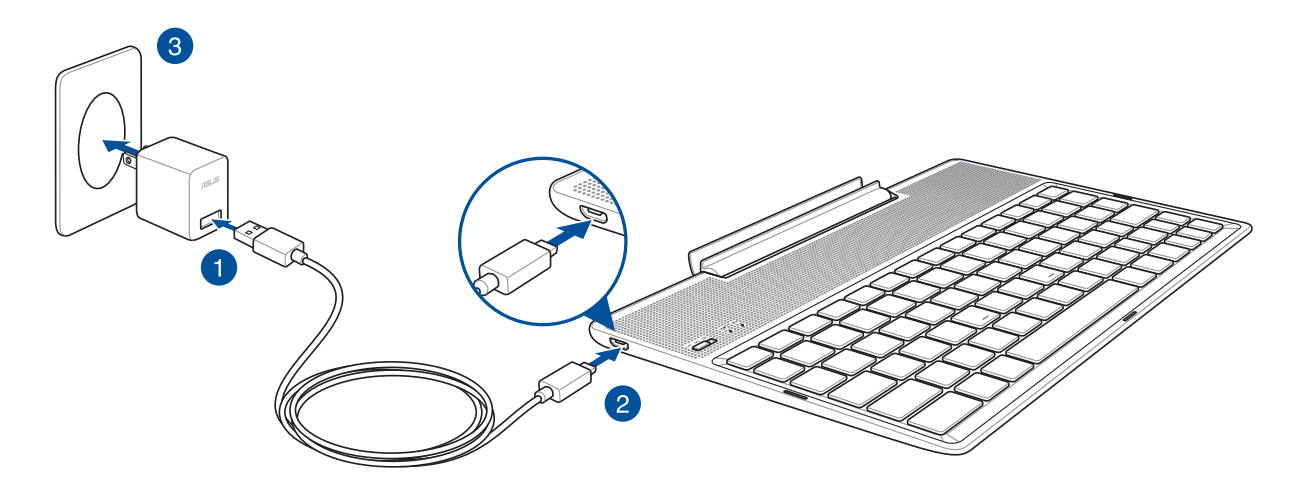

#### So laden Sie Ihr mobiles ASUS-Dock auf:

- 1. Verbinden Sie das Micro-USB-Kabel mit dem Netzteil.
- 2. Stecken Sie den Micro-USB-Stecker in das mobile ASUS-Dock.
- 3. Schließen Sie das Netzteil an eine Steckdose an.

**HINWEIS:** Die Eingangsspannung Ihres mobilen ASUS-Docks beträgt DC 5,2V, 1A (Z301ML, M1001ML, R1001ML) oder DC 5V, 2A (Z301MFL, M1001MFL, R1001MFL).

#### **WICHTIG!**

- • Nutzen Sie zum Aufladen Ihres mobilen ASUS-Docks nur das Netzteil und USB-Kabel des ASUS ZenPad 10. Die Verwendung eines anderen Netzteils und Kabels kann Ihr Gerät beschädigen.
- Ziehen Sie zur Vermeidung von Gefahren oder Verletzungen die Schutzfolie von Netzteil und USB-Kabel ab, bevor Sie das mobile ASUS-Dock aufladen.
- • Vergewissern Sie sich, dass Sie das Netzteil in die richtige Steckdose mit der korrekten Eingangsspannung gesteckt haben. Die Ausgangsspannung dieses Netzteils beträgt DC 5,2V, 1A oder DC 5V, 2A.
- Wenn Sie Ihr mobiles ASUS-Dock nutzen, während es an eine Steckdose angeschlossen ist, muss sich diese geerdete Steckdose in der Nähe des Gerätes befinden und leicht zugänglich sein.
- Benutzen Sie Ihr mobiles ASUS-Dock nicht in der Nähe von Flüssigkeiten, Regen oder Feuchtigkeit.
- Benutzen Sie Ihr mobiles ASUS-Dock nicht in der Nähe von Heizgeräten oder an Orten, an denen hohe Temperaturen auftreten können.
- Halten Sie Ihr mobiles ASUS-Dock von scharfkantigen und spitzen Gegenständen fern.
- Stellen Sie keine schweren Gegenstände auf dem mobilen ASUS-Dock ab.

#### **HINWEIS:**

- • Der Ladevorgang per USB-Port kann mehr Zeit in Anspruch nehmen.
- Falls Ihr Computer nicht genügend Strom zum Aufladen Ihres mobilen ASUS-Docks liefert, laden Sie das Gerät über eine geerdete Steckdose auf.

# <span id="page-27-0"></span>So koppeln Sie Ihr ASUS Tablet mit der mobilen ASUS Dockingstation

Sie können Ihr mobiles ASUS-Dock kabellos per Bluetooth-Kopplung mit Ihrem ASUS ZenPad 10 verbinden. Beachten Sie die nachstehenden Schritte zur Herstellung solch einer Verbindung:

1. Schalten Sie Ihr mobiles ASUS-Dock und seine Bluetooth-Funktion ein, indem Sie den Schalter fünf (5) Sekunden lang vollständig nach rechts gedrückt halten.

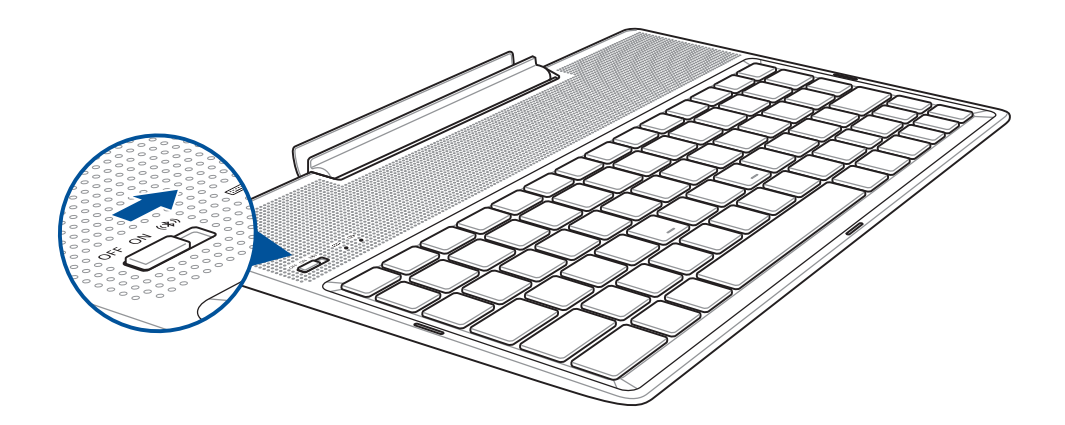

2. Tippen Sie zum Starten der Kopplung auf die Benachrichtigung.

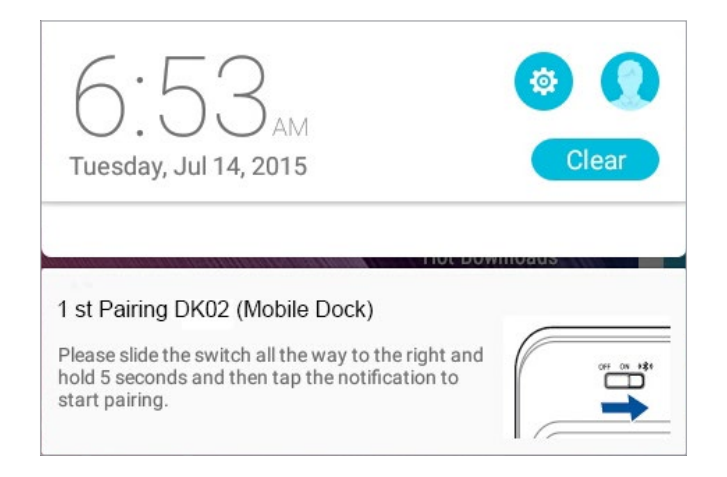

#### **HINWEIS:**

- • Einmal gekoppelt, ist es nicht mehr notwendig, Ihr ASUS ZenPad 10 mit dem mobilen ASUS-Dock erneut zu koppeln. Schalten Sie Ihr mobiles ASUS-Dock ein und die Bluetooth-Verbindung wird automatisch hergestellt.
- • Sie können die Bluetooth-Verbindung auch anhand der Anweisungen auf der nächsten Seite herstellen.

# <span id="page-28-0"></span>So koppeln Sie Ihre Bluetooth-Geräte mit der mobilen ASUS Dockingstation

Sie können Ihr mobiles ASUS-Dock kabellos per Bluetooth-Kopplung mit Ihren Bluetooth-Geräten verbinden. Beachten Sie die nachstehenden Schritte zur Herstellung solch einer Verbindung:

- 1. Schalten Sie Ihr mobiles ASUS-Dock und seine Bluetooth-Funktion ein, indem Sie den Schalter fünf (5) Sekunden lang vollständig nach rechts gedrückt halten.
- 2. Schalten Sie die Bluetooth-Funktion an Ihren Geräten ein.
- 3. Suchen Sie in der Liste mit zum Koppeln verfügbaren Bluetooth-Geräten nach dem Namen **1st Pairing ASUS Keyboard (1. Koppeln der ASUS Tastatur)**.

**HINWEIS:** Falls die Bluetooth-Funktion an Ihrem Gerät vor Schritt 1 bereits eingeschaltet war, aktualisieren und durchsuchen Sie die Liste erkannter Geräte erneut.

#### So trennen Sie die Bluetooth-Tastatur:

- 1. Schieben Sie den Schalter zum Deaktivieren der Verbindung der Tastatur auf **Aus**.
- 2. Deaktivieren Sie unter **Einstellungen** auf Ihrem Tablet die Verbindung der Tastatur.

#### <span id="page-29-0"></span>Ihr ASUS Tablet andocken

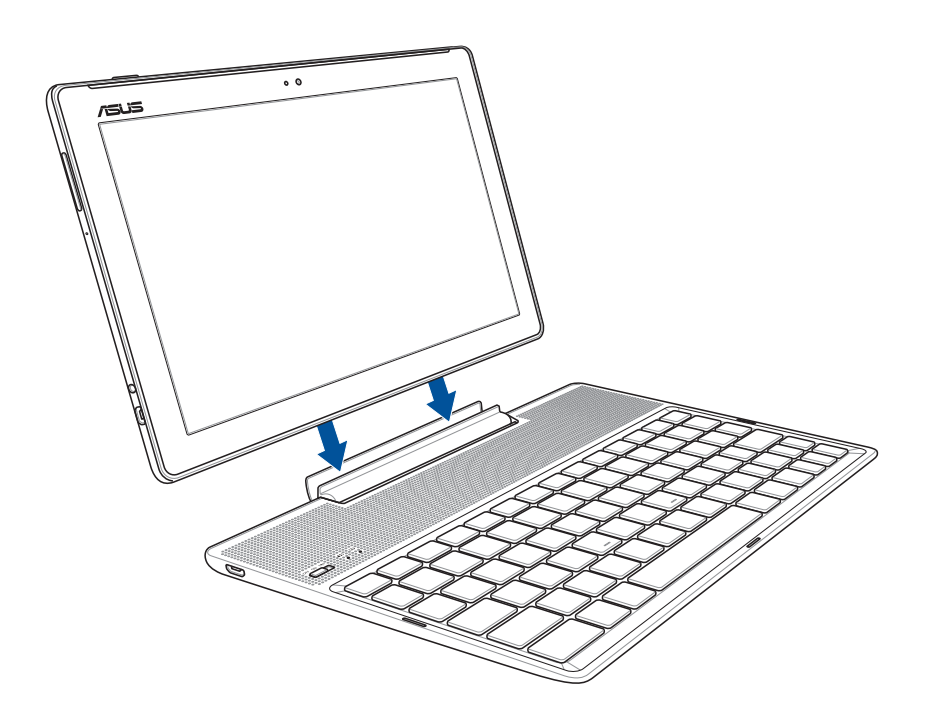

#### So docken Sie Ihr ASUS Tablet an:

- 1. Stellen Sie die mobile ASUS-Dockingstation auf einen flachen und stabilen Untergrund.
- 2. Richten Sie Ihr ASUS Tablet an der mobilen ASUS-Dockingstation aus.
- 3. Setzen Sie Ihr ASUS Tablet fest in das Scharnier ein.

**WICHTIG!** Heben Sie immer das vollständige Produkt an der Unterseite an, wenn Ihr ASUS Tablet an der mobilen ASUS Dockingstation angeschlossen ist.

#### Die Sondertasten verwenden

Die Sondertasten auf Ihrem mobilen ASUS-Dock haben eigenständige Funktionen und einige müssen zusammen mit der Funktionstaste <Fn> verwendet werden.

#### **HINWEIS:**

- Die Position dieser Sondertasten auf dem Dock kann je nach Land oder Region unterschiedlich sein, die Funktionen bleiben aber gleich.
- • Beim ASUS ZenPad 10 ist die Funktionstaste verfügbar.

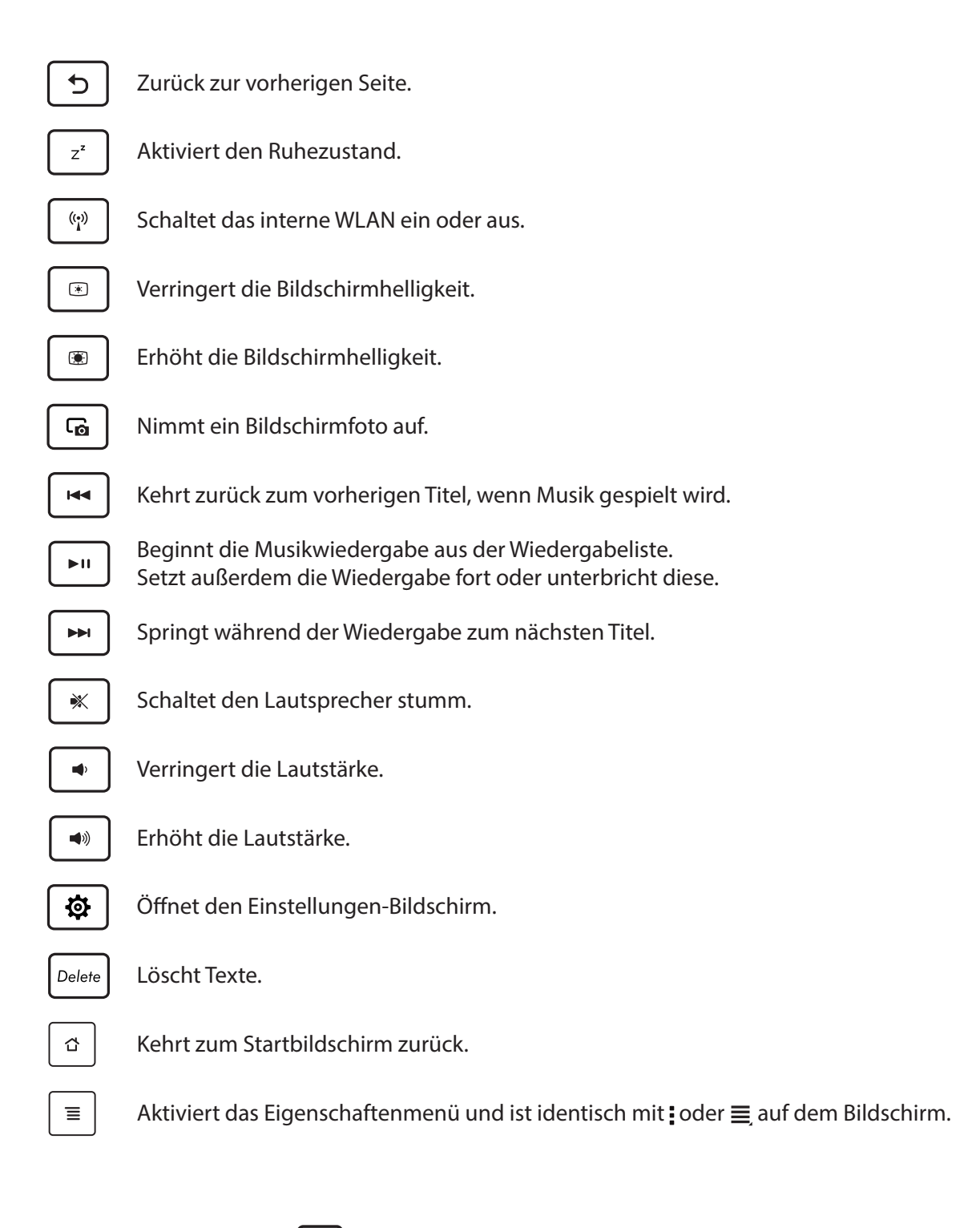

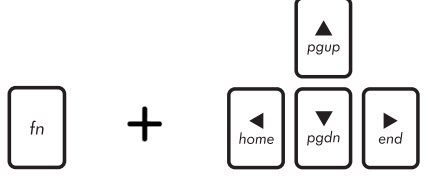

*Home PgDp End PgUp* oben oder unten bzw. zum Anfang oder Ende eines Drücken Sie <Fn> und die Pfeiltasten, wenn Sie nach Dokuments oder einer Webseite blättern möchten.

# <span id="page-31-0"></span>ASUS Tablet von der Dockingstation trennen

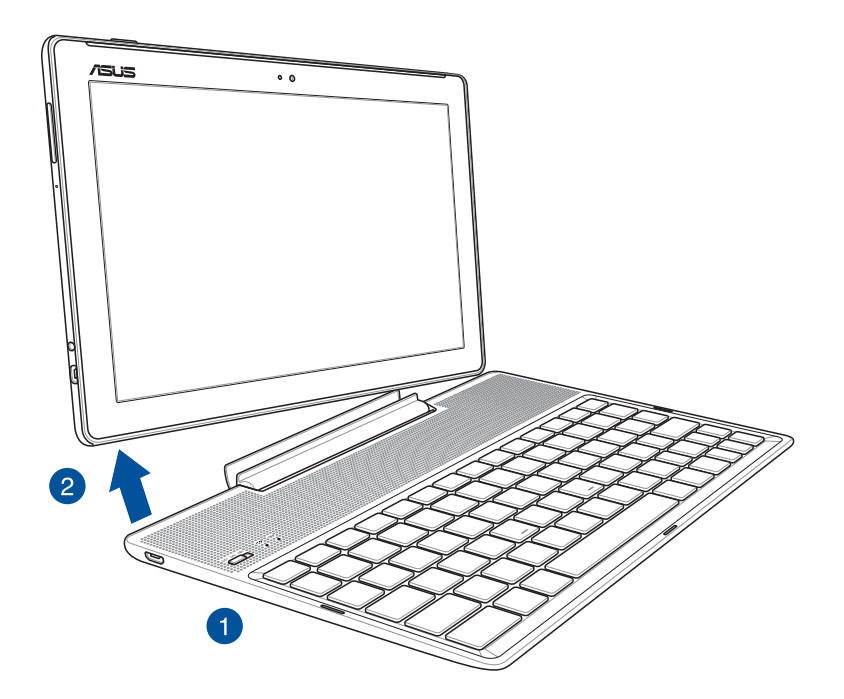

## So trennen Sie Ihr ASUS Tablet:

- 1. Stellen Sie das gesamte Gerät auf einen flachen und stabilen Untergrund.
- 2. Heben Sie Ihr ASUS Tablet an der linken unteren Ecke an, wenn Sie es vom mobilen ASUS-Dock lösen möchten.

# <span id="page-32-0"></span>**Touchscreen verwenden**

Nutzen Sie diese Gesten am Touchscreen zum Ausführen von Apps, zum Zugreifen auf einige Einstellungen und zum Navigieren Ihres ASUS Tablets.

#### Apps starten und Elemente auswählen

Wählen Sie eine der folgenden Optionen:

- Wenn Sie eine App starten möchten, tippen Sie einfach darauf.
- Zum Auswählen eines Elementes, beispielsweise in der Dateimanager-App, tippen Sie einfach auf das Symbol.

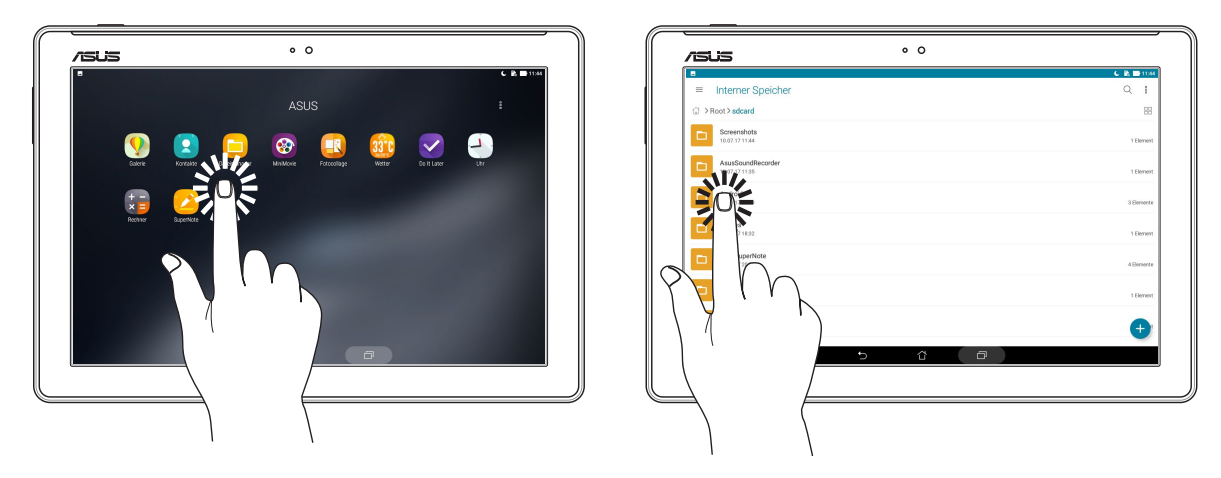

#### Elemente verschieben und löschen

Wählen Sie eine der folgenden Optionen:

- Zum Verschieben einer App oder eines Widgets halten Sie das Element angetippt (also antippen, den Finger aber nicht wieder abheben) und ziehen es mit dem Finger an die gewünschte Stelle.
- Halten Sie eine App oder ein Widget zum Löschen vom Startbildschirm angetippt, ziehen Sie sie/es dann auf **III** Remove (Entfernen).

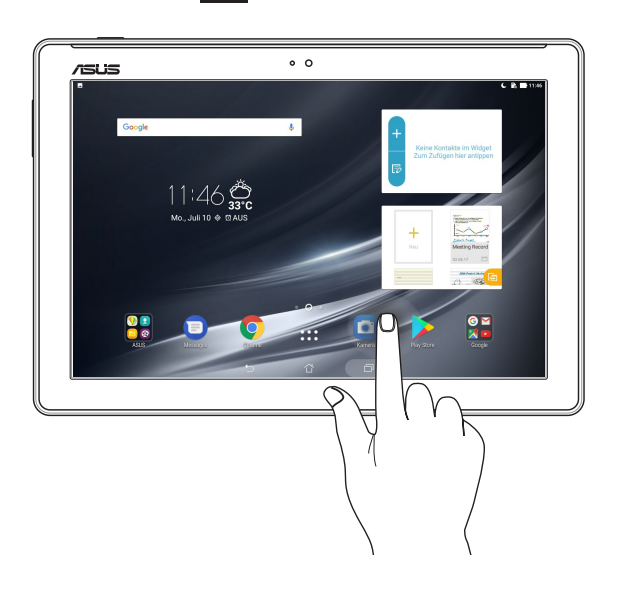

# Auf Seiten oder in Bildschirmen navigieren

Wählen Sie eine der folgenden Optionen:

- Wischen Sie mit dem Finger nach links oder rechts, wenn Sie zwischen Bildschirmen wechseln oder eine Galerie mit Bildern durchblättern möchten.
- • Wischen Sie mit dem Finger nach oben oder unten, wenn Sie auf Internetseiten oder in Listen aufwärts oder abwärts blättern möchten.

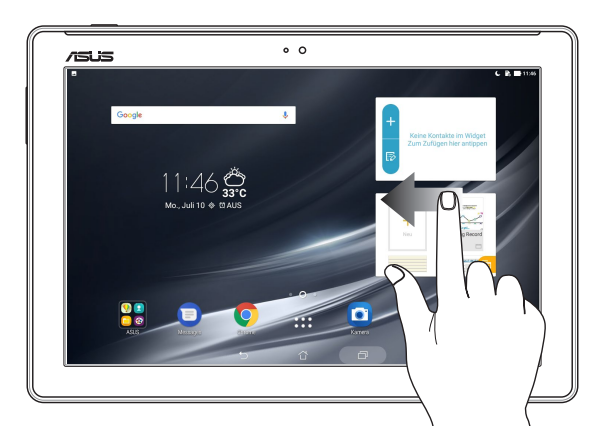

#### Vergrößern

Ziehen Sie zwei Finger auf dem Touchpanel zum Vergrößern eines Bildes in Gallery (Galerie) oder Maps (Karten) bzw. zum Vergrößern einer Webseite auseinander.

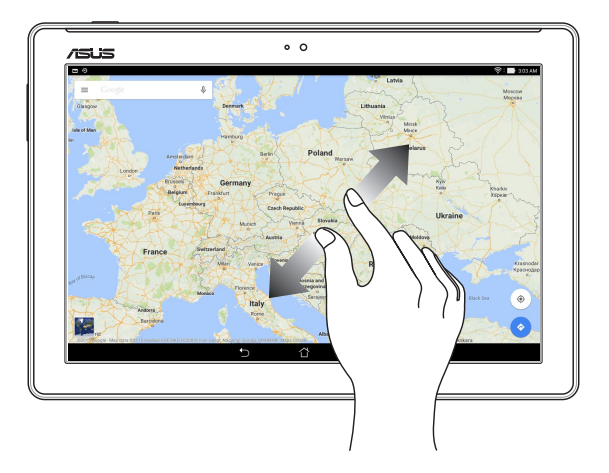

#### <span id="page-34-0"></span>Verkleinern

Führen Sie zwei Finger auf dem Touchpanel zum Verkleinern eines Bildes in Gallery (Galerie) oder Maps (Karten) bzw. zum Verkleinern einer Webseite zusammen.

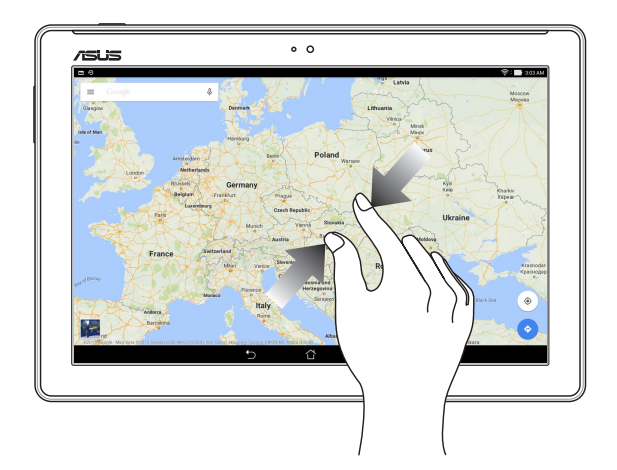

# **ZenMotion**

Wenn Ihr Touchscreen ausgeschaltet ist, können Sie im Handumdrehen mit einfachen und intuitiven Gesten Apps auf Ihrem ASUS Tablet ausführen, indem Sie einfach Buchstaben schreiben.

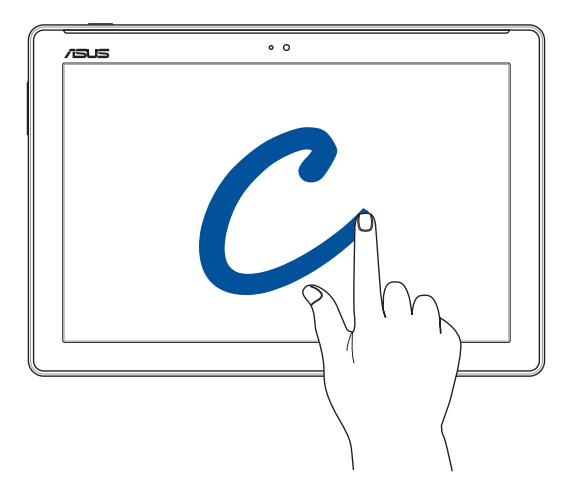

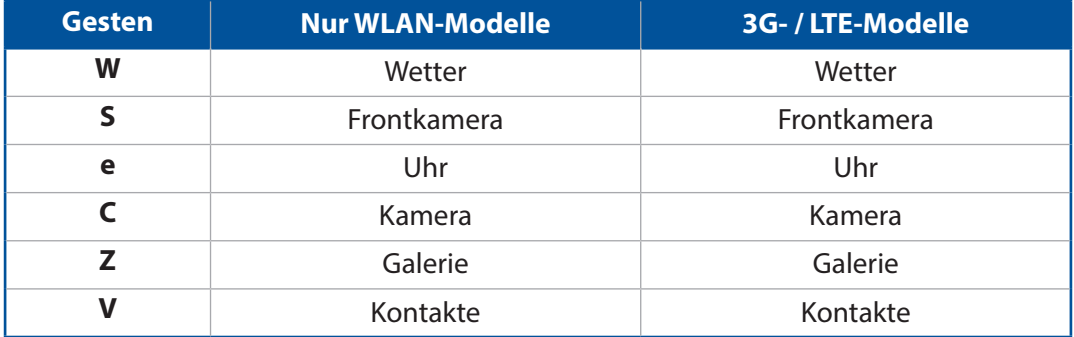

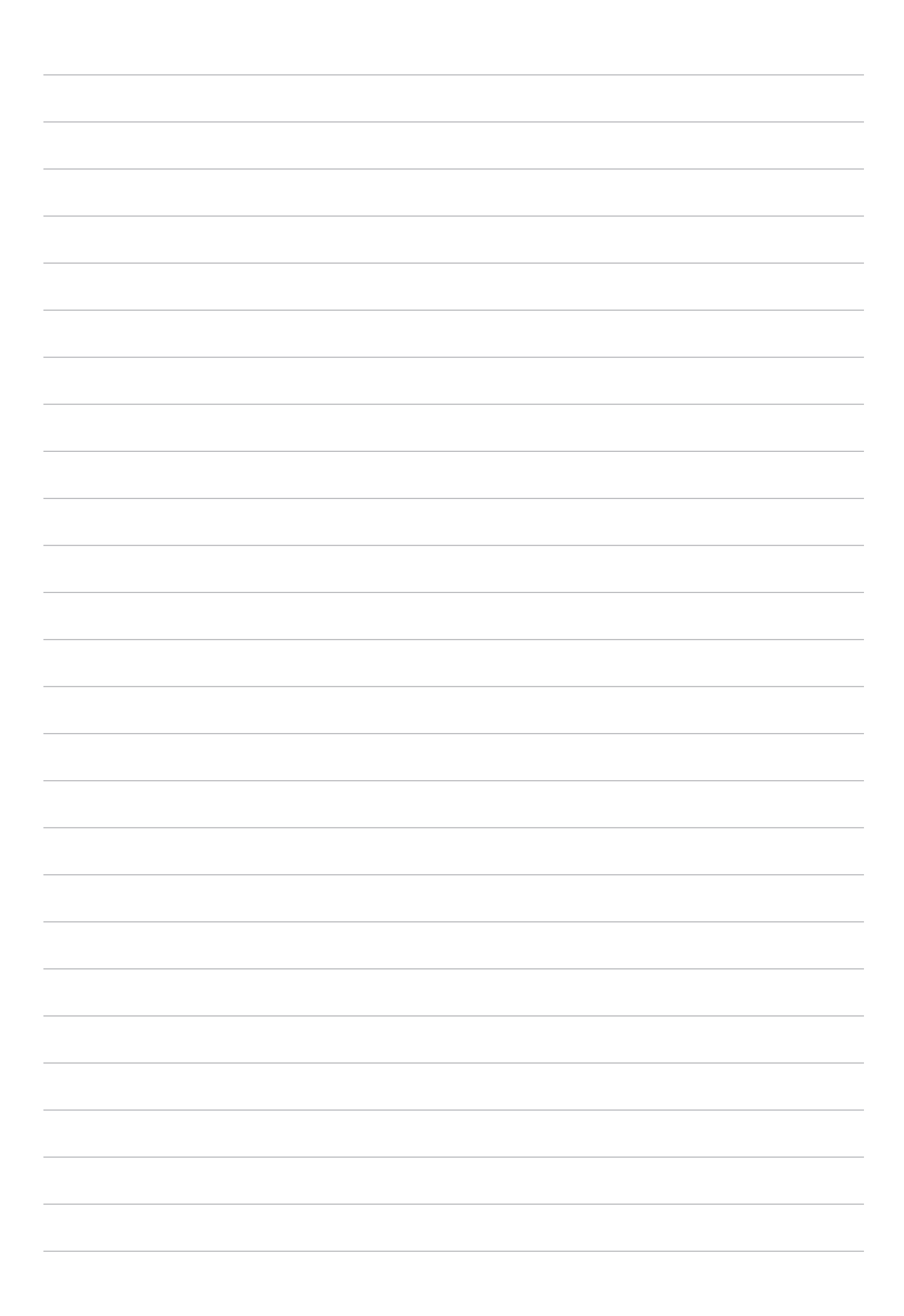
# *2 Zuhause – etwas Besonderes*

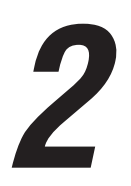

**HINWEIS:** Die Abbildungen in diesem Handbuch dienen lediglich der Veranschaulichung.

# **Zen Home-Funktionen**

# Home-Bildschirm

Erhalten Sie Erinnerungen an wichtige Ereignisse, App- und System-Updates, Wettervorhersagen und SMS-Nachrichten von Leuten, die wirklich wichtig für Sie sind, direkt von Ihrem Home-Bildschirm.

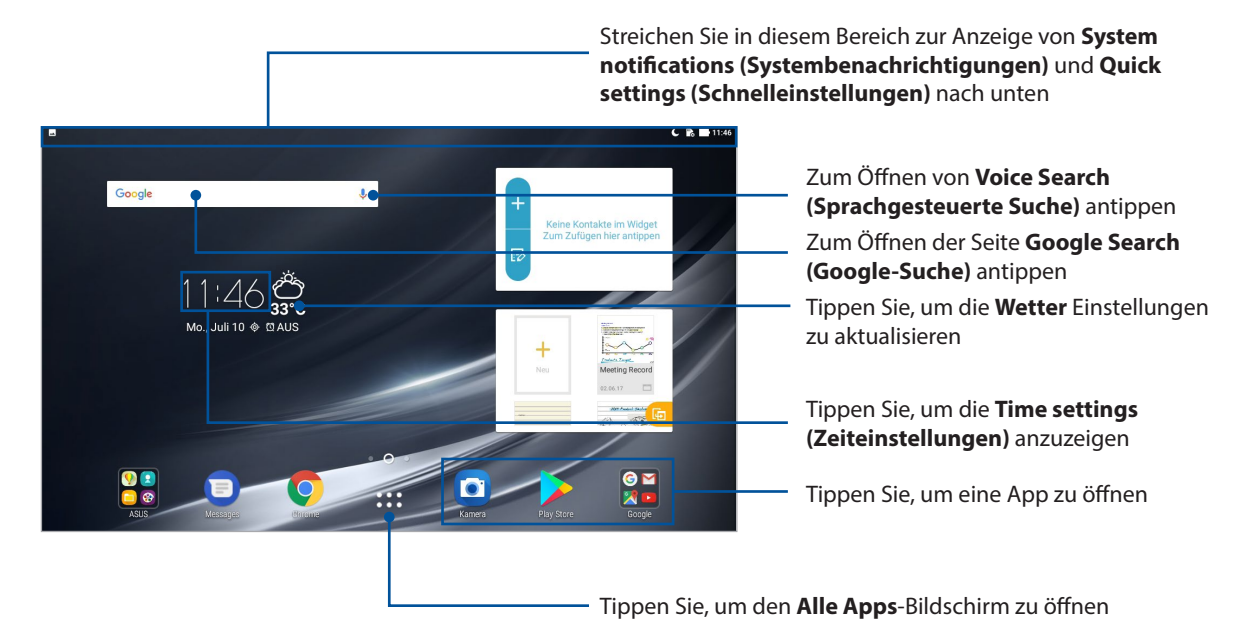

Streichen Sie im Home-Bildschirm nach links oder rechts, um den erweiterten Startbildschirm anzuzeigen.

**HINWEIS:** Wenn Sie Ihren Startbildschirm mit weiteren Seiten ergänzen möchten, lesen Sie unter *Erweiterter Startbildschirm nach.*

# Vorstellung der Benachrichtigungssymbole

Diese Symbole werden in der Statusleiste angezeigt und informieren Sie über den aktuellen Status Ihres ASUS Tablets.

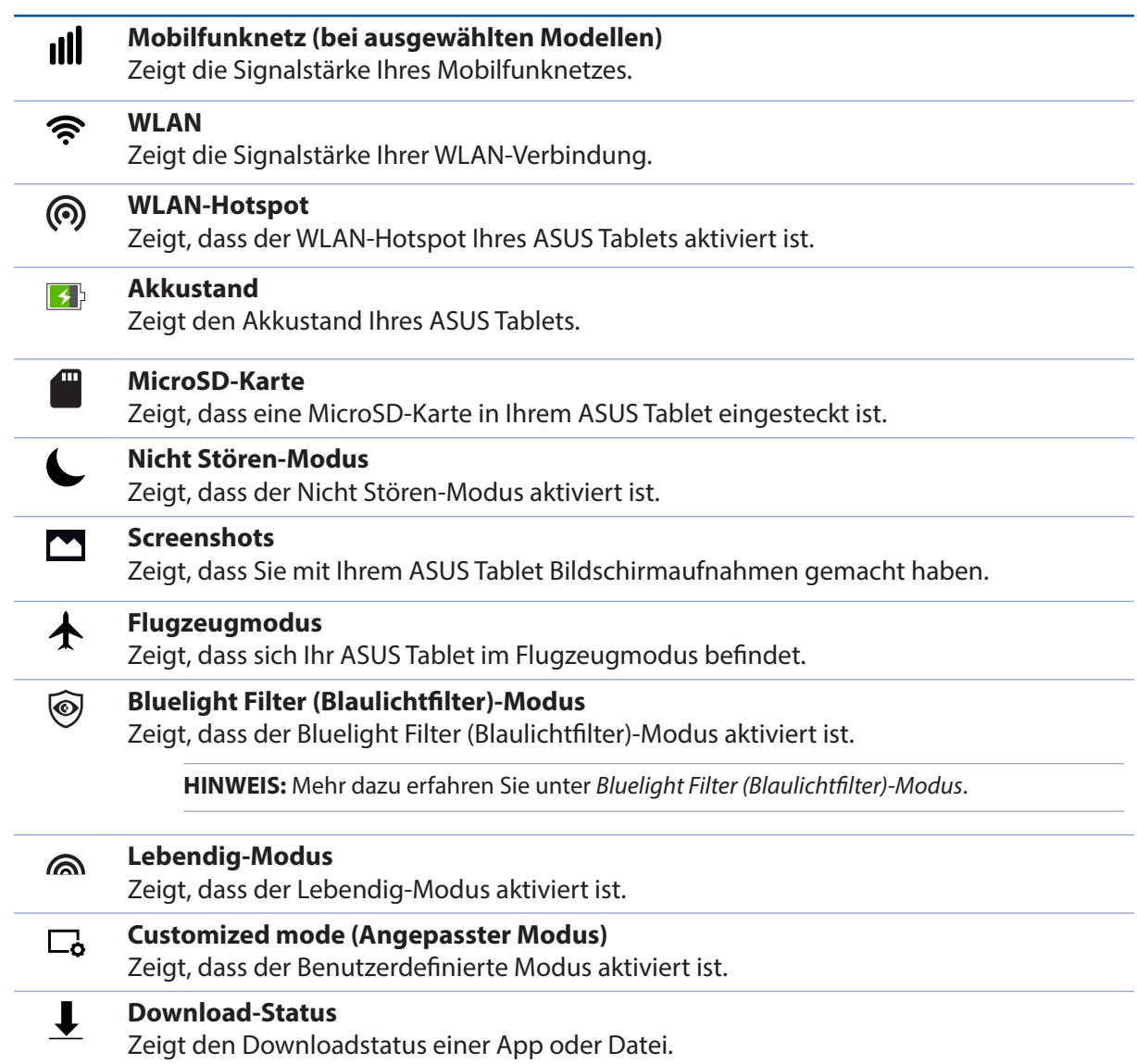

# **Startbildschirm individuell anpassen**

Prägen Sie Ihrem Home-Bildschirm Ihre eigene Persönlichkeit auf. Wählen Sie ein attraktives Design als Hintergrund. Fügen Sie Verknüpfungen für den schnellen Zugriff auf Ihre Lieblings-Apps hinzu, und fügen Sie Widgets für einen kurzen Überblick über wichtige Informationen hinzu. Sie können auch weitere Seiten einfügen, sodass Sie mehr Apps oder Widgets auf dem Home-Bildschirm unterbringen können und schnelleren Zugriff haben.

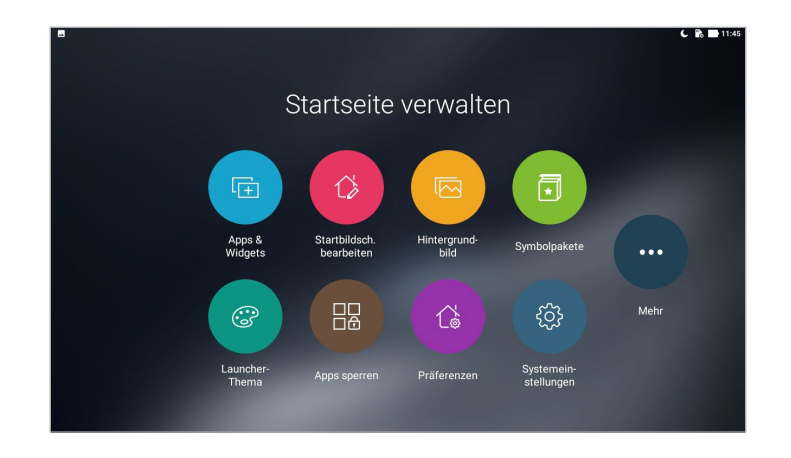

# App-Verknüpfungen und Widgets

App-Verknüpfungen und Widgets machen es leicht, Ihre Lieblingselemente schnell über den Startbildschirm aufzurufen. Sie können Ihre Apps und Widgets jederzeit hinzufügen oder entfernen. Sie können Ihre Apps auch in einem Ordner gruppieren.

# App-Verknüpfungen und Widgets hinzufügen

- 1. Tippen und halten Sie einen leeren Bereich in Ihrem Home-Bildschirm und wählen **Apps & Widgets**.
- 2. Tippen und halten Sie eine App oder ein Widget im **Apps** oder **Widgets**-Register, dann ziehen Sie dieses in einen leeren Bereich in Ihrem Home-Bildschirm.

#### App-Verknüpfungen und Widgets entfernen

Tippen und halten Sie eine App oder ein Widget in Ihrem Home-Bildschirm, ziehen Sie es dann auf **Entfernen** oben auf Ihrem Bildschirm. Vom Home-Bildschirm entfernte Apps bleiben im Alle-Apps-Bildschirm erhalten.

#### App-Verknüpfungen in einem Ordner gruppieren

Sie können Ordner zum Organisieren Ihrer App-Verknüpfungen in Ihrem Home-Bildschirm erstellen.

- 1. Tippen Sie im Home-Bildschirm auf eine App und ziehen diese auf eine andere App, bis ein Ordner erscheint.
- 2. Falls gewünscht, öffnen Sie den neuen Ordner und tippen Sie dann auf den Ordnernamen zum Umbenennen des Ordners.

# Bildschirmhintergründe

Platzieren Sie Ihre Apps, Symbole und anderen Zen-Elemente auf einem ansprechend gestalteten Bildschirmhintergrund. Sie können zu Ihrem Bildschirmhintergrund eine durchscheinende Hintergrund-Tönung für eine bessere Lesbarkeit und Übersichtlichkeit hinzufügen. Sie können auch einen animierten Bildschirmhintergrund auswählen, um Ihren Bildschirm lebendig zu machen.

#### Anwenden von Bildschirmhintergrund und Hintergrund-Tönung

So wenden Sie Bildschirmhintergrund und Hintergrund-Tönung an:

- 1. Tippen und halten Sie einen leeren Bereich in Ihrem Home-Bildschirm und wählen **Bildschirmhintergründe**.
- 2. Wählen Sie einen Bildschirmhintergrund und dann die Position für Ihr Hintergrundbild: **Home screen (Startbildschirm)**, **Lock screen (Sperrbildschirm)** oder **Home screen and Lock screen (Startbildschirm und Sperrbildschirm)**.

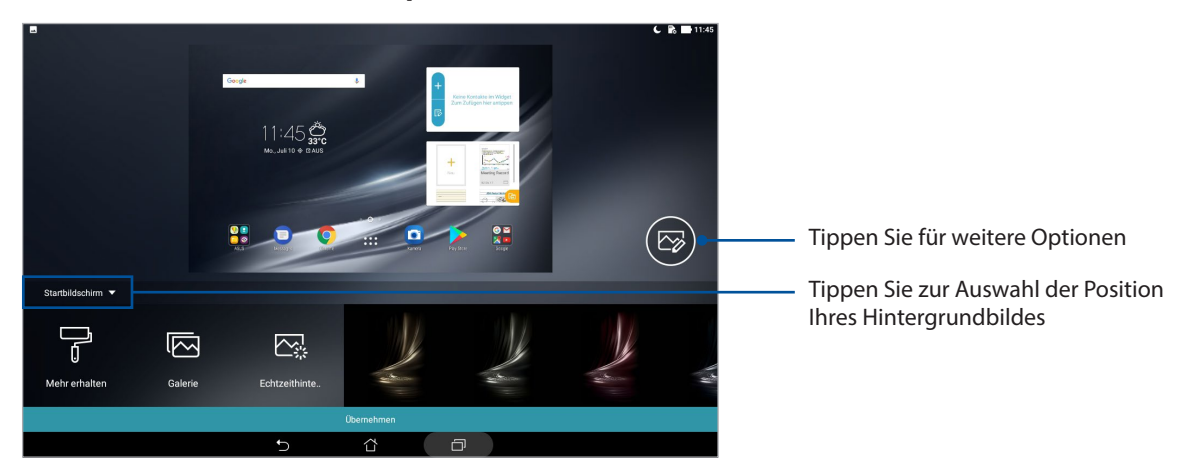

- 3. Passen Sie die Transparenzstufe der Statusleiste an oder wenden Sie für Ihr Hintergrundbild einen Effekt an.
- 4. Tippen Sie zum Abschluss auf **Apply (Übernehmen)**.

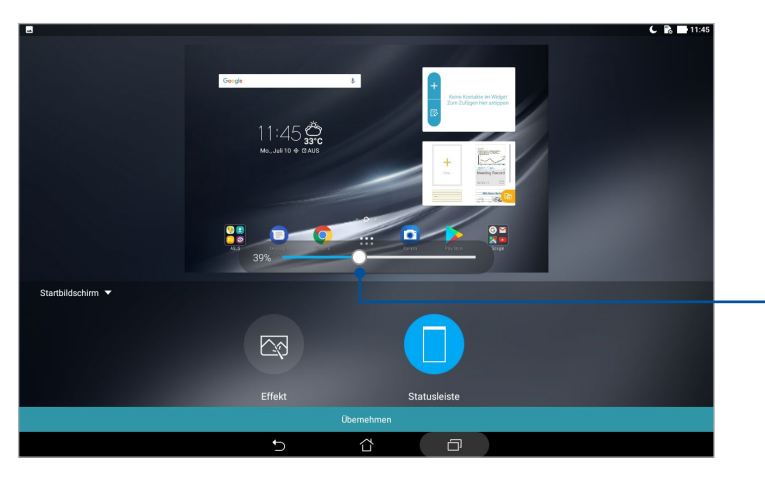

Bewegen Sie den Schieberegler, um die Transparenz der Statusleiste anzupassen

**40** *Kapitel 2: Zuhause – etwas Besonderes*

## Anwendung eines animierten Bildschirmhintergrunds

So wenden Sie einen animierten Bildschirmhintergrund an:

- 1. Tippen und halten Sie einen leeren Bereich in Ihrem Home-Bildschirm und wählen **Bildschirmhintergründe**.
- 2. Tippen Sie auf **Live Wallpaper (Dynamischer Bildschirmhintergrund)** und wählen Sie einen animierten Bildschirmhintergrund, um ihn für Ihren Startbildschirm zu verwenden.
- 3. Tippen Sie auf > **Settings (Einstellungen)** > **Display (Anzeige)** > **Wallpaper (Bildschirmhintergrund)** > **Live Wallpaper (Dynamischer Bildschirmhintergrund)**, wählen Sie dann einen animierten Bildschirmhintergrund, um ihn für Ihren **Home screen (Startbildschirm)** oder **Home and lock screen (Startbildschirm und Sperrbildschirm)** festzulegen.

# Erweiterter Home-Bildschirm

#### Home-Bildschirm erweitern

Sie können Ihren Home-Bildschirm um weitere Seiten ergänzen, um zusätzliche App-Verknüpfungen und Widgets darauf abzulegen.

1. Halten Sie eine leere Stelle Ihres Home-Bildschirms angetippt, wählen Sie dann **Home bearbeiten**.

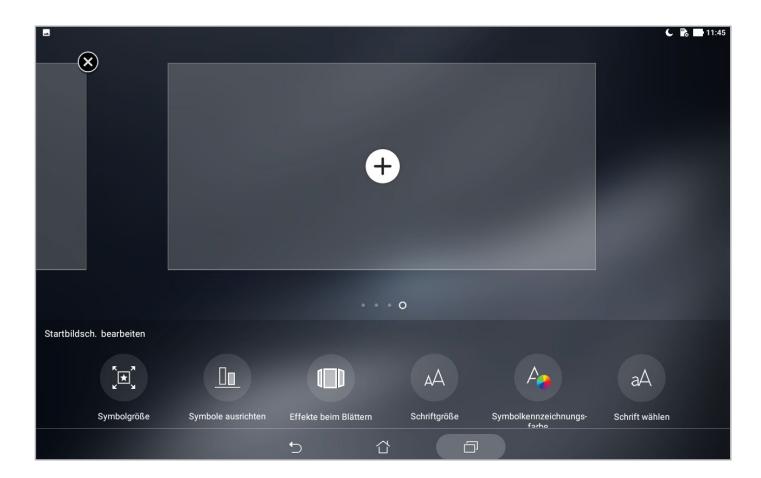

2. Tippen Sie zum Hinzufügen einer neuen Seite auf  $+$ .

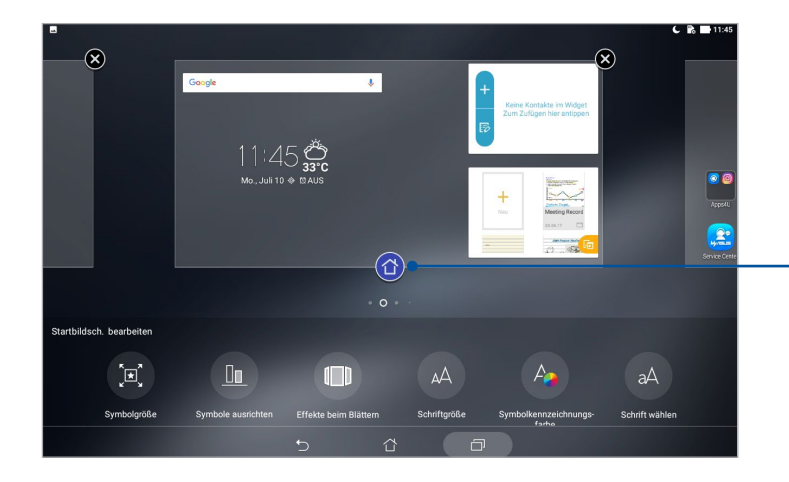

Tippen Sie, um eine Seite als Hauptstartbildschirm festzulegen

# Datum und Uhrzeit einstellen

Standardmäßig wird die Datums- und Zeitanzeige auf Ihrem Startbildschirm automatisch synchronisiert, wenn Sie mit dem Internet verbunden sind.

So ändern Sie Datums- und Zeiteinstellungen:

- 1. Rufen Sie die Einstellungen auf eine der folgenden Weisen auf:
	- Starten Sie die Schnelleinstellungen, tippen Sie dann auf  $\ddot{\bullet}$ .
	- Tippen Sie auf **\*\*\*\*** > Einstellungen.
- 2. Blättern Sie am **Settings (Einstellungen)**-Bildschirm nach unten, wählen Sie **Date & time (Datum & Uhrzeit)**.
- 3. Schieben Sie **Automatic date & time (Datum/Uhrzeit automatisch)** und **Automatic time zone (Automatische Zeitzone)** auf **Aus**.
- 4. Wählen Sie die Zeitzone, stellen Sie Datum und Uhrzeit manuell ein.
- 5. Wenn Sie möchten, können Sie das 24-Stunden-Format nutzen.

**HINWEIS:** Mehr dazu erfahren Sie im Abschnitt *Uhr*.

## Klingeltöne und Benachrichtigungstöne einstellen

Legen Sie die akustischen Signale für Ihre Benachrichtigungen fest. Außerdem können Sie die Berührungsgeräusche und das Geräusch der Bildschirmsperre aktivieren oder deaktivieren.

So richten Sie die Toneinstellungen ein:

- 1. Rufen Sie die Einstellungen auf eine der folgenden Weisen auf:
	- Starten Sie die Schnelleinstellungen, tippen Sie dann auf  $\ddot{\phi}$ .
	- Tippen Sie auf > **Einstellungen**.
- 2. Wählen Sie **Sound & Vibration (Ton und Vibration)**.
- 3. Legen Sie Ihre gewünschten Toneinstellungen fest.

# Schnelleinstellungen

Das Fenster Quick settings (Schnelleinstellungen) bietet mit nur einer Berührung Zugriff auf einige WLAN-Funktionen und Einstellungen Ihres ASUS Tablets. Die einzelnen Features werden durch eine Schaltfläche dargestellt.

Zum Aufrufen der Schnelleinstellungen wischen Sie vom oberen Rand Ihres ASUS Tablets nach unten.

**HINWEIS:** Eine blaue Schaltfläche zeigt an, dass das Feature derzeit aktiviert ist, während eine graue Schaltfläche ein deaktiviertes Feature angibt.

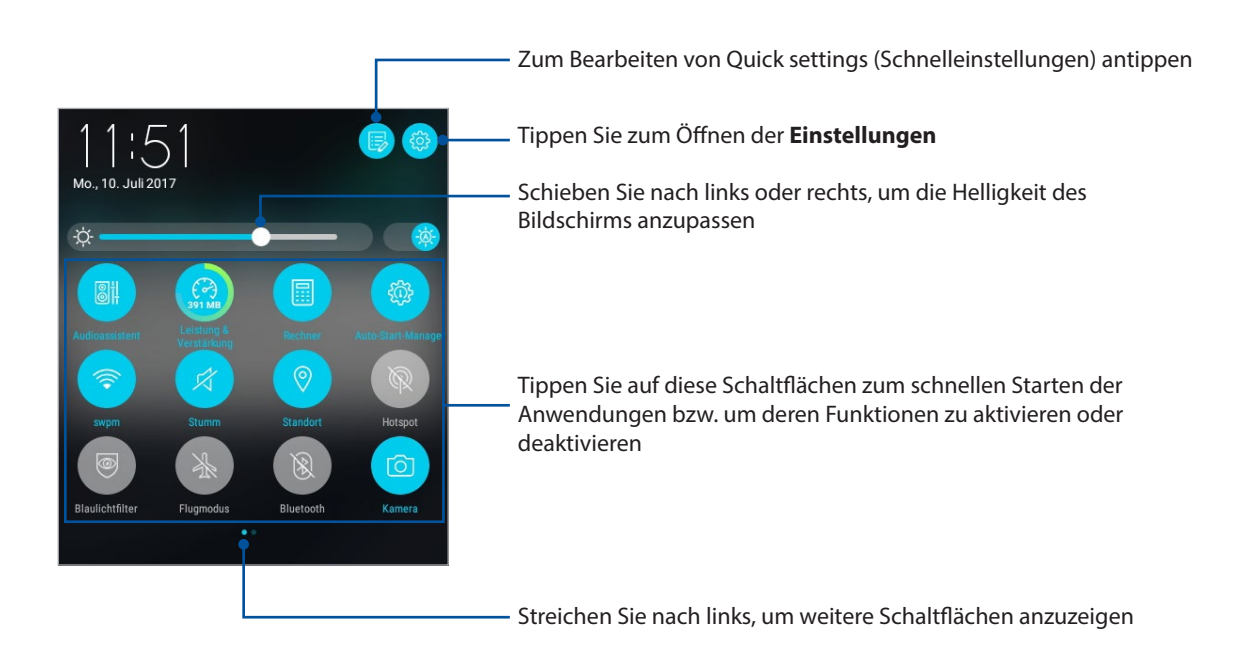

# Hinzufügen oder Entfernen von Schaltflächen

Hinzufügen oder Entfernen von vorhandenen Schaltflächen aus dem ASUS Schnelleinstellungen Benachrichtigungsfeld:

- 1. Starten Sie die Schnelleinstellungen, tippen Sie dann auf  $\boxdot$ .
- 2. Halten Sie eine Schaltfläche angetippt und ziehen Sie sie zum Hinzufügen oder Entfernen aus dem ASUS Schnelleinstellungen Benachrichtigungsfeld.

# Systembenachrichtigungen

In den Systembenachrichtigungen sehen Sie die neuesten Aktualisierungen und Systemänderungen Ihres ASUS Tablets. Die meisten dieser Änderungen betreffen Daten und System.

Wischen Sie zum Einblenden des Fensters Systembenachrichtigungen vom oberen Bildschirmrand Ihres ASUS Tablets nach unten.

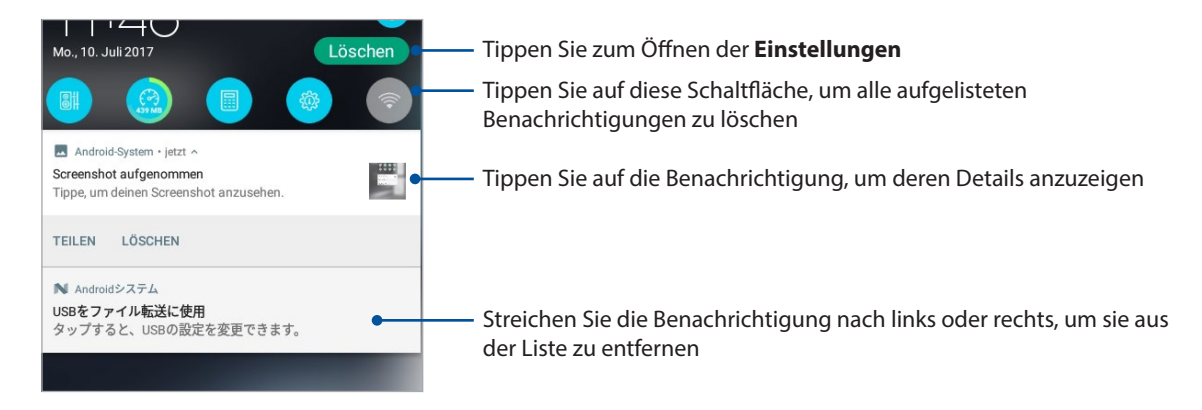

# **Wetter und Uhrzeit**

# **Wetter**

Bekommen Sie Echtzeit Wetter-Updates von dem ASUS Tablet unter Verwendung der Wetter-App. Mit **Wetter** können Sie auch weitere Wetterdetails aus der ganzen Welt nachsehen.

#### Wetter-App starten

Im Startbildschirm öffnen Sie die Wetter-App auf eine der folgenden Weisen:

- Tippen Sie auf<sup>222</sup>> Wetter.
- Tippen Sie am Startbildschirm Ihres ASUS Tablets auf das Wettersymbol.

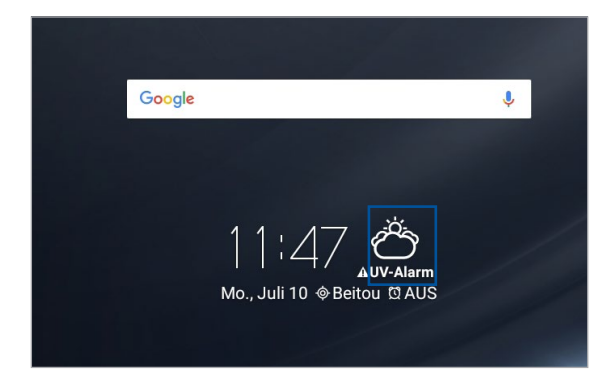

#### Wetter Startbildschirm

Einfach einrichten – und immer über die aktuelle Wetterlage an Ihrem Aufenthaltsort und überall sonst in der Welt auf dem Laufenden bleiben.

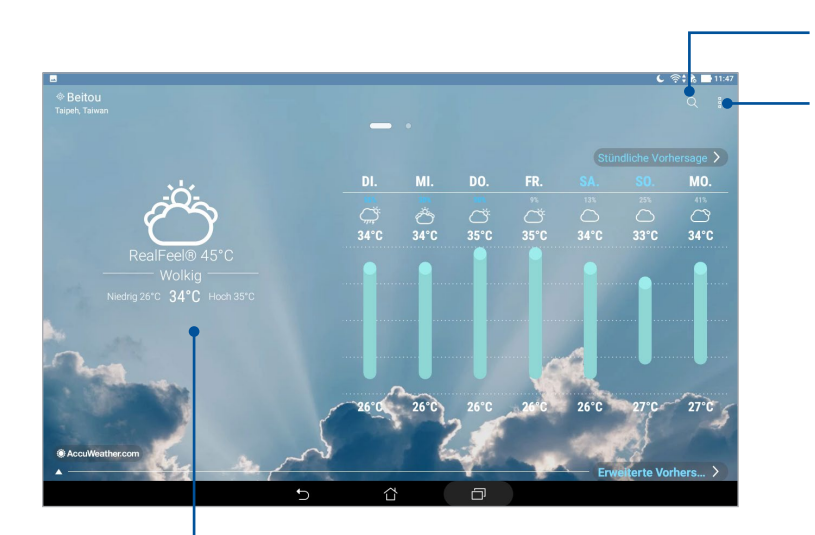

Zum Suchen nach den Wetterdaten einer Stadt antippen

Tippen Sie zum Aktualisieren der Wetterdaten, Bearbeiten der Standortliste oder zum Konfigurieren der Wettereinstellungen

Zum Anzeigen weiterer Wetterdaten nach oben wischen Zum Anzeigen von Wetterdaten anderer Städte Ihrer Standortliste nach links oder rechts wischen

### Wetteraktualisierungen erhalten

Mit AccuWeather® erhalten Sie aktuelle Angaben zum Wetter an Ihrem Aufenthaltsort oder in anderen Teilen der Welt stündlich oder alle 12 Stunden. Mit der 7-Tage-Wettervorhersage können Sie bis eine Woche im Voraus planen; zusätzlich sorgen AccuWeathers "gefühlte" RealFeel®-Temperaturangaben immer für die richtige Kleidung zu jeder Gelegenheit. Zudem können Sie den aktuellen UV- oder Luftverschmutzungsindex prüfen und so geeignete Schutzmaßnahmen gegen gefährliche UV-Strahlen oder Luftschadstoffe ergreifen.

- 1. Bevor Sie Wetterdaten erhalten können, muss Folgendes gegeben sein:
	- Das WLAN oder Mobilfunknetz (bei bestimmten Modellen) wird in Innenräumen eingeschaltet, GPS wird im Freien eingeschaltet.
	- Schalten Sie den Standortzugriff über > **Einstellungen** > **Standort** ein.
- 2. Wetter-App starten.
- 3. Tippen Sie auf  $\frac{1}{2}$  > **Edit locations (Orte bearbeiten)**, tippen Sie dann auf  $\frac{1}{2}$ .
- 4. Geben Sie im Suchfeld die Stadt oder Region ein, deren Wetteraktualisierungen Sie suchen möchten.
- 5. Warten Sie eine Weile, bis Ihr ASUS Tablet die Wetterinformationen bezogen hat. Die Wetterdaten der Stadt oder des Gebietes werden zu Ihrer Standortliste hinzugefügt.

# Uhr

Passen Sie die Zeitzoneneinstellungen von Ihrem ASUS Tablet an, stellen Sie einen Alarm ein und verwenden Sie Ihr ASUS Tablet mithilfe der Uhr-App als Stoppuhr.

# Uhr starten

Starten Sie die Uhr-App auf eine der folgenden Weisen:

- Tippen Sie auf > **Clock (Uhr)**.
- Tippen Sie auf die digitale Uhrzeitanzeige auf dem Home-Bildschirm des ASUS Tablets.

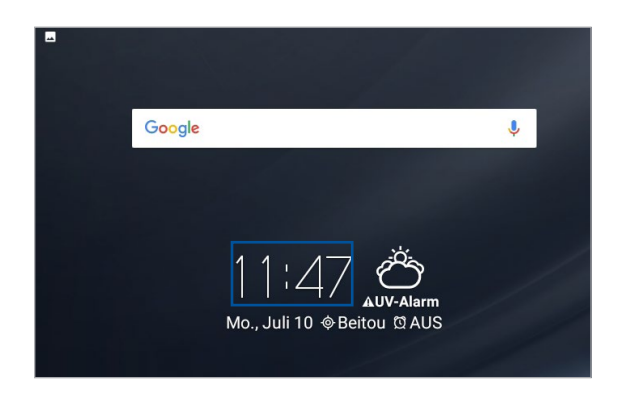

#### Weltzeituhr

Tippen Sie zum Zugreifen auf die Weltzeituhr-Einstellungen Ihres ASUS Tablets auf ...

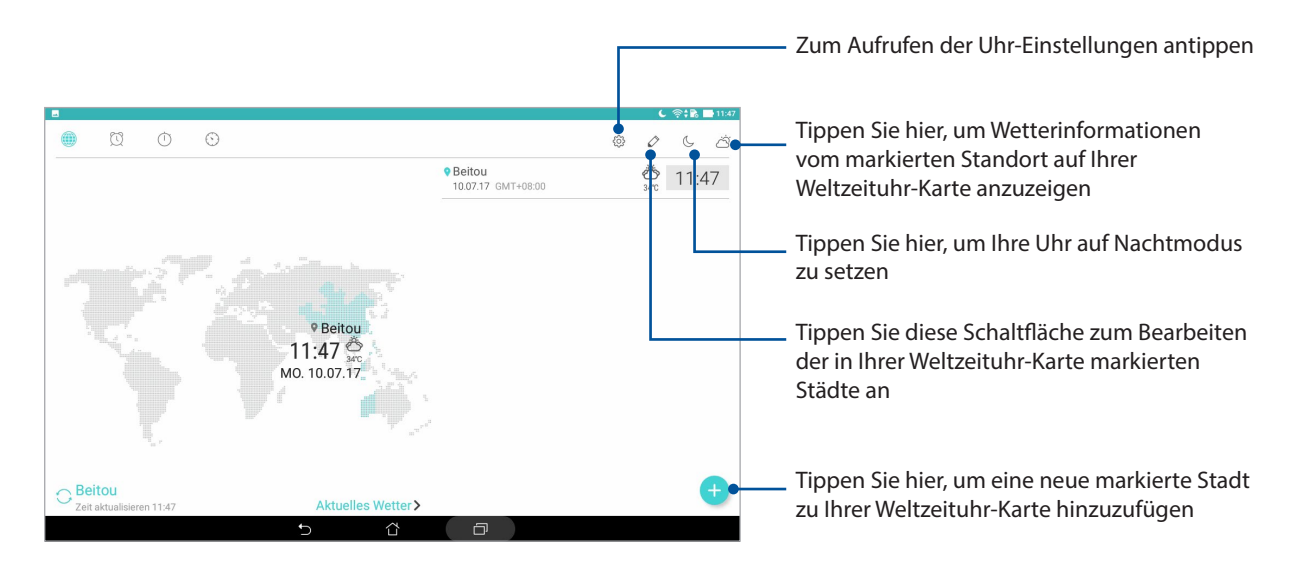

#### **Wecker**

Tippen Sie zum Zugreifen auf die Einstellungen für die Wecker-Funktion Ihres ASUS Tablets auf **O.** 

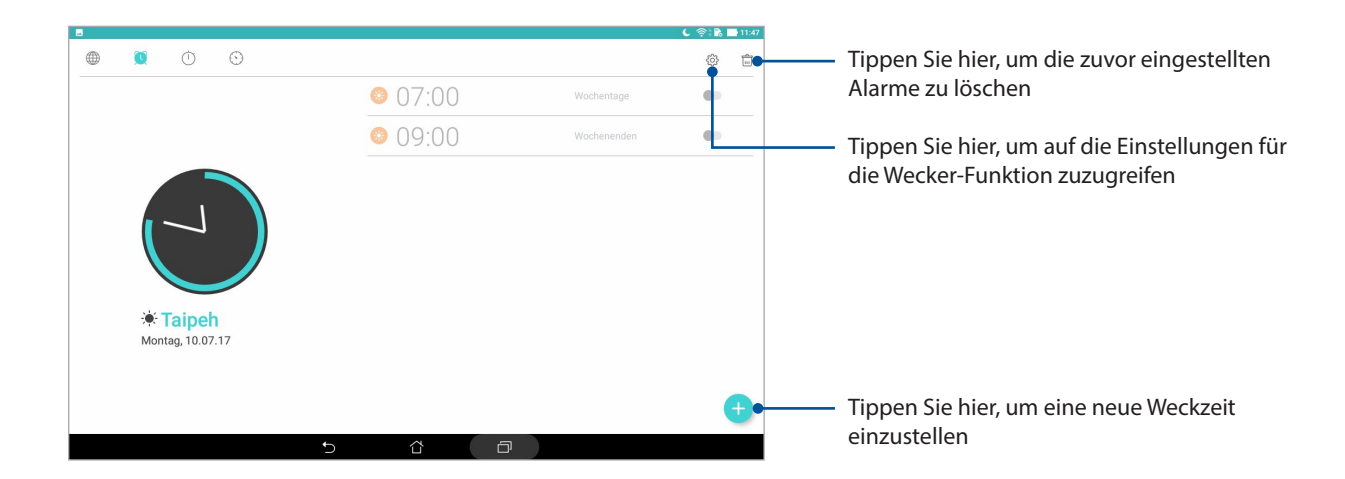

# Stoppuhr

Tippen Sie zur Verwendung Ihres ASUS Tablets als Stoppuhr auf **1.** 

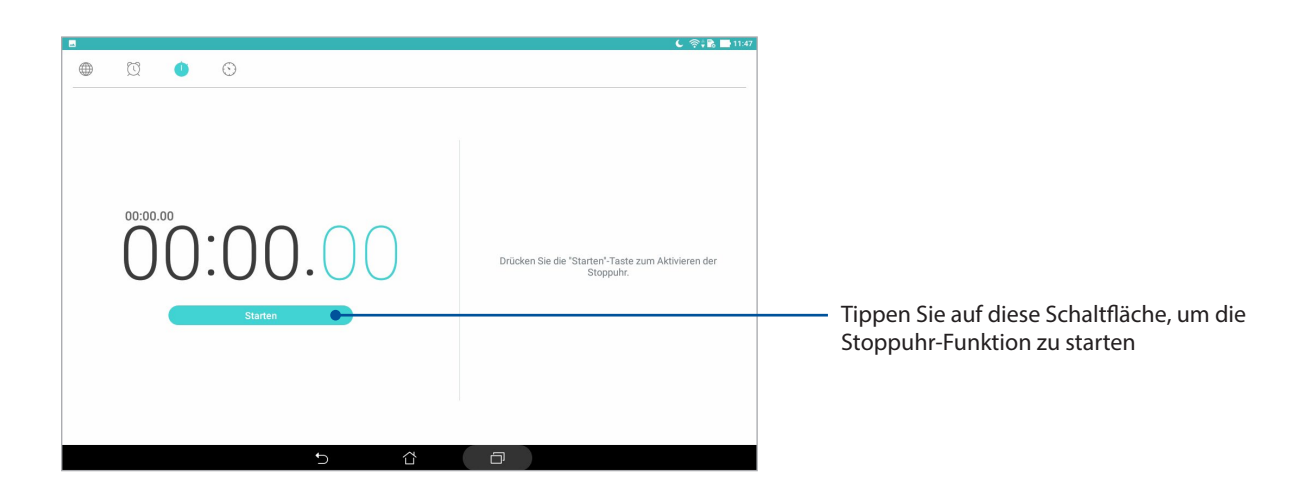

# Timer

Tippen Sie hier, um auf die Einstellungen für die Timer-Funktion zuzugreifen  $\mathbb{R}$ Tippen Sie hier, um die Timer-Kennung  $\qquad \qquad \oplus$  $\heartsuit$  $\circlearrowright$  $\bullet$ umzubenennen Tippen Sie hier, um den zuvor festgelegten  $011$ Timer zu löschen  $0.055$ Tippen Sie hier, um den Klingelton für den K  $\bigcap$ Timer festzulegen Zum Starten des Timers antippenTippen Sie hier, um einen neuen Timer festzulegen.

Tippen Sie zum Zugreifen auf die Timer-Funktion Ihres ASUS Tablets auf .

**HINWEIS:** Sie können mehrere Timer-Optionen für Ihr ASUS Tablet einstellen.

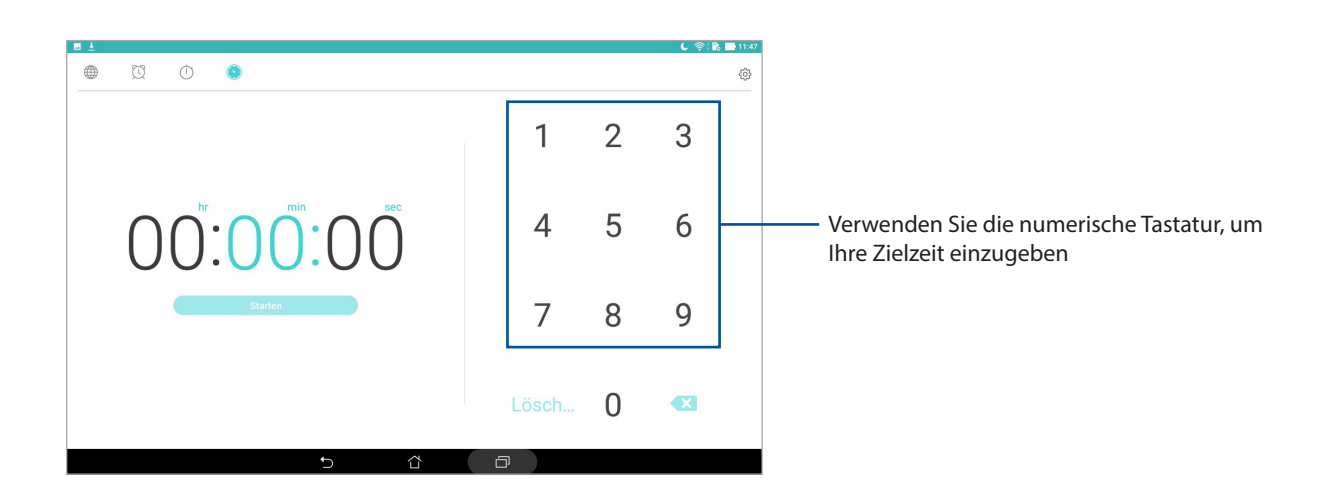

# **Sperrbildschirm**

Standardmäßig erscheint der Sperrbildschirm nach dem Einschalten des Geräts oder beim Aufwachen aus dem Ruhemodus. Vom Sperrbildschirm aus können Sie mit dem Android-System Ihres Geräts fortfahren, indem Sie auf Ihrem Touchscreen wischen.

Der Sperrbildschirm des Geräts kann auch angepasst werden, um den Zugriff auf Ihre Mobildaten und Apps zu regeln.

# Ihren Sperrbildschirm anpassen

Wenn Sie die Sperrbildschirmeinstellungen von der Standardoption **Wischen** ändern möchten, beziehen Sie sich auf die folgenden Schritte:

- 1. Starten Sie die Schnelleinstellungen, tippen Sie dann auf  $\ddot{\phi}$ .
- 2. Blättern Sie in den Einstellungen etwas nach unten, wählen Sie dann **Lock screen (Sperrbildschirm)**.
- 3. Tippen Sie im nächsten Bildschirm auf **Screen lock (Bildschirmsperre)**.
- 4. Tippen Sie auf die Bildschirmsperre-Option, die Sie verwenden möchten.

**HINWEIS:** Mehr dazu erfahren Sie im Abschnitt *Ihr ASUS Tablet absichern*.

# Schnellzugriffschaltflächen anpassen

Mit den folgenden Schritten ändern Sie die Standardeinstellungen und legen Schaltflächen zum Starten anderer Apps im Sperrbildschirm an:

- 1. Starten Sie die Schnelleinstellungen, tippen Sie dann auf  $\ddot{\bullet}$ .
- 2. Blättern Sie in den **Einstellungen** etwas nach unten, wählen Sie dann **Lock screen (Sperrbildschirm)**.
- 3. Tippen Sie auf **Schnellzugriff**.
- 4. Im Schnellzugriff-Bildschirm wählen Sie aus, welche Schaltfläche Sie anpassen möchten.

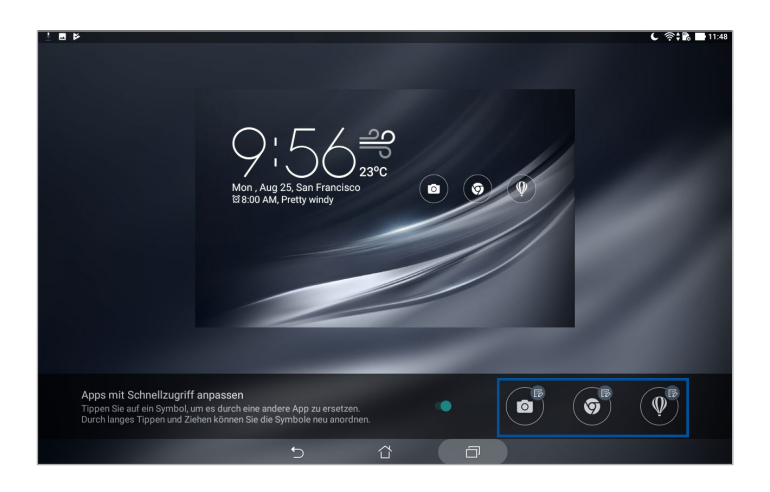

5. Tippen Sie auf die App, mit der Sie die ausgewählte Schnellzugriffschaltfläche belegen möchten.

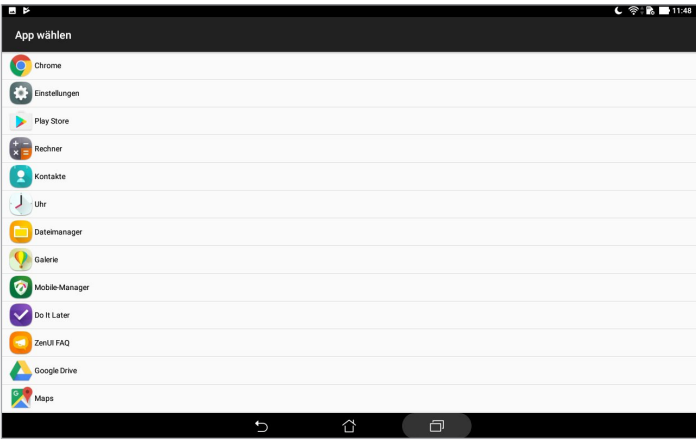

**HINWEIS:** Blättern Sie durch Wischen nach oben oder unten durch die aktuelle Liste mit Apps, die Sie zuweisen können.

# **Sprachsuche**

Verwenden Sie Sprachbefehle für Ihr ASUS Tablet, dann schauen Sie zu, wie es zuhört und mit der Sprachsuche App handelt. Mit der Sprachsuche können Sie Sprachbefehle geben, um Folgendes zu erreichen:

- Suche nach Daten und Informationen online oder auf dem ASUS Tablet
- Starten von Apps auf Ihrem ASUS Tablet
- Erhalten Sie Wegbeschreibungen zu einem Ort

**WICHTIG!** Ihr ASUS Tablet benötigt eine Internetverbindung, um einige der Funktionen nutzen zu können.

# Sprachsuche starten

- 1. Starten Sie die App Voice Search (Sprachgesteuerte Suche) auf eine der folgenden Weisen:
	- Tippen Sie in der Google-Suchleiste auf  $\bigcup$ .
	- Tippen Sie auf > **Voice Search (Sprachgesteuerte Suche)**.
- 2. Beginnen Sie Ihren Sprachbefehl.

**HINWEIS:** Sprechen Sie deutlich und verwenden Sie kurze Sätze, wenn im Gespräch mit dem ASUS Tablet. Es hilft auch, Ihre Befehle mit einem Verb, mit Bezug zu der ASUS Tablet-Funktion, zu starten.

# Anpassen der Sprachsuchergebnisse aus der Tablet Suchegruppe

Wenn Sie Parameter für die Sprachsuchergebnisse aus Ihrem Google Konto und den gesammelten Daten des ASUS Tablets festlegen möchten, können Sie dies mithilfe der folgenden Schritte tun:

- 1. Tippen Sie am Startbildschirm Ihres ASUS Tablets auf<sup>999</sup>> Voice Search (Sprachgesteuerte **Suche)**.
- 2. Sobald Ihre Sprachsuchergebnisse angezeigt werden, tippen Sie auf **E** > **Einstellungen**.
- 3. Tippen Sie auf **Tablet search (Tablet Suche)** und haken Sie das Kästchen der Suchgruppen an, die Sie als Quelle einbeziehen möchten, wenn Sie **Voice Search (Sprachsuche)** verwenden.

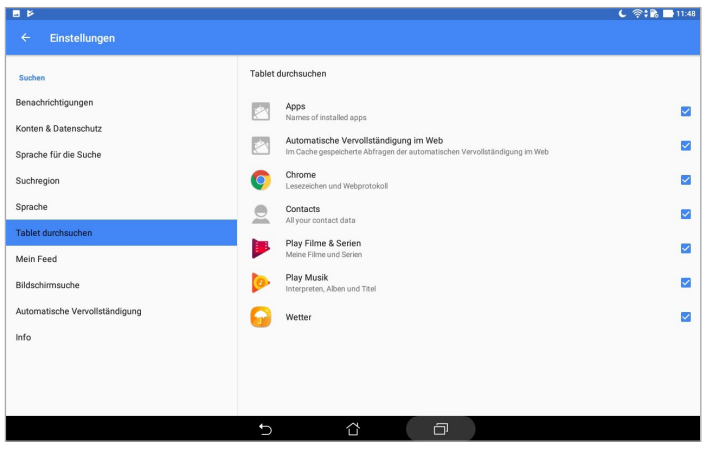

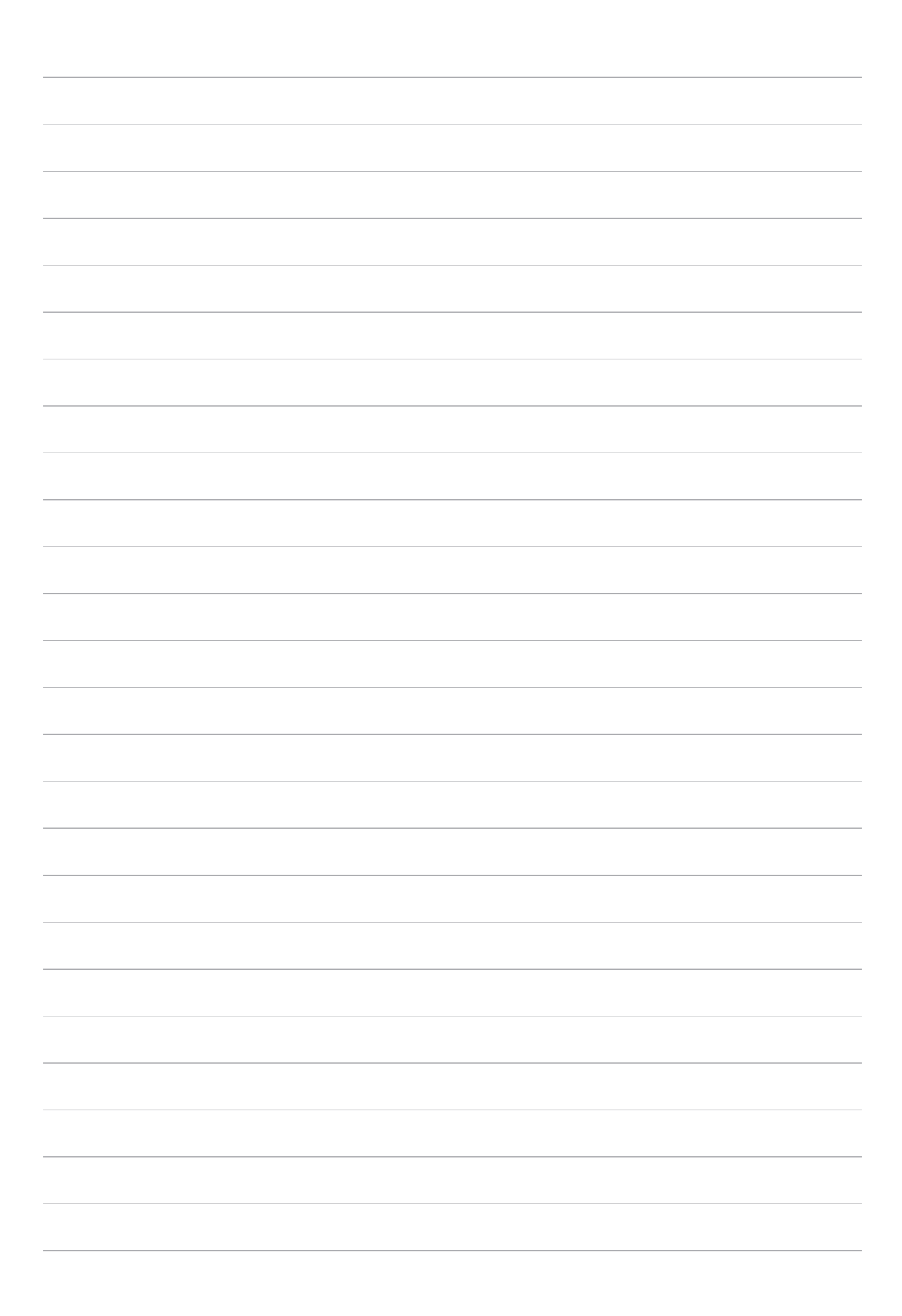

# *In Verbindung bleiben*

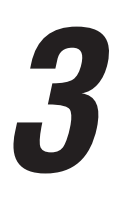

# **Kontakte verwalten**

Organisieren Sie Ihre Kontakte und bleiben Sie mühelos mit ihnen in Kontakt. Sie können ihre Kontakte auch mit E-Mail- oder Sozialnetzwerkkonten synchronisieren (also verknüpfen), Kontakte zum einfachen zentralen Zugriff verknüpfen oder Kontakte filtern, mit denen Sie in Verbindung bleiben möchten.

# Kontakte-App starten

Tippen Sie im Home-Bildschirm auf > **Kontakte**.

# Kontakteinstellungen

Um Ihre Kontakteinstellungen einzurichten, tippen Sie in der Kontakte-App auf > **Einstellungen**

#### > **Kontakteinstellungen**.

Wählen Sie die Art der Anzeige Ihrer Kontakte: **Only contacts with phones (Nur Kontakte mit Rufnummern)**, **Display source account (Ursprungskonto anzeigen)**, **Sort list by (Liste anordnen nach)** (Vor-/Nachname) oder **View contact names as (Kontaktnamen anzeigen als)** (Vor- oder Nachnamen zuerst).

# Profil einrichten

Machen Sie sich Ihr ASUS Tablet wahrhaft zu eigen und richten Sie Ihre Profilinformationen ein.

- 1. Starten Sie die Kontakte-App, tippen Sie dann auf **Set up my profile (Mein Profil einrichten)**.
- 2. Tragen Sie die gewünschten Angaben ein, zum Beispiel Mobil- oder Festnetznummer. Wenn Sie weitere Angaben zufügen möchten, tippen Sie auf **Weiteres Feld hinzufügen**.
- 3. Tippen Sie nach Abschluss Ihrer Eintragung auf  $\vee$ .

# Kontakte hinzufügen

Fügen Sie Kontakte zu Ihrem Gerät hinzu und ergänzen Sie weitere wichtige Kontaktinformationen, wie Rufnummern, Email-Adressen, besondere Ereignisse für VIPs und mehr.

- 1. Starten Sie die Kontakte-App, tippen Sie dann auf  $\bigoplus$ .
- 2. Wählen Sie **Gerät**.

#### **HINWEIS:**

- • Sie können den Kontakt auch in Ihrem Email-Konto speichern.
- • Wenn Sie noch kein E-Mail-Konto angelegt haben, tippen Sie auf **Konto hinzufügen** und legen ein Konto an.
- 3. Tragen Sie die notwendigen Angaben wie Mobil- oder Festnetznummer, Email-Adresse ein, geben Sie bei Bedarf auch die Gruppe an, in die Sie den Kontakt aufnehmen möchten.
- 4. Wenn Sie nach Eingabe der Informationen Weiteres hinzufügen möchten, tippen Sie auf **Neu hinzufügen**.
- 5. Sofern Sie noch weitere Kontaktdaten ergänzen möchten, tippen Sie auf **Weiteres Feld hinzufügen**.
- 6. Tippen Sie nach Abschluss Ihrer Angaben auf  $\sqrt{\ }$ .

#### Kontaktprofile anpassen

Bearbeiten Sie die Informationen Ihres Kontakts, ergänzen Sie ein Foto oder nehmen Sie ein Foto als Cover für das Profil Ihres Kontakts auf.

- 1. Starten Sie die Kontakte-App, wählen Sie dann den Kontakt, dessen Daten (oder dessen Profil) Sie bearbeiten oder anpassen möchten.
- 2. Nehmen Sie die gewünschten Änderungen auf der Profilseite des Kontaktes vor.

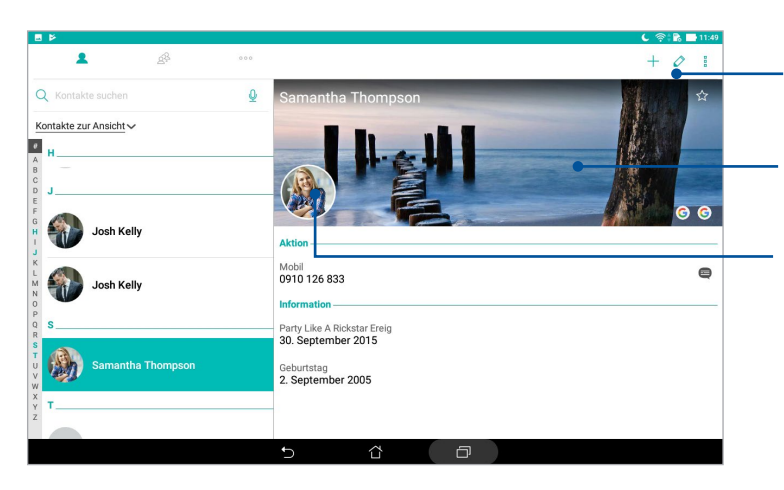

Zum Bearbeiten der Kontaktdaten antippen

Zum Auswählen eines Hintergrundbildes aus der Galerie oder per Schnappschuss antippen Zum Auswählen eines Kontaktfotos aus der Galerie oder per Schnappschuss antippen

# VIPs einrichten

Wenn Sie Kontakte als VIPs definieren, werden Sie über kommende Jahrestage, Geburtstage und andere wichtige Ereignisse informiert.

# Ihre VIPs über den Bildschirm Groups (Gruppen) festlegen

So legen Sie Ihre VIPs über den Bildschirm Groups (Gruppen) fest:

- 1. Starten Sie die Kontakte-App.
- 2. Tippen Sie auf  $\Omega$ <sup>2</sup> > VIP.
- 3. Tippen Sie auf **O2.** und wählen die Kontakte, die Sie als VIPs festlegen möchten, tippen Sie dann auf  $\bigstar$ . Die Kontakte werden Ihrer VIP-Liste hinzugefügt.

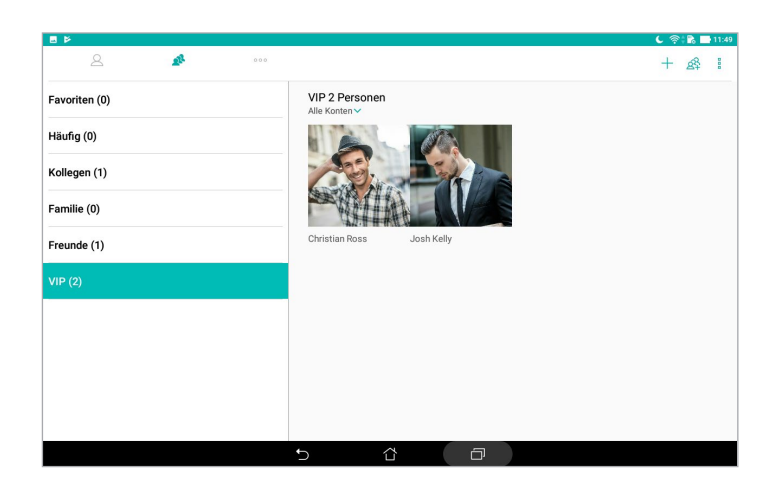

# Ereignisse zu Kontakten hinzufügen

Sie können Ereignisse zu Kontakten hinzufügen – zum Beispiel Jahrestage, Geburtstage und andere wichtige Ereignisse.

- 1. Starten Sie die Kontakte-App, tippen Sie auf den Kontakt, dem Sie ein Ereignisdetail hinzufügen möchten, tippen Sie dann auf  $\Diamond$ .
- 2. Im Kontaktdaten-Bildschirm tippen Sie auf **Weiteres Feld hinzufügen** > **Ereignisse**.

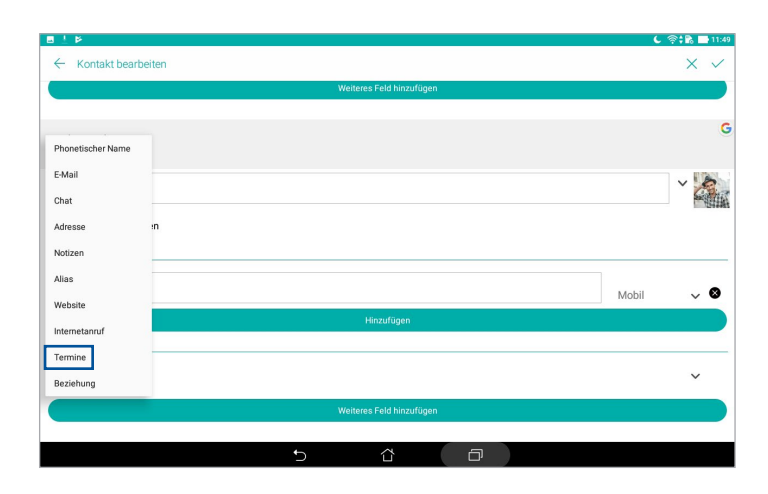

- 3. Wählen Sie das Datum des Ereignisses, tippen Sie dann auf **Festlegen**.
- 4. Tippen Sie zum Abschluss auf  $\sqrt{ }$ .

#### Ihre Favoritenkontakte kennzeichnen

Legen Sie Ihre häufig genutzten Kontakte als Favoriten fest, damit Sie sie schnell über die App Contacts (Kontakte) finden können.

- 1. Starten Sie die Kontakte-App.
- 2. Tippen Sie auf > **Favorites (Favoriten)**.
- 3. Tippen Sie auf **OP** und wählen Sie dann die Kästchen der Kontakte, die Sie zu den Favoriten hinzufügen möchten.
- 4. Tippen Sie auf  $\bigoplus$ , sobald Sie fertig sind. Alle hinzugefügten Kontakte erscheinen am Bildschirm Favorites (Favoriten).

# Kontakte importieren

Importieren Sie Ihre Kontakte und die jeweiligen Daten aus einer Kontaktquelle auf Ihr ASUS Tablet, in Ihr Email-Konto oder auf eine Micro-SIM-Karte.

- 1. Starten Sie die Kontakte-App, tippen Sie dann auf **E** > **Manage contacts (Kontakte verwalten)**.
- 2. Tippen Sie auf **Import/Export (Importieren/Exportieren)**, wählen Sie dann aus, woher Sie Ihre Kontakte importieren möchten.
- 3. Tippen Sie, um auszuwählen, wohin Sie die Kontakte speichern möchten.
- 4. Setzen Sie zur Auswahl der Kontakte, die Sie importieren möchten, ein Häkchen; tippen Sie anschließend auf **Import (Importieren)**.

# Kontakte exportieren

Exportieren Sie Ihre Kontakte auf eines der Speicherkonten in Ihrem ASUS Tablet.

- 1. Starten Sie die Kontakte-App, tippen Sie dann auf **E** > **Manage contacts (Kontakte verwalten)**.
- 2. Tippen Sie auf **Import/Export (Importieren/Exportieren)**, wählen Sie dann aus, wohin Sie Ihre Kontakte exportieren möchten.
- 3. Tippen Sie, um den Speicherort auszuwählen, woher Sie die Kontakte exportieren möchten.
- 4. Setzen Sie zur Auswahl der Kontakte, die Sie exportieren möchten, ein Häkchen; tippen Sie anschließend auf **Export (Exportieren)**.

# Kontakte und soziale Netze

Wenn Sie Sozialnetzwerkkonten mit Ihren Kontakten verknüpfen, können Sie zugehörige Profile, Neuigkeiten und soziale Feeds im Handumdrehen abrufen. So bleiben Sie über die Aktivitäten Ihrer Kontakte in Echtzeit auf dem Laufenden.

**WICHTIG!** Bevor Sie Sozialnetzwerkkonten mit Ihren Kontakten verknüpfen können, müssen Sie sich an Ihrem Sozialnetzwerkkonto anmelden und dies über die Einstellungen synchronisieren, also verknüpfen.

## Sozialnetzwerkkonto synchronisieren (verknüpfen)

Synchronisieren Sie Ihr Social-Networking-Konto zum Hinzufügen von Social-Networking-Konten Ihrer Kontakte mit Ihrem ASUS Tablet.

- 1. Führen Sie zum Aufrufen der Einstellungen-App eine der folgenden Aktionen aus:
	- Starten Sie die Schnelleinstellungen, tippen Sie dann auf  $\ddot{\circ}$ .
	- Tippen Sie auf > **Einstellungen**.
- 2. Im Einstellungen-Bildschirm tippen Sie im Bereich **Konten** auf Ihr Konto im sozialen Netzwerk.
- 3. Zum Synchronisieren der Social-Networking-Konten Ihrer Kontakte tippen Sie auf **Contacts (Kontakte)**.
- 4. Starten Sie die Kontakte-App, um Ihre Kontaktliste anzuzeigen.
- 5. Wenn lediglich Kontakte mit Sozialnetzwerkkonten angezeigt werden sollen, tippen Sie auf **Anzuzeigende Kontakte**, danach entfernen Sie die Markierungen der restlichen Kontaktquellen; so, dass nur noch Markierungen bei den gewünschten Sozialnetzwerken übrig bleiben.
- 6. Wenn Sie damit fertig sind, tippen Sie auf  $\bigoplus$  oder eine beliebige andere Stelle auf dem Display.

# Kontaktdaten verknüpfen

Wenn Sie Sozialnetzwerk- oder E-Mail-Konten hinzufügen, werden diese Konten automatisch mit der Kontakte-App synchronisiert. Es kann vorkommen, dass manche Kontaktdaten an unterschiedlichen Stellen, mit verschiedenen Namensvariationen oder Spitznamen in der Kontakte-App erscheinen. Solche Angaben können Sie manuell verknüpfen und an einer Stelle oder in einem Profil zusammenfassen.

- 1. Halten Sie in der App Contacts (Kontakte) den Kontakt angetippt, dessen Informationen Sie verknüpfen möchten, wählen Sie dann **Link contact (Kontakt verknüpfen)**.
- 2. Tippen Sie auf  $\sum_{n=1}^{\infty}$  und wählen Sie alle Kontaktprofile, die Sie zu einem einzigen Profil verknüpfen möchten, tippen Sie dann auf  $\sqrt{ }$ .
- 3. Tippen Sie auf **, wenn Sie fertig sind. Jetzt können Sie all Ihre Kontaktinformationen unter einem einzigen Profil anzeigen und abrufen**.

# **Mitteilungen senden**

### Messenger

Mit Messenger können Sie Nachrichten versenden und wichtige Mitteilungen von Ihren Kontakten auf einer der in Ihrem ASUS Tablet installierten SIM-Karten sofort oder zu einem späteren Zeitpunkt beantworten. Zudem können Sie andere involvieren, indem Sie Ihre Mitteilungsketten oder Konversationen per E-Mail versenden.

**HINWEIS:** Falls Sie mehr als eine SIM-Karte installiert haben, müssen Sie möglicherweise vor dem Versenden der Nachricht das SIM-Konto auswählen, von dem aus Sie Ihre Mitteilung senden wollen.

#### Starten der Messenger-App

Tippen Sie im Startbildschirm auf > **Messenger**.

#### Mitteilungen senden

- 1. Starten Sie die Messenger-App, tippen Sie dann auf  $(+)$ .
- 2. Geben Sie im **An**-Feld die Nummer oder den Kontaktnamen zur Auswahl eines Kontakts aus Ihrer Liste ein.
- 3. Beginnen Sie im Feld **Send message (Mitteilung senden)** mit dem Verfassen Ihrer Mitteilung.
- 4. Wenn Sie fertig sind, tippen Sie auf  $\blacktriangleright$ , um Ihre Mitteilung zu senden.

#### Mitteilungen beantworten

- 1. Tippen Sie auf die Mitteilungsbenachrichtigung im Start- oder Sperrbildschirm.
- 2. Beginnen Sie im Feld **Type message (Mitteilung eingeben)** mit dem Verfassen Ihrer Antwort.
- 3. Wenn Sie fertig sind, tippen Sie auf  $\blacktriangleright$ , um Ihre Mitteilung zu senden.

#### Mitteilungen blockieren

Sie können unerwünschte Mitteilungen ("Spam") wie Werbung oder Mitteilungen von unbekannten Absendern blockieren.

- 1. Tippen Sie am Startbildschirm auf **im**; tippen Sie dann auf die Nachrichtenkette des Absenders, von dem Sie keine Mitteilungen erhalten möchten.
- 2. Tippen Sie auf **E** > **People & options (Personen & Optionen)**, dann auf **Block (phone number) (Telefonnummer blockieren)**.
- 3. Tippen Sie zum Bestätigen auf **OK**.

# Eine Mitteilung weiterleiten

Sie können eine Mitteilung an andere weiterleiten.

- 1. Tippen Sie auf dem Startbildschirm der Messenger-App auf einen Nachrichtenthread zum Öffnen.
- 2. Tippen und halten Sie eine der Nachrichten aus dem Thread, tippen Sie dann auf **am** am oberen Bildschirm.
- 3. Tippen Sie auf  $\left( + \right)$ , um einen Kontakt auszuwählen, an den Sie die Nachricht weiterleiten möchten.
- 4. Wenn Sie fertig sind, tippen Sie auf  $\triangleright$ , um Ihre Mitteilung zu senden. Falls Sie mehr als eine SIM-Karte installiert haben, wählen Sie im Voraus das SIM-Konto aus, von dem Sie Ihre Nachricht senden wollen. Die Konversation wird als MMS (Multimedia Messaging Service)- Mitteilung weitergeleitet.

#### **HINWEIS:**

- Stellen Sie sicher, dass Sie ein MMS-Abonnement bei Ihrem Mobilfunkanbieter haben.
- Stellen Sie sicher, dass der Datenzugriff auf Ihrem Gerät aktiviert ist. Tippen Sie im Startbildschirm auf > **Settings (Einstellungen)** > **More (Mehr)** > **Cellular networks (Mobilfunknetze)**, schieben Sie dann den Regler **Data enabled (Daten aktiviert)** auf **ON (EIN)**.
- Beim Weiterleiten von Konversationen an Andere fallen Gebühren für Mobildaten und Mitteilungen an.

# Weitere Messaging-Optionen

Wenn Sie einen Nachrichtenthread öffnen, können Sie auf tippen und auf die nachstehenden Optionen zugreifen.

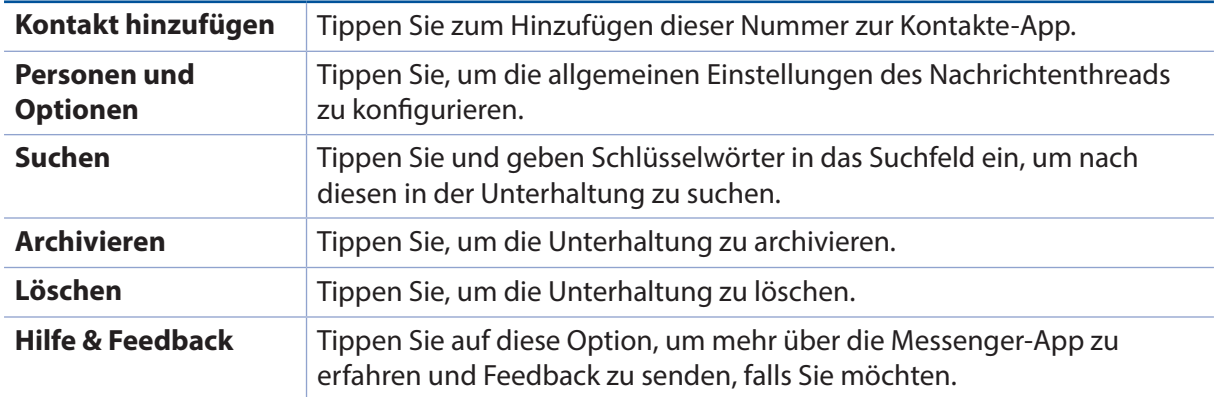

# *Kostbare Momente festhalten 4*

# **Momente erfassen**

# Starten der Kamera-App

Nehmen Sie Bilder und Videos mit der Kamera-App Ihres ASUS Tablets auf. Beziehen Sie sich auf die unten genannten Schritte, um die Kamera-App zu öffnen.

#### Vom Sperrbildschirm

Ziehen Sie **O**nach unten, bis die App Kamera ausgeführt wird.

#### Vom Startbildschirm

Tippen Sie auf **o** 

#### Die Lautstärketasten verwenden

Während Ihr ASUS Tablet im Ruhemodus ist, doppelklicken Sie auf die Lautstärketaste, um es aufzuwecken und sofort die Kamera-App zu starten.

**HINWEIS:** Bevor Sie mit der Lautstärketaste die Kamera-App starten, aktivieren Sie diese Funktion unter **Settings (Einstellungen)** > **Lock screen (Sperrbildschirm)**; dann schieben Sie **Instant Camera (Sofortbildkamera)** auf **ON (Ein)**.

# Kamera Startbildschirm

Die Kamera Ihres ASUS Tablets ist mit automatischen Szenenerkennungs- und automatischen Bildstabilisatorfunktionen ausgestattet. Zusätzlich gibt es eine Videostabilisierung, die starkes Wackeln bei der Videoaufnahme verhindert.

Tippen Sie auf die Symbole, um mit der Verwendung der Kamera zu beginnen und entdecken Sie die Bild- und Video-Funktionen Ihres ASUS Tablets.

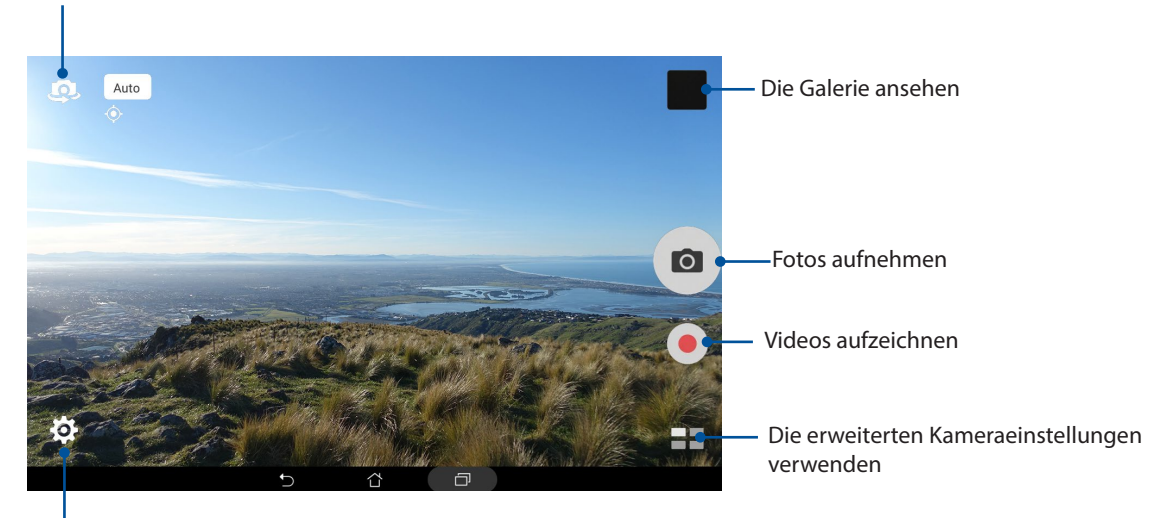

Wechseln Sie zwischen der vorderen und hinteren Kamera

```
Einstellungen anpassen
```
# Aufnahmeorte

Um die Standortmarkierungs-Funktion zu aktivieren, beziehen Sie sich auf die folgenden Schritte:

- 1. Schalten Sie den Standortzugriff über > **Einstellungen** > **Standort** ein.
- 2. Achten Sie darauf, dass Ihr Standort mit Google Maps oder Baidu geteilt wird.
- 3. Tippen Sie auf dem Startbildschirm der Kamera-App auf  $\bigcirc$  >  $\blacktriangleright$  und aktivieren Sie vor dem Fotografieren **Location services (Standortdienste)**.

# Kameraeinstellungen

Passen Sie das Aussehen Ihrer aufgenommenen Bilder an, indem Sie Ihre Kamera-Einstellungen anhand der folgenden Schritte konfigurieren:

**WICHTIG!** Übernehmen Sie die Einstellungen zunächst, bevor Sie Bilder aufnehmen.

- 1. Tippen Sie auf dem Startbildschirm der Kamera-App auf  $\bigcirc$  >  $\bigcirc$ .
- 2. Scrollen Sie nach unten, und konfigurieren Sie die verfügbaren Optionen.

## Videoeinstellungen

Passen Sie das Aussehen Ihrer aufgezeichneten Videos an, indem Sie die Kamera-Einstellungen mithilfe der folgenden Schritte konfigurieren:

**WICHTIG!** Übernehmen Sie die Einstellungen zunächst, bevor Sie Bilder aufnehmen.

- 1. Tippen Sie auf dem Startbildschirm der Kamera-App auf  $\sum > 1$ .
- 2. Scrollen Sie nach unten, und konfigurieren Sie die verfügbaren Optionen.

#### Sonstige Einstellungen

Stellen Sie die erweiterten Einstellungen zum Anpassen Ihrer Kamera ein.

**WICHTIG!** Übernehmen Sie die Einstellungen zunächst, bevor Sie Bilder aufnehmen.

- 1. Tippen Sie auf dem Startbildschirm der Kamera-App auf  $\overline{O}$  >  $\overline{O}$ .
- 2. Scrollen Sie nach unten, und konfigurieren Sie die verfügbaren Optionen.

# Erweiterte Kamerafunktionen

Entdecken Sie neue Möglichkeiten für das Aufnehmen von Bildern oder Videos und machen Sie aufgenommenen Momente ganz besonders mit den hochentwickelten Kamera-Features des ASUS Tablets.

**WICHTIG!** Übernehmen Sie die Einstellungen zunächst, bevor Sie Bilder aufnehmen. Verfügbare Funktionen können je nach Modell oder Frontkamera/hinterer Kamera variieren.

#### **HDR**

Die High-Dynamic-Range (HDR) Funktion erlaubt Ihnen, detailliertere Bilder bei wenig Licht und sehr kontrastreicher Szenerie aufzunehmen. HDR wird auch empfohlen für den Einsatz beim Fotografieren von hell beleuchteten Orten, es hilft beim Ausbalancieren der Farben auf Ihrem Bild.

#### Aufnahme von HDR Fotos

1. Tippen Sie auf dem Startbildschirm der Kamera-App auf  $\blacksquare$  > HDR.

2. Tippen Sie zum Starten der HDR-Fotoaufnahme auf **O.** 

#### Verschönerung

Haben Sie Spaß, während und nach der Aufnahme von Fotos von Ihrer Familie und Freunden, mit der Verschönerungs-Funktion von Ihrem ASUS Tablet. Wenn aktiviert, ermöglicht diese Funktion, Schönheitsverbesserungen am Gesicht des Motives vorzunehmen, bevor Sie den Auslöser drücken.

#### Aufnahme von verschönerten Fotos

- 1. Auf dem Kamera Startbildschirm tippen Sie auf **Deutschrifter Starterung**.
- 2. Passen Sie mit  $\prod$  die Beautification (Verschönerung)-Einstellungen zur Übernahme auf das Foto an.
- 3. Tippen Sie zum Starten der Fotoaufnahme auf ...

**HINWEIS:** Ziehen Sie (•) zur Mitte des Bildschirms zum Festlegen eines Countdown-Timers.

#### Beautification (Verschönerung) auf Fotos anwenden

- 1. Tippen Sie zur Auswahl des Fotos auf ein Miniaturbild.
- 2. Tippen Sie auf das Foto und (S, wählen Sie durch Tippen auf Ihre bevorzugte Beautification (Verschönerung)-Funktion, tippen Sie dann zum Speichern des Fotos auf **P1**.

#### Nacht

Nehmen Sie mit der Nacht-Funktion Ihres ASUS Tablets gut ausgeleuchtete Fotos auch bei Nacht oder bei Situationen mit wenig Licht auf.

**HINWEIS:** Halten Sie Ihre Hände ruhig, bevor und während das ASUS Tablet das Bild erfasst, um verschwommene Ergebnisse zu verhindern.

#### Aufnahme von Nachtfotos

- 1. Auf dem Kamera Startbildschirm tippen Sie auf **Designations** > Nacht.
- 2. Tippen Sie zum Starten der Nachtaufnahme auf o.

#### Tiefenschärfe

Erstellen Sie Makroaufnahmen mit einem weichen Hintergrund über Depth of Field (Tiefenschärfe). Diese Funktion eignet sich für Nahaufnahmen von Motiven für ein klarer definiertes und effektvolles Ergebnis.

#### Fotos mit Tiefenschärfe aufnehmen

- 1. Tippen Sie auf dem Startbildschirm der Kamera-App auf **Filmeral Tiefenschärfe**.
- 2. Tippen Sie zum Starten der Fotoaufnahme auf o
- 3. Tippen Sie zum Erhöhen oder Verringern der Hintergrundunschärfe auf  $\overline{a}$  oder  $\overline{a}$ .
- 4. Tippen Sie zum Speichern des Fotos auf  $\oslash$ .

#### Effekt

Nehmen Sie Fotos mit verschiedenen Effekten auf, wie Pixelize (Pixelierung), Cartoon, Vintage, LOMO usw.

**HINWEIS:** Der Effekt sollte vor Aufnahme des Fotos ausgewählt werden.

#### Effektfotos aufnehmen

- 1. Tippen Sie auf dem Startbildschirm der Kamera-App auf **Example Standing Times Standing Times 3.**
- 2. Tippen Sie auf  $\Box$  und wählen Sie einen Effekt, der auf das Foto angewandt werden soll.
- 3. Tippen Sie zum Starten der Fotoaufnahme auf o

#### Effekte auf Fotos anwenden

- 1. Tippen Sie zur Auswahl des Fotos auf ein Miniaturbild.
- 2. Tippen Sie auf das Foto, wählen Sie durch Tippen auf  $\blacksquare$ Ihren bevorzugten Effekt, tippen Sie dann zum Speichern des Fotos auf

#### Selfie

Nutzen Sie die hohe Megapixelzahl der hinteren Kamera aus, ohne sich Gedanken über das Drücken des Auslösers zu machen. Mit der Gesichtserkennung können Sie Ihr ASUS Tablet einstellen, bis zu vier Gesichter zu erkennen, die mit der hinteren Kamera dann automatisch als Selfie oder Gruppen-Selfie erfasst werden.

#### Aufnahme von Selfies

- 1. Tippen Sie auf dem Startbildschirm der Kamera-App auf  **Selfie**.
- 2. Tippen Sie auf  $\Omega$ , um zu wählen, wie viele Menschen auf dem Foto aufgenommen werden sollen.
- 3. Verwenden Sie die Rückkamera, um Gesichter zu erkennen und warten Sie auf das Piepen Ihres ASUS Tablets, und den Countdown bis es das Foto macht.
- 4. Tippen Sie zum Speichern des Fotos auf  $\oslash$ .

## Selfie-Panorama

Nehmen Sie Selfies aus verschiedenen Blickwinkeln mit Selfie-Panorama auf. Aufgenommene Bilder werden automatisch mit dieser Funktion zusammengesetzt.

#### Aufnahme von Selfie-Panorama Fotos

- 1. Auf dem Kamera Startbildschirm wechseln Sie zur Frontkamera und tippen auf **ED** > Selfie-**Panorama**.
- 2. Tippen Sie auf 6, schwenken Sie Ihr ASUS Tablet dann zur Erfassung der Bilder nach links oder rechts.

**HINWEIS**: Während Sie Ihr ASUS Tablet schwenken, erscheint eine Chronologie der Miniaturansichten auf dem Bildschirm, während es das Bild erfasst.

3. Tippen Sie auf  $\bigotimes$ , wenn Sie fertig sind.

#### GIF-Animation

Erstellen Sie GIF (Graphics Interchange Format)-Bilder direkt mit der Kamera des ASUS Tablets mithilfe der GIF-Animationsfunktion.

#### Aufnahme von GIF-Animationsfotos

- 1. Auf dem Kamera Startbildschirm tippen Sie auf **EXALS GIF-Animation**.
- 2. Halten Sie O zum Starten der Sequenzaufnahme für eine GIF-Animation lange gedrückt.
- 3. Passen Sie die GIF-Animationseinstellungen wie gewünscht an.
- 4. Tippen Sie auf  $\bigotimes$ , wenn Sie fertig sind.

#### Panorama

Nehmen Sie Bilder aus verschiedenen Blickwinkeln mit Panorama auf. Bilder aus der Weitwinkelperspektive werden mit dieser Funktion automatisch zusammengesetzt .

#### Panorama Fotos aufnehmen

- 1. Auf dem Kamera Startbildschirm tippen Sie auf **Film** > **Panorama**.
- 2. Tippen Sie auf O, schwenken Sie Ihr ASUS Tablet dann zur Erfassung der Szenerie nach links oder rechts.

**HINWEIS**: Während Sie Ihr ASUS Tablet schwenken, erscheint eine Chronologie der Miniaturansichten im unteren Teil des Bildschirms, während es die Landschaft erfasst.

3. Tippen Sie auf  $\bigotimes$ , wenn Sie fertig sind.

#### Miniatur

Simulieren Sie den Tilt-Shift-Effekt der DSLR Objektive über die Miniatur-Funktion. Mit dieser Funktion können Sie bestimmte Bereiche des Motivs fokussieren, einen Bokeh-Effekt hinzufügen, der auf Fotos und auf Videos auf dem ASUS Tablet verwendet werden kann.

#### Erfassen von Miniatur Fotos

- 1. Tippen Sie auf dem Startbildschirm der Kamera-App auf **Destandants Anniatur.**
- 2. Tippen Sie zur Auswahl des Fokusbereiches auf  $\langle \rangle$  oder  $\overline{\ldots}$ , passen Sie Lage und Größe des Fokusbereiches anschließend mit zwei Fingern an.
- 3. Tippen Sie zum Erhöhen oder Verringern der Hintergrundunschärfe auf C<sub>tr</sub>oder C<sub>e</sub>. Tippen Sie zum Erhöhen oder Verringern der Sättigung auf  $\mathbb Q$  oder  $\mathbb Q$
- 4. Tippen Sie zum Aufnehmen von Miniaturfotos auf o.

# Zeit zurückspulen

Nach der Auswahl von **Zeit zurückspulen** beginnt Ihr Auslöser ein paar Sekunden bevor und nachdem Sie tatsächlich den Auslöser drücken, Aufnahmen zu machen. Als Ergebnis erhalten Sie eine Chronologie der Bilder, wovon Sie das beste Bild in Ihrer Galerie speichern können.

#### Aufnahme von Zeit-zurückspulen-Fotos

- 1. Auf dem Kamera Startbildschirm tippen Sie auf > **Zeit zurückspulen**.
- 2. Tippen Sie zum Starten der Fotoaufnahme auf o
- 3. Der Zeit-zurückspulen-Betrachter erscheint auf der oberen Seite des aufgenommenen Bildes. Drehen Sie die Schaltfläche auf der Anzeige zum Durchblättern der Fotos, die Sie gerade aufgenommen haben.

**HINWEIS:** Tippen Sie auf **Best (Bestes)**, um den besten Fotovorschlag aus der Chronologie anzuzeigen.

4. Tippen Sie auf  $\bigcirc$ , wenn Sie fertig sind.

#### Smart entfernen

Beseitigen Sie unerwünschte Details sofort nach der Aufnahme des Bilds mit der Funktion "Smart entfernen".

#### Aufnahme von Smart-Entfernen-Fotos

- 1. Tippen Sie auf dem Startbildschirm der Kamera-App auf > **Smart entfernen**.
- 2. Tippen Sie zum Starten der Aufnahme von Fotos, die mittels Smart remove (Smart entfernen) bearbeitet werden können, auf o.
- 3. Tippen Sie im aufgenommenen Foto zum Löschen auf den Umriss des erkannten sich bewegenden Objekts.
- 4. Tippen Sie zum Speichern des Fotos auf  $\varnothing$ .

# All Smiles (Ganz lächelnd)

Nehmen Sie das perfekte Lächeln oder den verrücktesten Gesichtsausdruck mit der All-Smiles-Funktion in einer Reihe von Fotos auf. Mit dieser Funktion können Sie fünf aufeinander folgende Fotos machen; nach dem Drücken des Auslösers werden automatisch Gesichter im Bild zum Vergleichen erkannt.

#### Aufnahme von All-Smiles-Fotos

- 1. Auf dem Kamera Startbildschirm tippen Sie auf **Back GesLächeln**.
- 2. Tippen Sie zum Starten der Aufnahme von Fotos, die mittels **All Smiles** bearbeitet werden können, auf **o.**
- 3. Berühren Sie das Gesicht des Motivs, wählen Sie dann dessen besten Gesichtsausdruck.
- 4. Streichen Sie vom oberen Bildschirmrand nach unten, tippen Sie dann zum Speichern des Fotos auf  $\varnothing$ .

#### Slow Motion

Die Slow-Motion-Video-Funktion ermöglicht Ihnen, Videos für die Wiedergabe in Slow Motion aufzuzeichnen.

#### Aufnahme von Slow-Motion-Videos

- 1. Tippen Sie auf dem Startbildschirm der Kamera-App auf **Nation** > **Slow Motion**.
- 2. Tippen Sie zum Starten der Aufnahme von Slow-Motion-Videos auf

#### **Zeitraffer**

Die Zeitraffer-Video-Funktion Ihres ASUS Tablets erlaubt Ihnen die Aufnahme von Standbildern für die automatische Wiedergabe im Zeitraffer. Ereignisse scheinen im schnellen Vorlauf in Bewegung zu sein, obwohl sie tatsächlich zwischen langen Intervallen aufgezeichnet wurden.

#### Aufnahme von Zeitraffer-Videos

- 1. Auf dem Kamera Startbildschirm tippen Sie auf **Danie Zeitraffer.**
- 2. Tippen Sie auf  $\Box$ , wählen Sie dann das Zeitrafferintervall.
- 3. Tippen Sie zum Starten der Aufnahme von Zeitraffer-Videos auf
# **Die Galerie benutzen**

Über die Galerie-App können Sie Bilder auf Ihrem ASUS Tablet betrachten und Videos wiedergeben. Diese App ermöglicht Ihnen außerdem das Bearbeiten, Teilen und Löschen der auf Ihrem Tablet gespeicherten Bild- und Videodateien. Über Galerie können Sie Bilder als Diaschau wiedergeben oder die ausgewählte Bild- bzw. Videodatei durch Antippen betrachten.

Tippen Sie zum Starten von Galerie auf > **Galerie**.

### Dateien aus sozialen Netzwerken oder Cloud-Speicher anschauen

Standardmäßig zeigt Ihre Galerie alle Mediendateien auf dem ASUS Tablet entsprechend ihren Albumordnern.

So betrachten Sie Mediendateien von anderen über Ihr ASUS Tablet zugänglichen Speicherorten:

- 1. Auf dem Galerie-App Startbildschirm tippen Sie auf -
- 2. Tippen Sie zum Anzeigen vorhandener Mediendateien auf eine der folgenden Quellen.

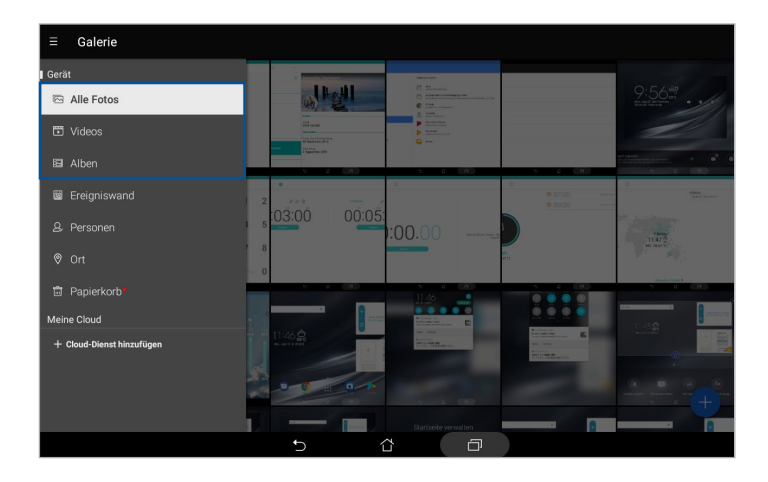

#### **HINWEIS:**

- Sie können Fotos von Ihrem Cloud-Konto auf Ihr ASUS Tablet herunterladen und als Hintergrundbild oder Coverbild eines Kontakts nutzen.
- • Wenn Sie mehr über Kontaktbilder erfahren möchten, lesen Sie bitte unter *Profil Ihres Kontakts anpassen* nach.
- Mehr über den Einsatz von Fotos und anderen Bildern als Hintergrundbilder finden Sie unter *Hintergrundbilder*.

**WICHTIG!** Eine Internetverbindung ist für die Anzeige von Fotos und Videos unter **My cloud** erforderlich.

### Aufnahmeort anzeigen

Aktivieren Sie den Standortzugriff auf Ihr ASUS Tablet; beziehen Sie die Standortdetails zu Ihren Fotos. Zum Aufnahmeort zählen die Gegend, in der Fotos aufgenommen wurden, sowie eine Karte des Aufnahmeortes, die Sie über Google Maps oder Baidu (nur in China) anzeigen können.

So rufen Sie Details zu einem Foto ab:

- 1. Starten Sie die Galerie-App, wählen Sie dann das Foto, dessen Details Sie sich ansehen möchten.
- 2. Tippen Sie auf das Foto, anschließend auf  $\triangle$ .

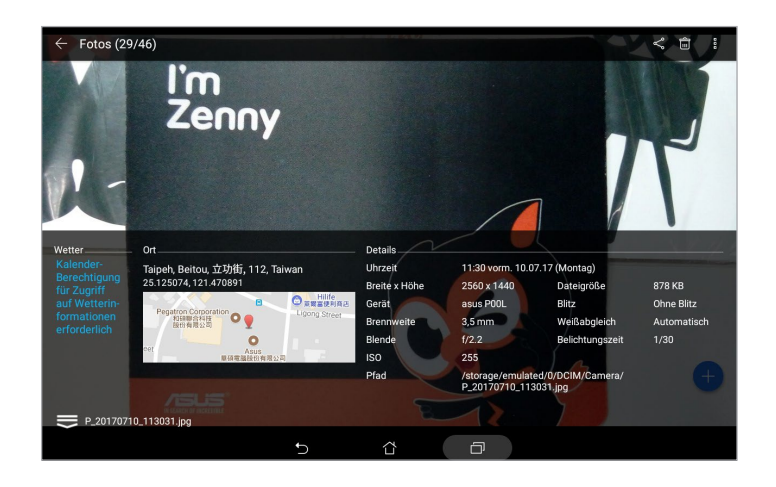

### Dateien aus der Galerie teilen

- 1. Auf dem Galerie-App Startbildschirm tippen Sie auf den Ordner, in dem sich die Dateien befinden, die Sie teilen möchten.
- 2. Tippen Sie nach Öffnen des Ordners zum Aktivieren der Dateiauswahl auf ...
- 3. Tippen Sie auf die Dateien, die Sie teilen möchten. Oben auf dem Bild, das Sie auswählen, wird ein Häkchen angezeigt.
- 4. Tippen Sie auf  $\leqslant$  und wählen Sie aus der Liste, wo Sie die Bilder teilen möchten.

### Dateien aus der Galerie löschen

- 1. Auf dem Galerie-App Startbildschirm tippen Sie auf den Ordner, in dem sich die Dateien befinden, die Sie löschen möchten.
- 2. Tippen Sie nach Öffnen des Ordners zum Aktivieren der Dateiauswahl auf  $\overrightarrow{X}$
- 3. Tippen Sie auf die Dateien, die Sie löschen möchten. Oben auf dem Bild, das Sie auswählen, wird ein Häkchen angezeigt.
- 4. Tippen Sie auf  $\mathbb{\hat{m}}$

### Bilder bearbeiten

Die Galerie-App verfügt auch über eigene Bildbearbeitungstools, die Sie verwenden können, um auf dem ASUS Tablet gespeicherte Bilder zu verschönern.

- 1. Auf dem Galerie-App Startbildschirm tippen Sie auf den Ordner, in dem sich die Dateien befinden.
- 2. Tippen Sie, nachdem Sie den Ordner geöffnet haben, auf das Bild, das Sie bearbeiten möchten.
- 3. Nachdem das Bild geöffnet ist, tippen Sie es erneut an, um die Funktionen anzuzeigen.
- 4. Tippen Sie zum Öffnen der Bildbearbeitungssymbolleiste auf
- 5. Tippen Sie auf eines der Symbole in der Werkzeugleiste, um Änderungen am Bild vorzunehmen.
- 6. Tippen Sie zum Speichern des Fotos auf  $\Box$ .

### Miniaturbilder oder Bilder vergrößern und verkleinern

Zum Vergrößern spreizen Sie am Bildschirm Gallery (Galerie) oder Ihrem ausgewählten Bild Ihre Finger am Touchscreen. Zum Verkleinern führen Sie Ihre Finger am Touchscreen zusammen.

### MiniMovie verwenden

Mit der MiniMovie-Funktion der Galerie verwandeln Sie Fotos in eine kreative Diaschau. MiniMovie umfasst spezielle Diaschaudesigns, die Sie sofort mit ausgewählten Fotos einsetzen können.

So erstellen Sie einen MiniMovie aus einem Fotoordner:

- 1. Tippen Sie auf dem Startbildschirm der Galerie-App auf **-**> Alben.
- 2. Wählen Sie einen Fotoordner, tippen Sie dann auf **E** > Auto-MiniMovie.
- 3. Wählen Sie das MiniMovie-Design, das Sie bei Ihrer Fotodiaschau einsetzen möchten.

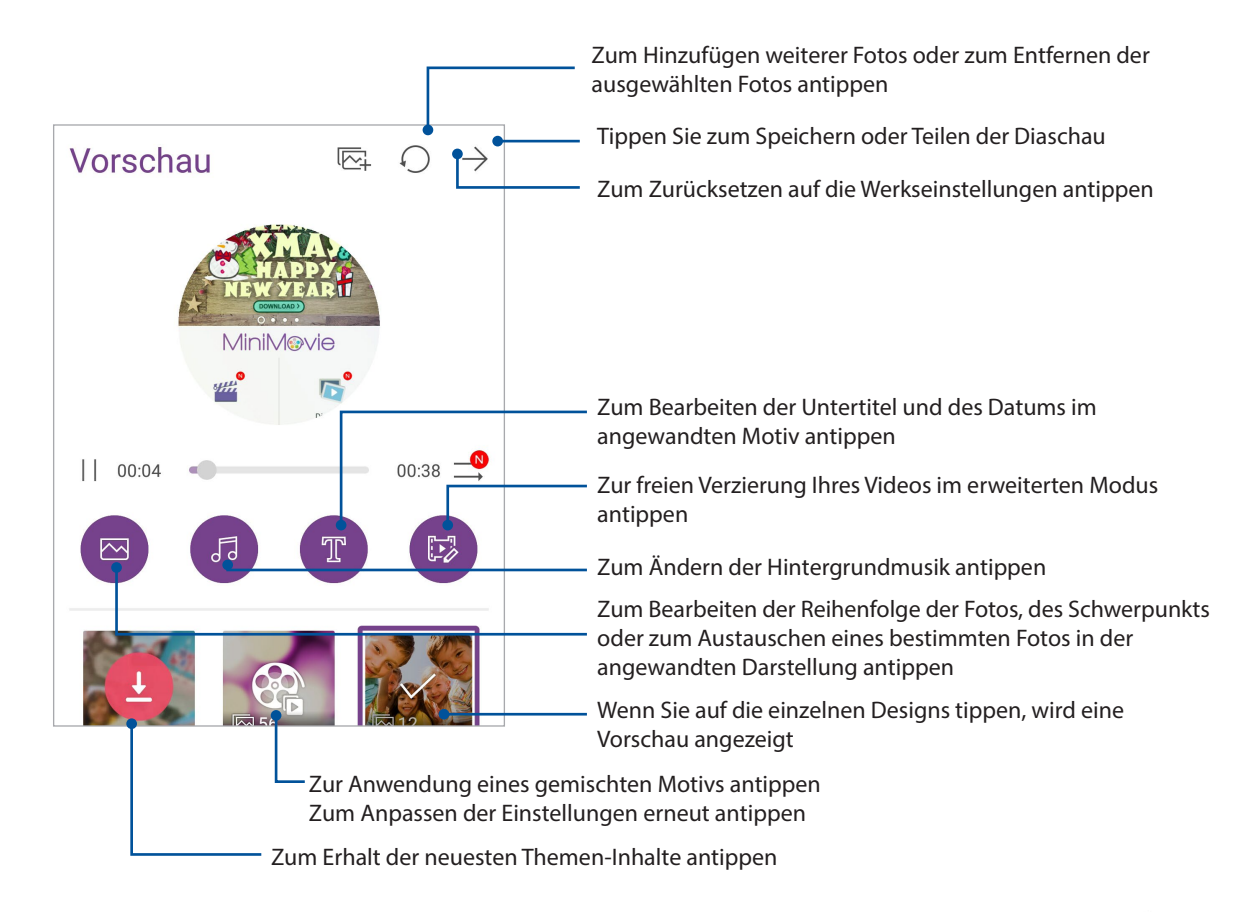

4. Tippen Sie zum Speichern oder Teilen der Diaschau nach der Auswahl eines Designs auf  $\rightarrow$ .

So erstellen Sie einen MiniMovie aus einer Fotoauswahl:

- 1. Tippen Sie auf dem Startbildschirm der Galerie-App auf **Detail photos (Alle Fotos)**.
- 2. Tippen Sie zum Aktivieren der Dateiauswahl auf
- 3. Nachdem Sie Ihre Fotos ausgewählt haben, tippen Sie auf **MiniMovie**.
- 4. Wählen Sie das MiniMovie-Design, das Sie bei Ihrer Fotodiaschau einsetzen möchten.
- 5. Tippen Sie zum Speichern oder Teilen der Diaschau nach der Auswahl eines Designs auf . Sie können unter **ASUS** > **Dateimanager** > **Videos** > **MiniMovie (Kurzfilm)** auf Ihre gespeicherten Diaschauen zugreifen.

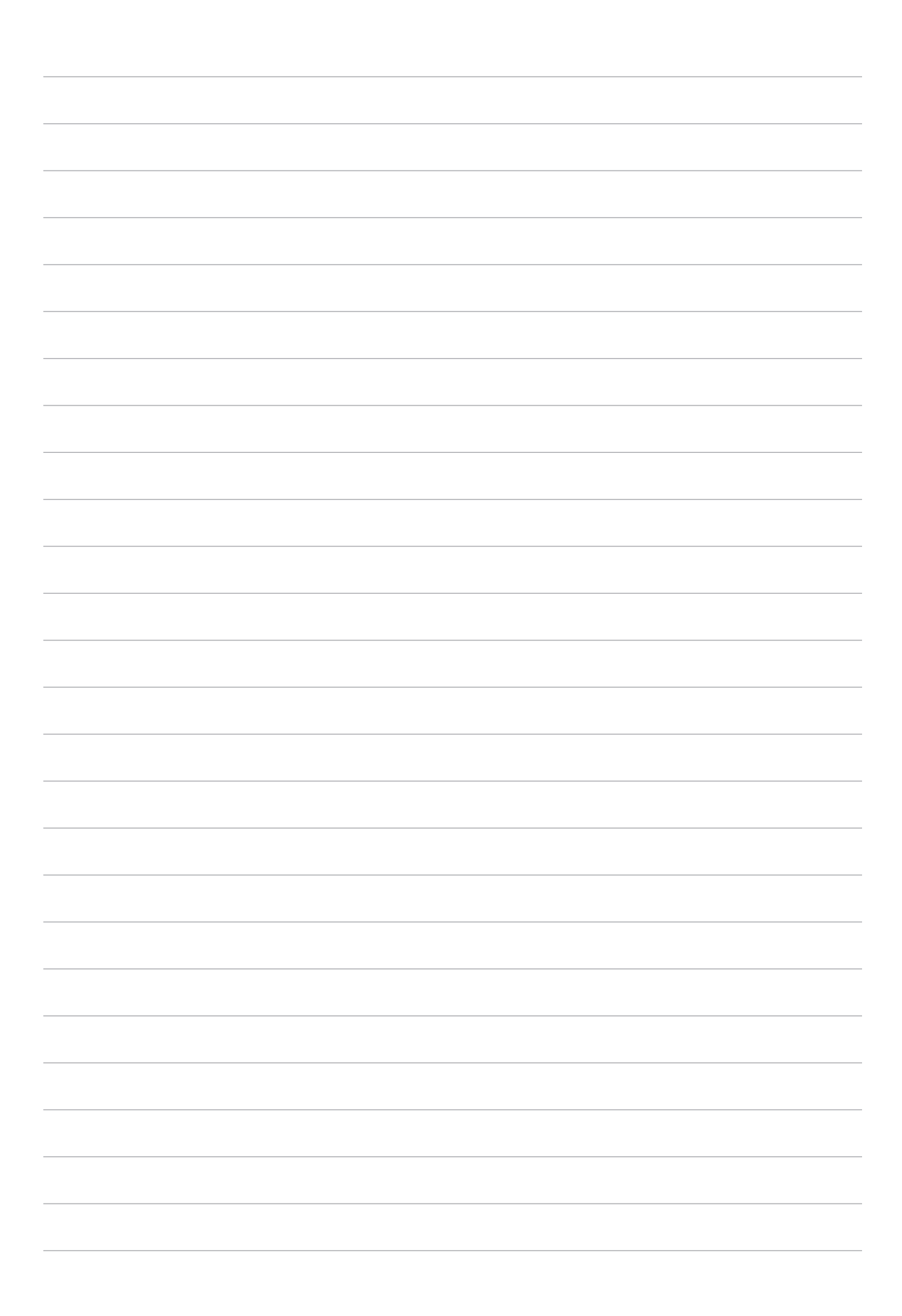

# *Hart arbeiten, toll spielen 5*

## **Headsets verwenden**

Erleben Sie die Freiheit, unter Einsatz eines Headsets andere Dinge zu erledigen, während Sie telefonieren oder Ihre Lieblingsmusik hören.

### Kopfhöreranschluss verbinden

Stecken Sie den 3,5-mm-Headset-Stecker in den Audioport Ihres Gerätes.

### **WARNUNG!**

- • Stecken Sie keine anderen Gegenstände in den Audioport.
- • Stecken Sie kein Kabel, das Strom ausgibt, in den Audioport.
- • Längeres Hören bei hoher Lautstärke kann Ihr Gehör schädigen.

### **HINWEIS:**

- • Wir empfehlen dringend, nur kompatible Headsets oder das mitgelieferte Headset mit diesem Gerät zu verwenden.
- • Wird der Audioanschluss getrennt, während Sie Musik hören, wird die Musikwiedergabe automatisch unterbrochen.
- Wird der Audioanschluss getrennt, während Sie ein Video ansehen, wird die Videowiedergabe automatisch unterbrochen.

## **E-Mail**

### Ein Google Mail-Konto einrichten

Richten Sie zum Zugreifen auf Google-relevante Dienste und Apps sowie zum Empfangen, Versenden und Durchsuchen von Emails direkt über Ihr ASUS Tablet ein Gmail-Konto ein.

- 1. Tippen Sie im Startbildschirm auf **Google** > **Gmail** > **Add an email address (Email-Adresse hinzufügen)**.
- 2. Wählen Sie **Google**.
- 3. Geben Sie Ihr bestehendes Gmail-Konto und Kennwort ein; tippen Sie dann auf **Accept (Annehmen)**.

**HINWEIS:** Bei der Anmeldung müssen Sie warten, während Ihr Gerät zur Einrichtung Ihres Kontos mit Google-Servern kommuniziert.

# **Tu es später**

## Aufgaben zur Aufgabenliste hinzufügen

Bringen Sie etwas Ordnung in Ihre Arbeit oder sozialen Aktivitäten, indem Sie wichtige Aufgaben in die Aufgabenliste aufnehmen.

- 1. Tippen Sie am Home-Bildschirm auf **Asus** > **Do It Later**.
- 2. Tippen Sie auf  $+$  und wählen dann  $\circledast$  oder  $\circledast$ .
- 3. Wählen Sie einen Kontakt, dem Sie später eine Nachricht schreiben möchten oder geben Sie die erforderlichen Informationen zum Hinzufügen einer Aufgabe ein.
- 4. Tippen Sie auf **Fertig**, wenn Sie damit fertig sind.

### Aufgaben mit Prioritäten versehen

Wenn Sie Ihre Aufgaben mit Prioritäten versehen, können Sie diesen einen passenden Stellenwert zuweisen, entsprechend bevorzugt oder etwas nachlässiger behandeln.

- 1. Tippen Sie am Home-Bildschirm auf **Asus** > **Do It Later**.
- 2. Tippen Sie auf die Aufgabe, der Sie eine hohe Priorität zuweisen möchten.
- 3. Im Aufgabenbildschirm gibt es ein **Priorität**-Feld; stellen Sie hier **Hoch** ein.
- 4. Tippen Sie auf **Fertig**, wenn Sie damit fertig sind.

**HINWEIS:** Aufgaben mit hoher Priorität werden in Ihrer Aufgabenliste mit gekennzeichnet. So erkennen Sie auf einen Blick, welchen Aufgaben Sie sich bevorzugt widmen sollten.

### Aufgaben löschen

Mit der Später-erledigen-App können Sie alle abgeschlossenen, überfälligen oder einfach unnötig gewordenen Aufgaben wieder löschen.

- 1. Tippen Sie am Home-Bildschirm auf **Asus** > **Do It Later**.
- 2. Tippen Sie auf die Aufgabe, die Sie aus der Liste löschen möchten, tippen Sie dann auf  $\overline{m}$ .

# **SuperNote**

Verwandeln Sie das Erstellen von Notizen mittels SuperNote in eine unterhaltsame und kreative Aktivität. Mit dieser intuitiven App können Sie Notizen erstellen, geordnet pro Notizbuch, indem Sie direkt auf dem Touchscreen schreiben oder zeichnen. Beim Erstellen von Notizen können Sie auch Multimedia-Dateien aus anderen Anwendungen hinzufügen und über soziale Netzwerke oder Ihren Cloud-Speicher teilen.

### Ein Notizbuch erstellen

Zum Erstellen von neuen Dateien mit SuperNote beziehen Sie sich auf die folgenden Schritte:

- 1. Tippen Sie im Startbildschirm auf **ASUS** > **SuperNote** und dann auf .
- 2. Wählen Sie eine Vorlage und beginnen Sie, Ihre Notizen zu schreiben.

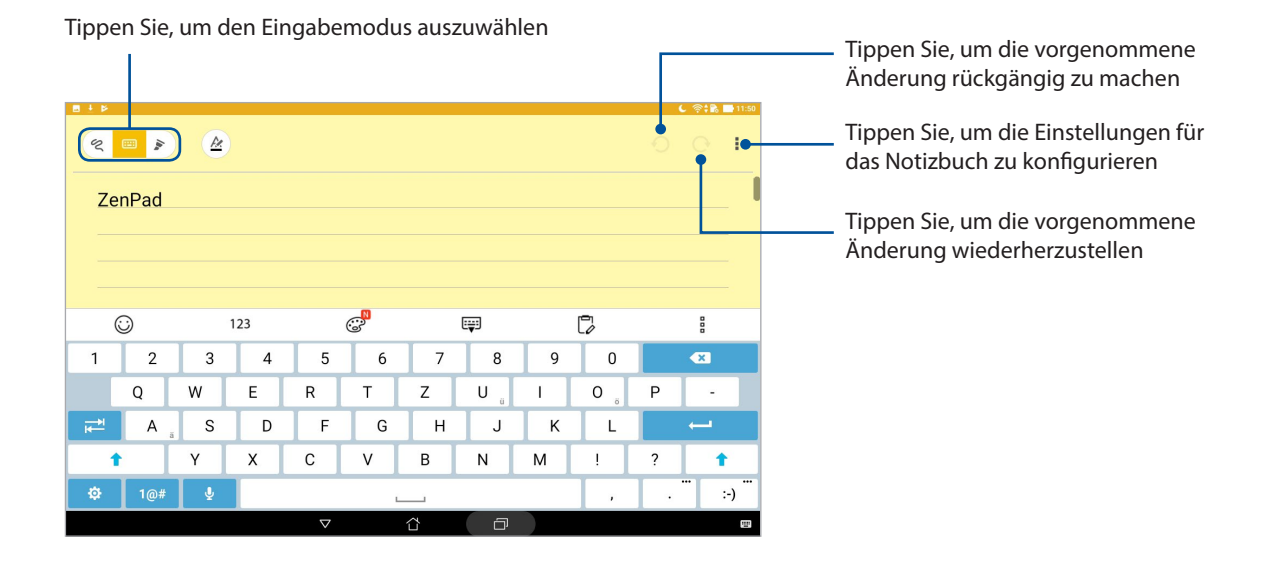

### Symbole verstehen

Abhängig von Ihrem gewählten Eingabemodus werden diese Symbole angezeigt, wenn Sie Ihre Notizen in SuperNote machen.

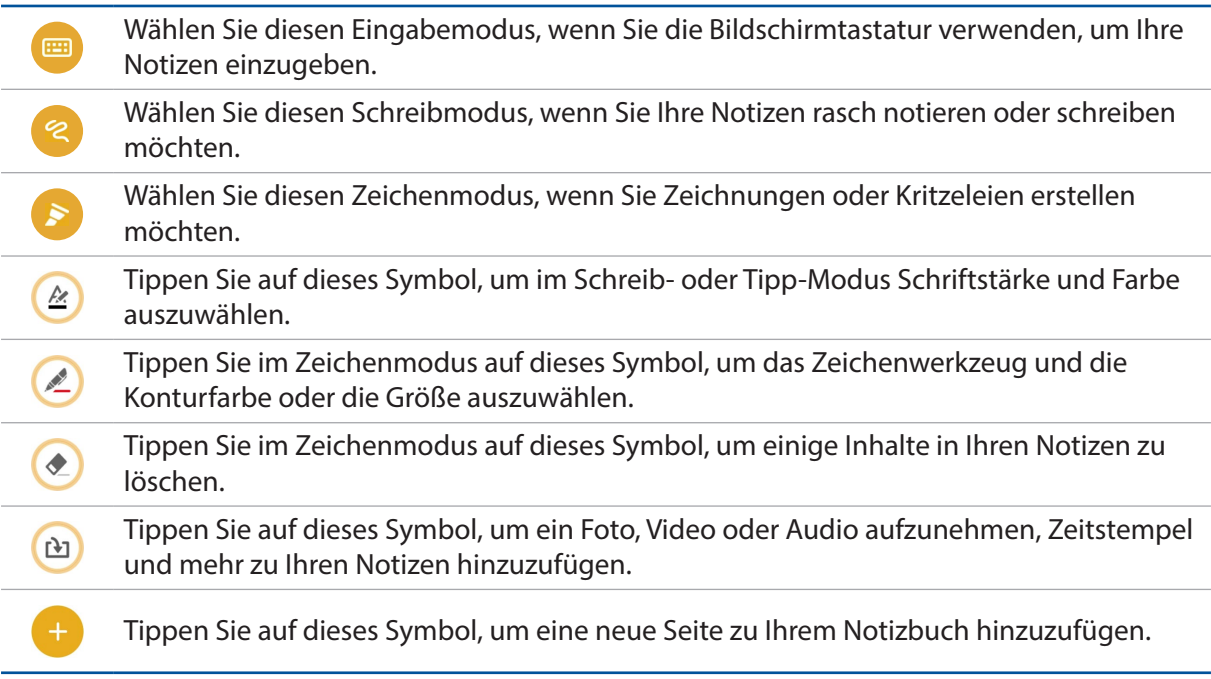

### Ein Notizbuch in der Cloud teilen

Sie können Ihr Notizbuch in der Cloud mithilfe der folgenden Schritte teilen:

- 1. Halten Sie am SuperNote-Home-Bildschirm die Notizbuchdatei angetippt, die Sie teilen möchten.
- 2. Tippen Sie im Popup-Fenster auf **Enable cloud sync (Synchronisierung mit Cloud aktivieren)**.
- 3. Geben Sie Ihren ASUS WebStorage Benutzernamen und Ihr Kennwort ein, um mit der Synchronisierung Ihres Notizbuches mit der Cloud fortzufahren.
- 4. Sobald das Notizbuch erfolgreich mit der Cloud synchronisiert wurde, wird das Cloud-Symbol oben auf dem freigegebenen Notizbuch angezeigt.

## Eine Notiz teilen

Abgesehen von Ihrem Notizbuch können Sie auch einzelne Notizen aus SuperNote mit Ihren Apps oder Cloud-Speicherkonto teilen. Gehen Sie dazu wie folgt vor:

- 1. Starten Sie das Notizbuch, das die Notiz enthält, die Sie teilen möchten.
- 2. Tippen und halten Sie die Notiz, die Sie teilen möchten.
- 3. Tippen Sie im Pop-up-Fenster auf **Share (Teilen)**, dann wählen Sie den Typ des Datei-Formats, den Sie teilen möchten.
- 4. Im nächsten Bildschirm wählen Sie die Apps oder das Cloud-Speicherkonto, mit denen Sie Ihre Notiz teilen möchten.
- 5. Befolgen Sie die nachstehenden Anweisungen, um die ausgewählte Notiz zu teilen.

## **Dateimanager**

Mit dem Dateimanager können Sie Ihre Dateien im Gerät oder auf angeschlossenen externen Datenträgern einfach finden und verwalten.

### Auf den internen Speicher zugreifen

So greifen Sie auf den internen Speicher zu:

- 1. Tippen Sie auf [**I079] > Dateimanager**.
- 2. Tippen Sie zur Anzeige der Inhalte Ihres ASUS Tablets auf **in External storage (Interner Speicher)**.

### Auf das externe Speichergerät zugreifen

So greifen Sie auf das externe Speichergerät zu:

- 1. Stecken Sie die MicroSD-Karte in Ihr ASUS Tablet.
- 2. Tippen Sie auf [**I079] > Dateimanager**.
- 3. Tippen Sie auf  $\frac{1}{\sqrt{2}}$  > MicroSD zur Anzeige der Inhalte Ihrer MicroSD-Karte.

### Zugriff auf Cloud-Speicher

**WICHTIG!** Stellen Sie sicher, dass das WLAN oder Mobilfunknetz (bei ausgewählten Modellen) an Ihrem ASUS Tablet aktiviert ist. Mehr dazu erfahren Sie unter **Beste Verbindungen**.

Um auf Dateien zuzugreifen, die auf Ihren Cloud-Speicher-Konten gespeichert werden:

- 1. Tippen Sie auf [**I079] > Dateimanager**.
- 2. Tippen Sie auf  $\rightarrow$ , dann auf einen Cloud-Speicherort unter **Cloud Speicher**.

# **Die Cloud**

Über ein Cloud-Konto, wie ASUS WebStorage, Drive, OneDrive und Dropbox, können Sie privat und sicher Ihre Daten sichern, Dateien zwischen verschiedenen Geräten synchronisieren und freigeben.

### **WebStorage**

Registrieren Sie sich bei WebStorage bzw. melden sich an, und Sie erhalten kostenlosen Cloud-Speicher. Über Ihr WebStorage-Konto können Sie automatisch neu aufgenommene Fotos zur sofortigen Freigabe hochladen, Dateien zwischen verschiedenen Geräten synchronisieren und teilen.

**WICHTIG!** Stellen Sie sicher, dass das WLAN oder Mobilfunknetz (bei ausgewählten Modellen) an Ihrem ASUS Tablet aktiviert ist. Mehr dazu erfahren Sie unter **Beste Verbindungen**.

# **ZenUI - Häufig gestellte Fragen**

Suchen Sie in den FAQs (Häufig gestellte Fragen) nach Antworten oder interagieren Sie zum gemeinsamen Finden von Lösungen zu ZenUI Apps direkt mit anderen ZenUI-Nutzern.

So greifen Sie auf 'ZenUI - Häufig gestellte Fragen' zu:

- 1. Tippen Sie auf > **ZenUI FAQ (ZenUI Häufig gestellte Fragen)**.
- 2. Tippen Sie auf **ZenUI Häufig gestellte Fragen**, wählen Sie dann die App, zu der Sie Antworten finden möchten.

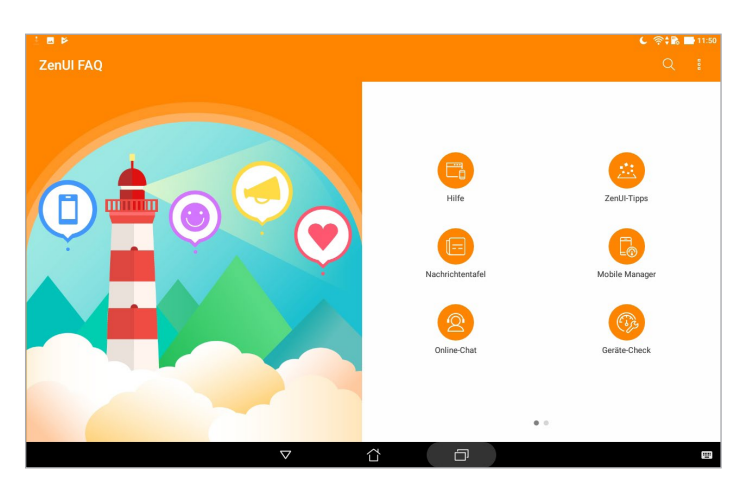

# *Beste Verbindungen 6*

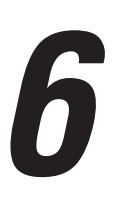

### **WLAN**

Die WLAN-Technologie Ihres ASUS Tablets verbindet Sie mit der kabellosen Welt. Dadurch können Sie von Ihrem ASUS Tablet kabellos Ihre Social-Media-Konten aktualisieren, im Internet surfen oder Daten und Mitteilungen austauschen.

### WLAN aktivieren

- 1. Rufen Sie die Einstellungen auf eine der folgenden Weisen auf:
	- Starten Sie die Schnelleinstellungen, tippen Sie dann auf  $\ddot{\circ}$ .
	- Tippen Sie auf > **Einstellungen**.
- 2. Schieben Sie den WLAN-Schalter zum Einschalten des WLANs nach rechts.

**HINWEIS:** Sie können das WLAN auch am Quick Settings (Schnelleinstellungen)-Bildschirm aktivieren. Informationen zum Einblenden des Quick Settings (Schnelleinstellungen)-Bildschirms finden Sie im Abschnitt *Schnelleinstellungen*.

### Mit einem WLAN verbinden

- 1. Tippen Sie am Settings (Einstellungen)-Bildschirm zur Anzeige aller erkannten WLANs auf **Wi-Fi**.
- 2. Tippen Sie zum Verbinden auf einen Netzwerknamen. Bei einem gesicherten Netzwerk müssen Sie möglicherweise ein Kennwort oder andere Sicherheitsdaten eingeben.

### **HINWEIS:**

- Ihr ASUS Tablet stellt automatisch eine Verbindung zu dem Netzwerk her, mit dem es zuvor verbunden war.
- Schalten Sie die WLAN-Funktion am besten ab, wenn Sie sie nicht benutzen so sparen Sie Akkuenergie.

### WLAN deaktivieren

- 1. Rufen Sie die Einstellungen auf eine der folgenden Weisen auf:
	- Starten Sie die Schnelleinstellungen, tippen Sie dann auf  $\ddot{\Phi}$ .
	- Tippen Sie auf > **Einstellungen**.
- 2. Schieben Sie den WLAN-Schalter zum Ausschalten des WLANs nach links.

**HINWEIS:** Sie können das WLAN auch am Quick Settings (Schnelleinstellungen)-Bildschirm deaktivieren. Informationen zum Einblenden des Quick Settings (Schnelleinstellungen)-Bildschirms finden Sie im Abschnitt *Schnelleinstellungen*.

## **Bluetooth**

Nutzen Sie zum Senden oder Empfangen von Dateien sowie zum Streamen von Multimedia-Dateien mit anderen Smart-Geräten über kurze Strecken die Bluetooth-Funktion Ihres ASUS Tablets. Mit Bluetooth können Sie Ihre Mediendateien mit den Smart-Geräten Ihrer Freunde teilen, Daten zum Drucken mit einem Bluetooth-Drucker versenden oder Musikdateien mit einem Bluetooth-Lautsprecher wiedergeben.

### Bluetooth aktivieren

- 1. Führen Sie zum Aufrufen des Einstellungsbildschirms eine der folgenden Aktionen aus:
	- Starten Sie die Schnelleinstellungen, tippen Sie dann auf  $\ddot{\phi}$ .
	- Tippen Sie auf > **Einstellungen**.
- 2. Schieben Sie den Bluetooth-Schalter zum Einschalten von Bluetooth nach rechts.

**HINWEIS:** Sie können Bluetooth auch am Quick Settings (Schnelleinstellungen)-Bildschirm aktivieren. Informationen zum Einblenden des Quick Settings (Schnelleinstellungen)-Bildschirms finden Sie im Abschnitt *Schnelleinstellungen*.

### Ihr ASUS Tablet mit einem Bluetooth-Gerät koppeln

Bevor Sie die Bluetooth-Funktion Ihres ASUS Tablets in vollem Umfang nutzen können, müssen Sie es zunächst mit dem Bluetooth-Gerät koppeln. Das ASUS Tablet speichert automatisch die Kopplung des Bluetooth-Gerätes.

- 1. Schalten Sie die Bluetooth-Funktion an Ihrem ASUS Tablet ein, damit es für andere Bluetooth-Geräte sichtbar wird.
- 2. Tippen Sie am Settings (Einstellungen)-Bildschirm zur Anzeige aller verfügbaren Geräte auf **Bluetooth**.

**WICHTIG!** Falls sich das Gerät, das Sie koppeln möchten, nicht in der Liste befindet, prüfen Sie bitte, ob dessen Bluetooth-Funktion aktiviert ist.

- 3. Tippen Sie in der Liste verfügbarer Geräte auf das Bluetooth-Gerät, mit dem Sie Ihr Produkt koppeln möchten.
- 4. Stellen Sie sicher, dass der gleiche Kopplungscode auf beiden Geräten angezeigt wird, tippen Sie dann auf **Pair (Koppeln)**.

**HINWEIS:** Schalten Sie die Bluetooth-Funktion am besten ab, wenn Sie sie nicht benutzen – so sparen Sie Akkuenergie.

### Kopplung zwischen ASUS Tablet und Bluetooth-Gerät aufheben

- 1. Tippen Sie am Settings (Einstellungen)-Bildschirm zur Anzeige aller verfügbaren und gekoppelten Geräte auf **Bluetooth**.
- 2. Tippen Sie in der Liste gekoppelter Geräte bei dem Bluetooth-Gerät, dessen Kopplung Sie aufheben möchten, auf **OD** und dann auf **Forget (Beenden)**.

# **Flugzeugmodus**

Der Airplane mode (Flugzeugmodus) deaktiviert die WLAN-Kommunikation, wodurch Sie Ihr ASUS Tablet während eines Flugs sicher verwenden können.

### Flugzeugmodus aktivieren

- 1. Rufen Sie die Einstellungen auf eine der folgenden Weisen auf:
	- Starten Sie die Schnelleinstellungen, tippen Sie dann auf
	- Tippen Sie auf > **Einstellungen**.
- 2. Tippen Sie auf **More (Mehr)** und schieben Sie den Flugzeugmodus-Schalter zum Einschalten des Flugzeugmodus nach rechts.

**HINWEIS:** Sie können den Flugzeugmodus auch am Quick Settings (Schnelleinstellungen)-Bildschirm aktivieren. Informationen zum Einblenden des Quick Settings (Schnelleinstellungen)-Bildschirms finden Sie im Abschnitt *Schnelleinstellungen*.

### Flugzeugmodus deaktivieren

- 1. Rufen Sie die Einstellungen auf eine der folgenden Weisen auf:
	- Starten Sie die Schnelleinstellungen, tippen Sie dann auf  $\ddot{\circ}$ .
	- Tippen Sie auf > **Einstellungen**.
- 2. Tippen Sie auf **More (Mehr)** und schieben Sie den Flugzeugmodus-Schalter zum Ausschalten des Flugzeugmodus nach links.

**HINWEIS:** Sie können den Flugzeugmodus auch am Quick Settings (Schnelleinstellungen)-Bildschirm deaktivieren. Informationen zum Einblenden des Quick Settings (Schnelleinstellungen)-Bildschirms finden Sie im Abschnitt *Schnelleinstellungen*.

## **Tethering**

Wenn der WLAN-Dienst nicht verfügbar ist, können Sie Ihr ASUS Tablet als Modem nutzen oder in einen WLAN-Hotspot verwandeln, damit Sie Internetzugriff an Ihrem Notebook, Tablet und anderen Mobilgeräten erhalten.

**WICHTIG!** Viele Mobilfunkanbieter geben Bedingungen, zum Beispiel einen bestimmten Datentarif, zum Einsatz der Tethering-Funktion vor. Erkundigen Sie sich bei Ihrem Mobilfunkanbieter nach entsprechenden Datentarifen.

### **HINWEIS:**

- Der Internetzugang über Tethering kann langsamer als bei gewohnten Wi-Fi- oder Mobilfunkverbindungen ausfallen.
- • Nur eine begrenzte Anzahl Mobilgeräte kann für Internetzugriff per Tethering eine Verbindung zu Ihrem ASUS Tablet herstellen.
- Schalten Sie die Tethering-Funktion am besten ab, wenn Sie sie nicht benutzen so sparen Sie Akkuenergie.

## USB-Tethering

Aktivieren Sie USB-Tethering auf Ihrem ASUS Tablet zum Freigeben der Internetverbindung an andere Geräte.

- 1. Schließen Sie Ihr ASUS Tablet über ein USB-Kabel an einem anderen Gerät an.
- 2. Wenn die Eingabeaufforderung **Use USB for file transfer (USB für Dateiübertragung verwenden)** erscheint, tippen Sie auf **Yes (Ja)**.
- 3. Führen Sie zum Aufrufen des Einstellungsbildschirms eine der folgenden Aktionen aus:
	- Starten Sie die Schnelleinstellungen, tippen Sie dann auf  $\ddot{\bullet}$ .
	- Tippen Sie auf > **Einstellungen**.
- 4. Tippen Sie im Einstellungen-Bildschirm auf **More (Mehr)** > **Tethering & portable hotspot (Tethering & mobiler Hotspot)**, schieben Sie dann **USB tethering (USB-Tethering)** in die Position **ON (Ein)**.

### WLAN-Hotspot

Verwandeln Sie Ihr ASUS Tablet zum Verbinden mit anderen Geräten in einen WLAN-Hotspot.

- 1. Führen Sie zum Aufrufen des Einstellungsbildschirms eine der folgenden Aktionen aus:
	- Starten Sie die Schnelleinstellungen, tippen Sie dann auf  $\ddot{\circ}$ .
	- Tippen Sie auf > **Einstellungen**.
- 2. Tippen Sie auf **Mehr** > **Tethering & Mobiler Hotspot** > **WLAN-Hotspot einrichten**.
- 3. Weisen Sie Ihrem WLAN-Hotspot eine eindeutige SSID (also einen Netzwerknamen) und ein komplexes Kennwort aus 8 Zeichen zu. Tippen Sie anschließend auf **Speichern**.
- 4. Tippen Sie am Tethering & mobiler Hotspot-Bildschirm zum Einschalten des WLAN-Hotspots an Ihrem ASUS Tablet auf **Portable Wi-Fi hotspot (Mobiler WLAN-Hotspot)**.

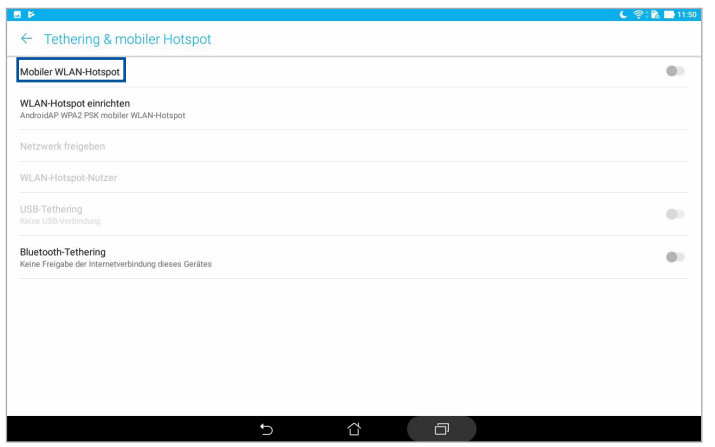

5. Verbinden Sie andere Geräte mit der Hotspot-Verbindung Ihres ASUS Tablet ebenso wie mit einem WLAN-Netzwerk.

### Bluetooth-Tethering

Aktivieren Sie Bluetooth-Tethering auf Ihrem ASUS Tablet zum Freigeben der Internetverbindung an andere Geräte.

- 1. Aktivieren Sie Bluetooth an Ihrem ASUS Tablet und dem anderen Gerät.
- 2. Koppeln Sie beide Geräte.

**HINWEIS:** Weitere Einzelheiten finden Sie im Abschnitt *Ihr ASUS Tablet mit einem Bluetooth-Gerät koppeln*.

3. Tippen Sie im Einstellungen-Bildschirm auf **More (Mehr)** > **Tethering & portable hotspot (Tethering & mobiler Hotspot)**, schieben Sie dann **Bluetooth tethering (Bluetooth-Tethering)** in die Position **ON (Ein)**.

# **PlayTo (Abspielen mit)**

Mit der PlayTo (Abspielen mit)-App können Sie einen Screencast Ihres ASUS Tablets mit einem streamingfähigen Display durchführen. Dadurch kann ein externes Display zu einem dualen Monitor oder zweiten Bildschirm Ihres ASUS Tablets werden.

**WICHTIG!** Ihr externes Display benötigt zur Unterstützung der PlayTo-App Miracast™- oder DLNA-Technologie.

### PlayTo aus den Schnelleinstellungen starten

- 1. Richten Sie das streamingfähige Display ein, das Sie mit Ihrem ASUS Tablet nutzen möchten.
- 2. Starten Sie Quick settings (Schnelleinstellungen) an Ihrem ASUS Tablet, tippen Sie dann auf **PlayTo (Abspielen mit)**.
- 3. Beachten Sie die an Ihrem streamingfähigen Display angezeigte SSID und wählen Sie dieselbe SSID an Ihrem ASUS Tablet zum Starten der Kopplung.

Sobald die Verbindung hergestellt ist, zeigt Ihr streamingfähiges Display die aktuell an Ihrem ASUS Tablet angezeigten Inhalte.

### PlayTo aus den Einstellungen starten

- 1. Tippen Sie auf > **Einstellungen**.
- 2. Tippen Sie auf **More (Mehr)**, dann auf **PlayTo**.
- 3. Beachten Sie die an Ihrem streamingfähigen Display angezeigte SSID und wählen Sie dieselbe SSID an Ihrem ASUS Tablet zum Starten der Kopplung.

Sobald die Verbindung hergestellt ist, zeigt Ihr streamingfähiges Display die aktuell an Ihrem ASUS Tablet angezeigten Inhalte.

# *Zen Überall*

# *7*

# **Spezielle Zen-Werkzeuge**

### Taschenrechner

Einmal wischen, einmal tippen – schon haben Sie einen vollwertigen Taschenrechner in der Hand. Wenn Sie die Schnelleinstellungen öffnen, finden Sie das Taschenrechnersymbol ganz oben in der Liste. Einfach antippen, schon verliert die Mathematik ihre Schrecken.

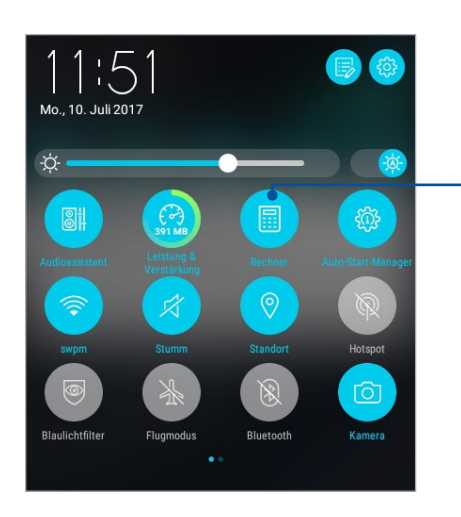

Zum Aktivieren von Calculator (Taschenrechner) antippen

## Taschenrechner-Bildschirm

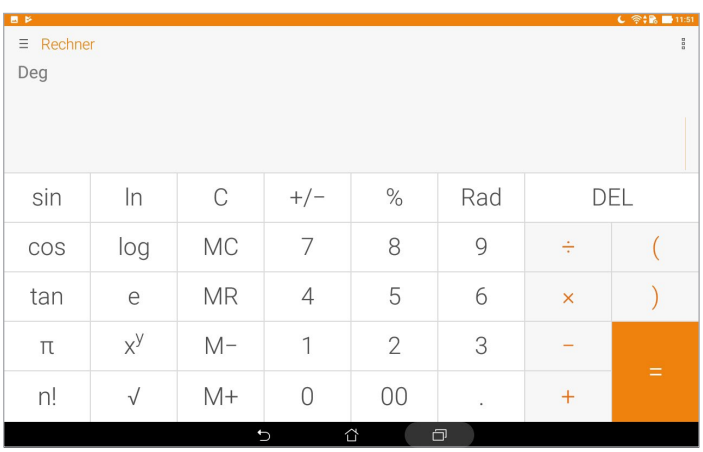

## Quick Memo (Schnellnotiz)

Quick Memo (Schnellnotiz) ist ein Werkzeug zur Notizerstellung, das Ihnen die Freiheit bietet, wichtige Notizen von Hand oder mittels virtueller Tastatur festzuhalten. Erstellte Notizen können Sie über Share Link oder über soziale Netzwerke teilen, bei Bedarf auch mit der Später-erledigen-App in eine Aufgabe verwandeln.

Tippen Sie zum Starten von Quick Memo auf > **Quick Memo (Schnellnotiz)**.

### Haftnotizen erstellen

Sie können Quick Memo (Schnellnotiz)-Notizen in eine Haftnotiz verwandeln und so jederzeit auf Ihrem ASUS Tablet sehen. Zum Erstellen einer Haftnotiz tippen Sie nach dem Notieren einfach auf das Reißnadelsymbol in der rechten oberen Ecke von Quick Memo (Schnellnotiz).

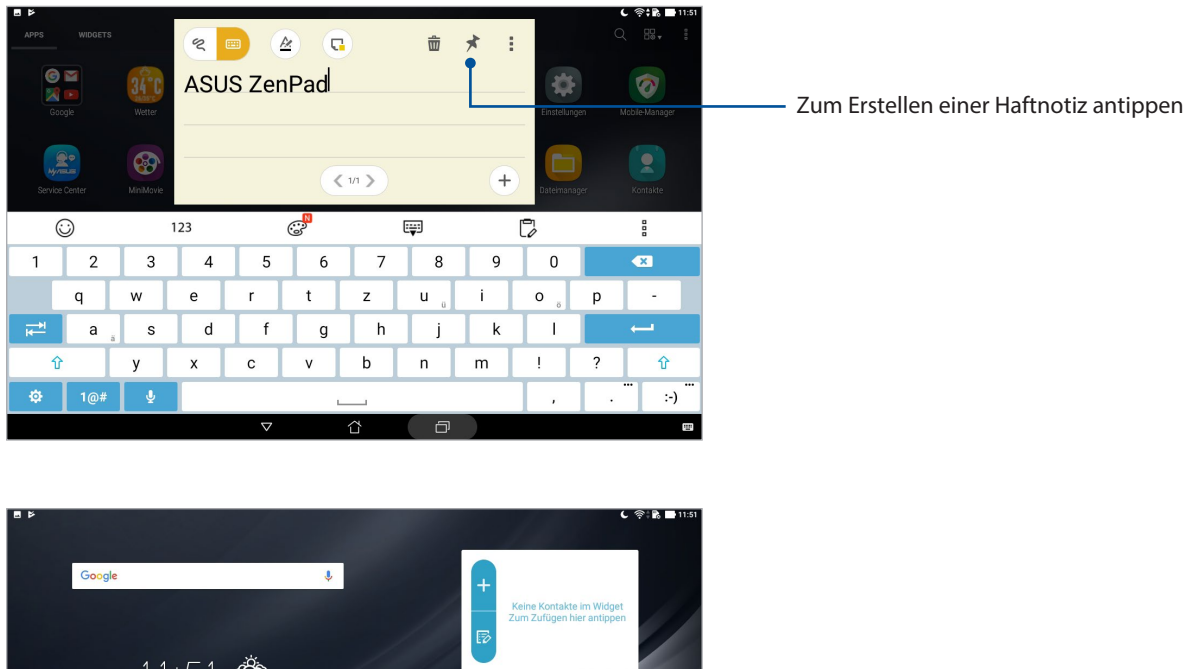

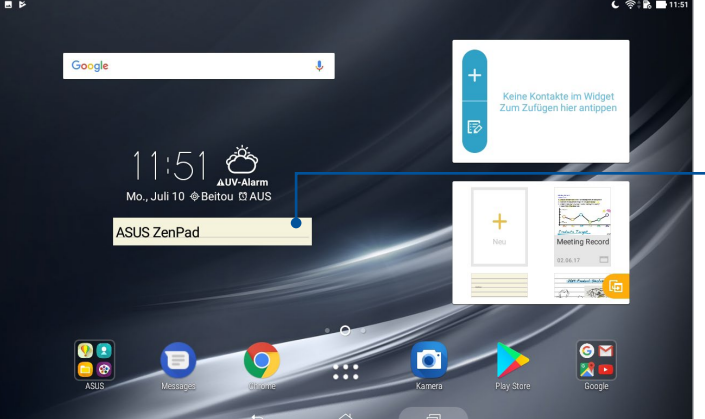

Ziehen Sie zum Verschieben der Haftnotiz an eine andere Position

## Diktiergerät

Durch Aktivierung der App Sound Recorder (Diktiergerät) können Sie mit Ihrem ASUS Tablet Audiodateien aufnehmen.

Tippen Sie zum Starten von Sound Recorder (Diktiergerät) auf > **Sound Recorder (Diktiergerät)**.

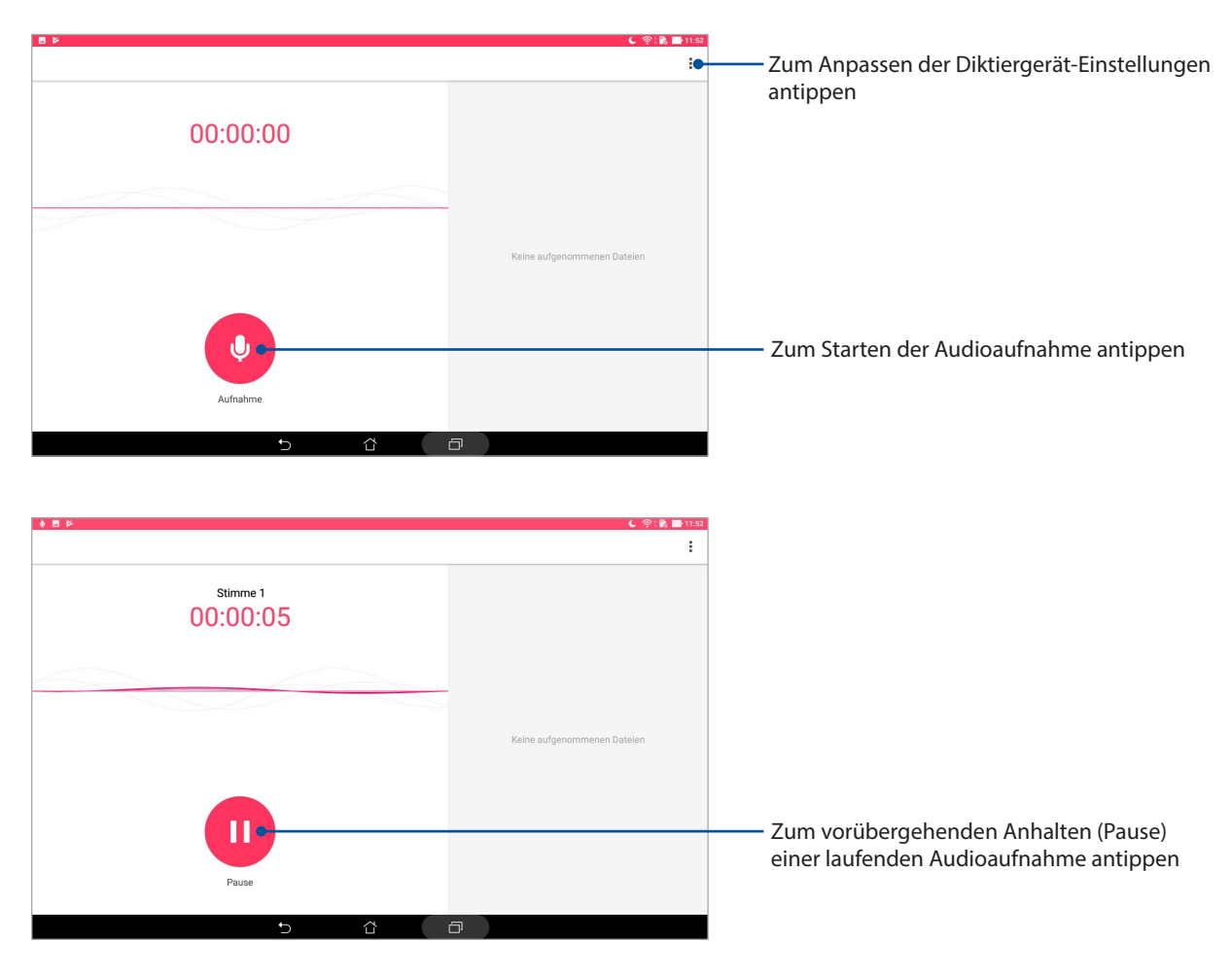

### Aufnahme anhalten

Wenn die Aufnahme angehalten wurde, können Sie diese fortsetzen, speichern oder löschen.

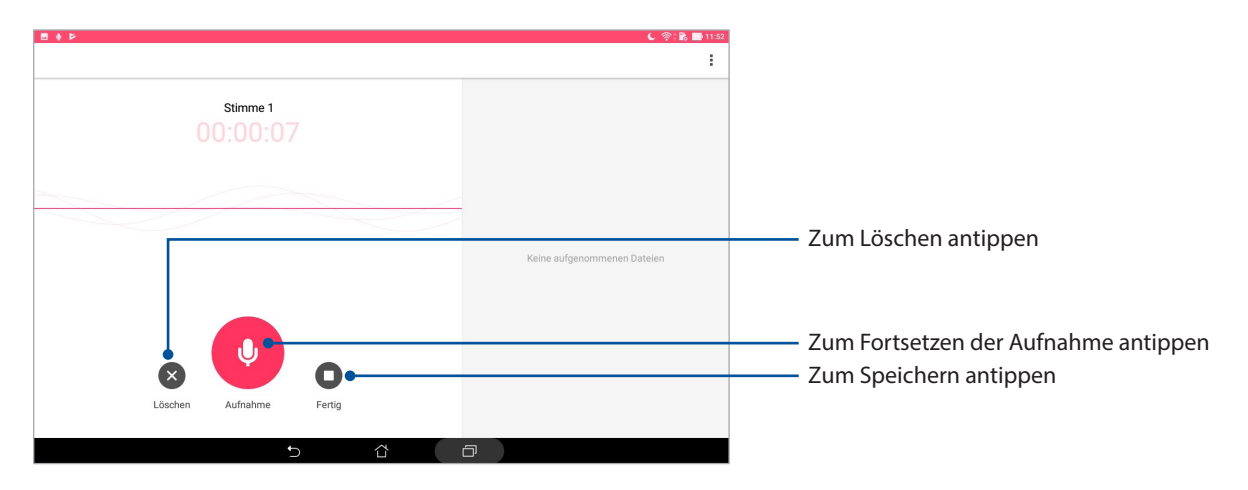

### Aufnahmeliste

In der Aufnahmeliste können Sie eine gespeicherte Audioaufnahme abspielen, teilen, löschen oder umbenennen. Sehen Sie sich Ihre Aufnahmeliste im unteren Bereich des Sound Recorder (Diktiergerät)-Hauptbildschirms an.

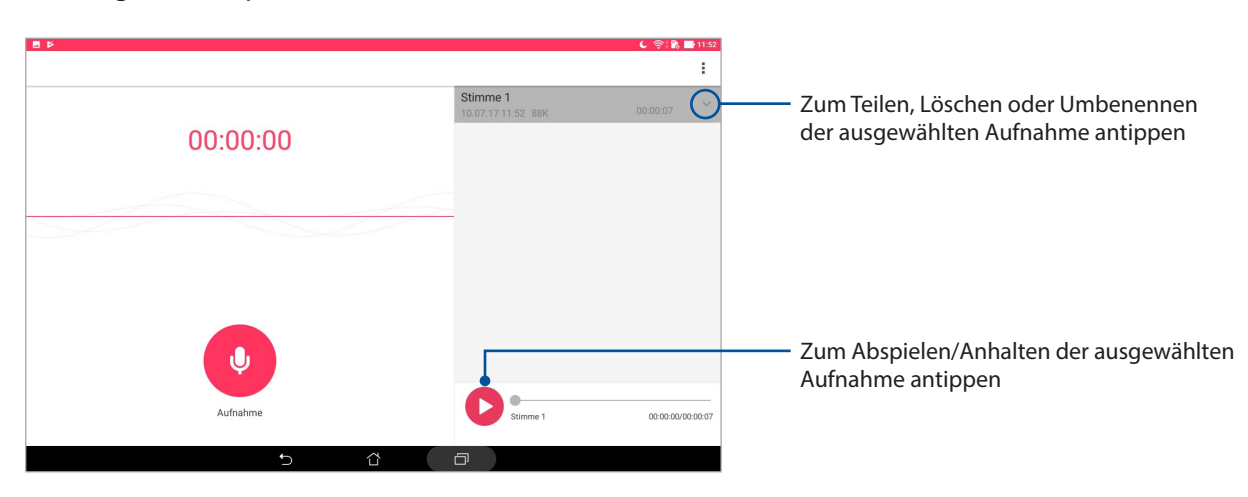

### Audio-Assistent

Audio Wizard ermöglicht Ihnen die Anpassung der Tonmodi Ihres ASUS Tablets zur klareren Audioausgabe, entsprechend dem vorliegenden Nutzungsszenario.

### AudioWizard verwenden

So nutzen Sie AudioWizard:

- 1. Starten Sie die Schnelleinstellungen, tippen Sie dann auf **AudioWizard**.
- 2. Tippen Sie im Audio Wizard-Fenster auf den Tonmodus, den Sie aktivieren möchten.

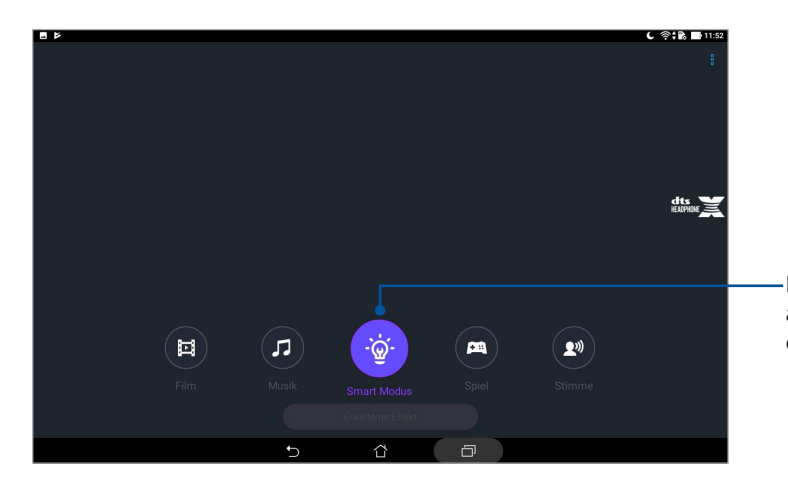

Bei Aktivierung wechselt das ASUS Tablet automatisch zur besten Audioqualität bei der aktuell laufenden ASUS-App

### Splendid

Mit ASUS Splendid können Sie auf einfache Weise die Bildschirmeinstellungen anpassen. Es verstärkt die Farben Ihres Bildschirms mit seinen voreingestellten Bildschirmfarbmodi.

### Splendid nutzen

So benutzen Sie Splendid:

- 1. Rufen Sie die Einstellungen auf eine der folgenden Weisen auf:
	- Starten Sie die Schnelleinstellungen, tippen Sie dann auf  $\ddot{\Phi}$ .
	- Tippen Sie auf > **Einstellungen**.
- 2. Tippen Sie auf **Display (Bildschirm)** > **Screen color mode (Bildschirmfarbmodus)** und wählen Sie einen dieser Bildschirmfarbmodi: **Balance**, **Bluelight Filter (Blaulichtfilter)**, **Vivid (Lebendig)** und **Customized (Angepasst)**.

### Balance-Modus

Dieser Modus sorgt für eine ausgeglichene Farbanzeige auf Ihrem ASUS Tablet.

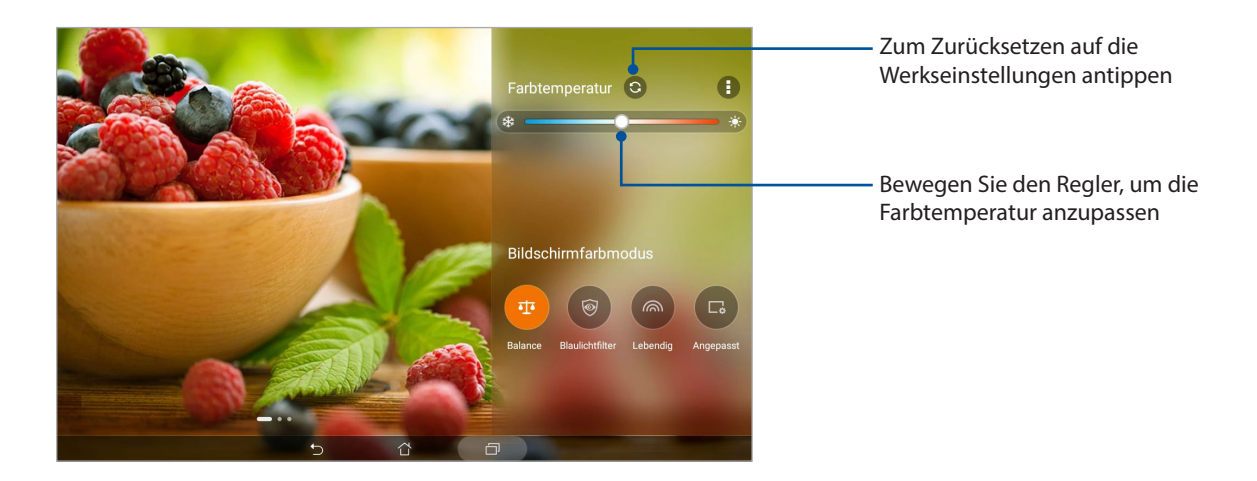

### Bluelight Filter (Blaulichtfilter)-Modus

Dieser Modus zielt darauf ab, die Augenbeanspruchung zu reduzieren und für ein komfortables Leseerlebnis auf Ihrem ASUS Tablet zu sorgen.

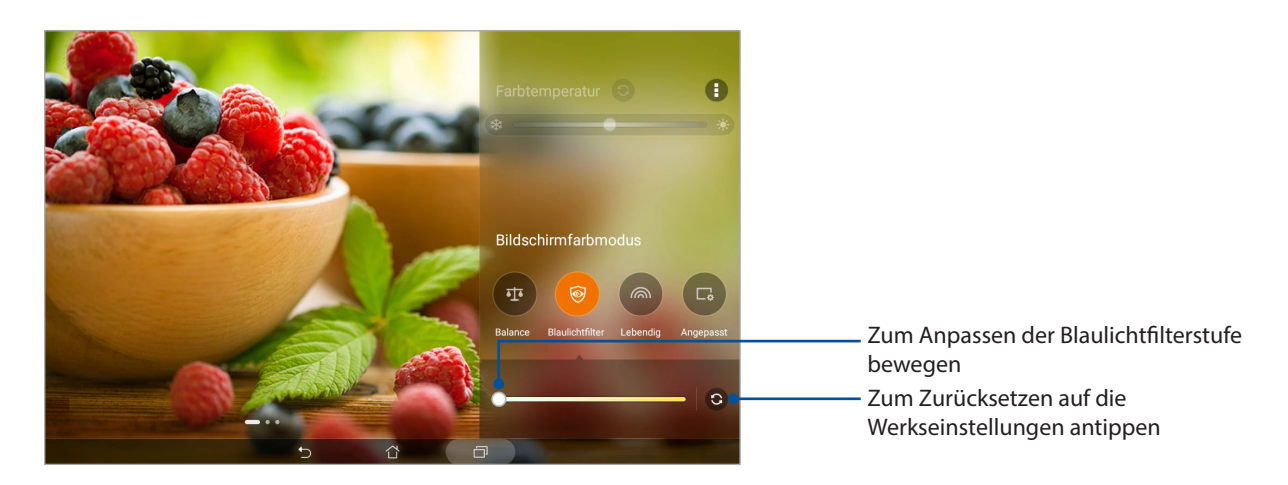

### Lebendig-Modus

Dieser Modus bietet eine fein abgestimmte Farbvoreinstellung, welche die Bildschirmfarbanzeige Ihres ASUS Tablets bereichert.

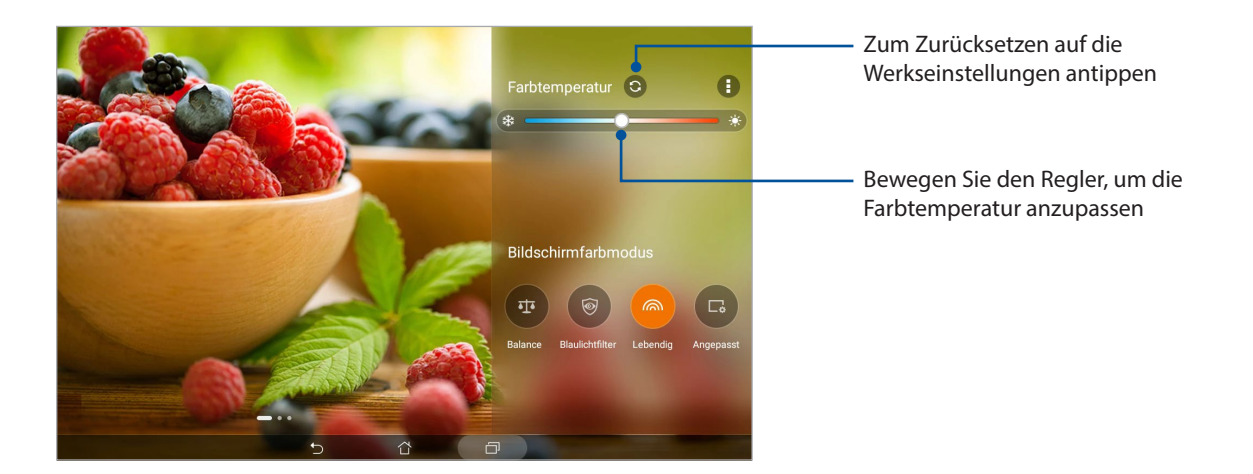

### Customized mode (Angepasster Modus)

Dieser Modus ermöglicht Ihnen die Anpassung der Bildschirmanzeige basierend auf Ihren bevorzugten Farbtemperatur-, Farbton- und Sättigungswerten.

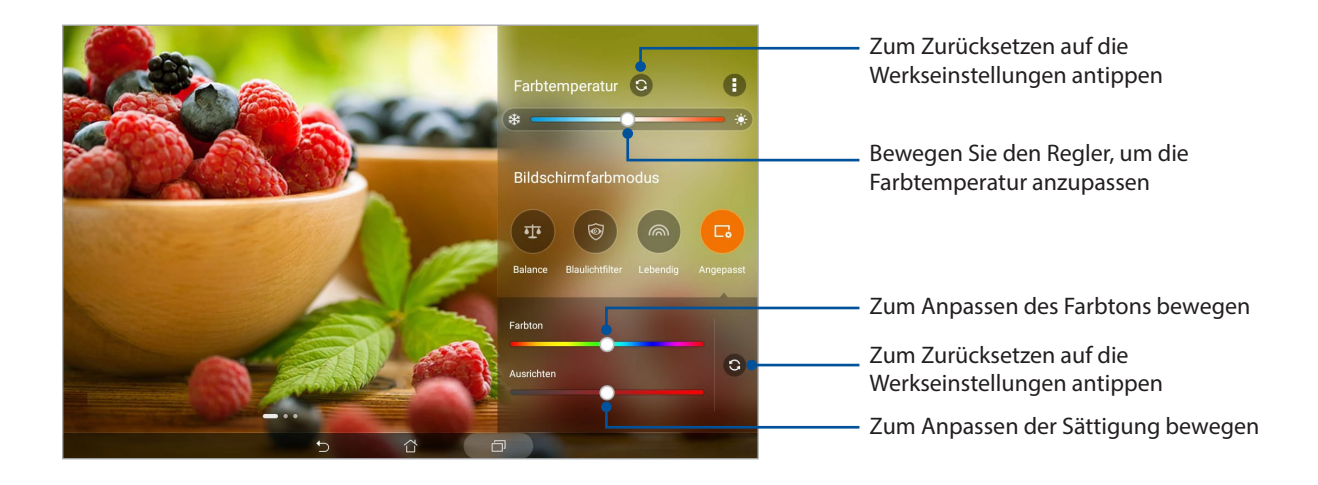

### Power Saver

Maximieren oder erweitern Sie die Leistung von dem ASUS Tablet vollständig, auch wenn es im Leerlauf ist oder während sie mit Ihrem Netzwerk verbunden bleibt. Passen Sie die Energieeinstellungen für Ihre häufigsten Aktivitäten, wie Emails lesen oder Videos ansehen, intelligent an.

### Einrichten von Power Saver

Optimieren Sie die Leistung Ihres ASUS Tablets nach Ihren Bedürfnissen mit einigen intelligenten Energiesparoptionen.

- 1. Tippen Sie auf **: ...** Mobile Manager > Power saver (Energiesparen).
- 2. Wählen Sie einen der folgenden Akkumodi:
	- **Leistung**
	- **Normal**
	- **Strom-Spar**
	- **Super-Spar**
	- **Benutzerdefiniert**

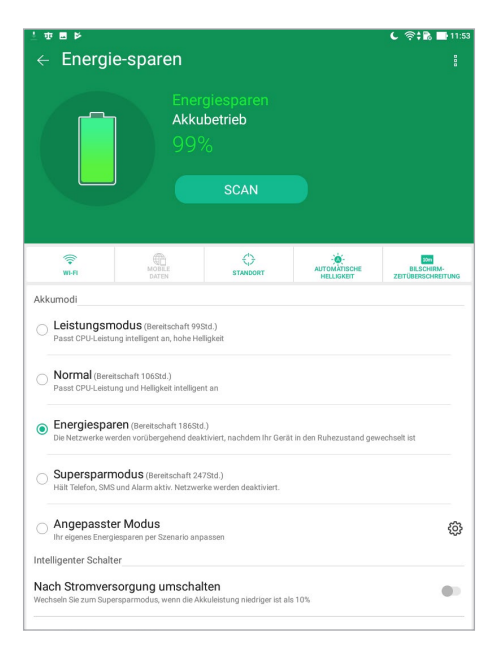

3. Für die erweiterten Einstellungen tippen Sie auf **Smart switch (Intelligentes Umschalten)** für weitere Optionen.

### Power Saver anpassen

Legen Sie die Helligkeitsstufe für Ihre häufigen Aktivitäten fest, wie das Lesen von Emails oder eBooks, das Ansehen von Videos, das Durchsuchen von Websites und das Musikhören. Zusätzlich können Sie die Energiesparfunktion selektiv bei bestimmten Apps aktivieren oder dafür sorgen, dass Netzwerkverbindungen automatisch getrennt werden, wenn das Display Ihres ASUS Tablets abgeschaltet ist.

- 1. Wählen Sie unter **Power Saver (Energiesparen)** die Option **Customized (Benutzerdefiniert)**, tippen Sie dann auf {0}.
- 2. Wählen Sie eine Aktivität aus, nehmen Sie dann Anpassungen vor.
- **98** *Kapitel 7: Zen Überall*

# *Ihr Zen warten*

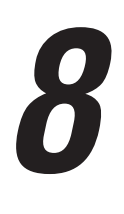

## **Ihr Gerät auf dem neuesten Stand halten**

Halten Sie Ihr ASUS Tablet mit Android-Systemaktualisierungen und aktualisierten Apps und Funktionen auf dem neuesten Stand.

### Ihr System aktualisieren

- 1. Tippen Sie auf > **Einstellungen**.
- 2. Wischen Sie am Bildschirm Settings (Einstellungen) nach unten, tippen Sie dann auf **About (Info**).
- 3. Tippen Sie auf **System update (Systemaktualisierung)**, dann auf **Check Update (Nach Aktualisierung suchen)**.

**HINWEIS:** Unter **Last check for update (Letzte Suche nach Aktualisierungen)** können Sie prüfen, wann das System Ihres ASUS Tablets zuletzt aktualisiert wurde.

### Speicher

Sie können Daten, Apps oder Dateien auf Ihrem ASUS Tablet (interner Speicher), auf einem externen Speichergerät oder in einem Online-Speicher aufbewahren. Zum Übertragen oder Herunterladen Ihrer Dateien in einen bzw. aus einem Online-Speicher benötigen Sie eine Internetverbindung. Mit dem mitgelieferten USB-Kabel können Sie Dateien vom Computer auf Ihr ASUS Tablet und umgekehrt kopieren.

### Backup and reset (Sichern und zurücksetzen)

Mit Ihrem ASUS Tablet können Sie Daten, WLAN-Kennwörter und andere Einstellungen auf Google-Servern sichern.

- 1. Tippen Sie auf > **Settings (Einstellungen)** > **Backup & reset (Sichern & zurücksetzen)**.
- 2. Über das Backup and reset (Sichern und rücksetzen)-Fenster können Sie:
	- **Backup my data (Meine Daten sichern):** Diese Funktion sichert bei Aktivierung Ihre Daten, WLAN-Kennwörter und andere Einstellungen auf Google-Servern.
	- **Backup account (Sicherungskonto):** Ermöglicht Ihnen die Angabe Ihres zugehörigen Kontos beim Speichern Ihrer Sicherung.
	- **Automatic Restore (Automatisch wiederherstellen):** Diese Funktion vereinfacht die Wiederherstellung gesicherter Einstellungen und Daten, wenn Sie eine App neu installieren.
	- **Netzwerkeinstellungen zurücksetzen:** Alle Netzwerkeinstellungen werden zurückgesetzt.
	- **Zurücksetzen auf Werkseinstellungen:** Löscht alle Daten auf dem Tablet.

### Ihr ASUS Tablet absichern

Mit den Sicherheitsfunktionen Ihres ASUS Tablets können Sie unautorisierten Zugriff auf Ihre Daten verhindern.

### Ihren Bildschirm entsperren

Wenn der Bildschirm gesperrt ist, können Sie ihn mit den Sicherheitsfreigabeoptionen des ASUS Tablets entsperren.

- 1. Tippen Sie auf > **Settings (Einstellungen)** > **Lock screen (Sperrbildschirm)**.
- 2. Tippen Sie auf **Screen lock (Bildschirmsperre)**, wählen Sie dann eine Option zur Freigabe Ihres ASUS Tablets.

### **HINWEIS:**

- • Mehr dazu erfahren Sie unter *Bildschirmfreigabeoptionen*.
- • Tippen Sie zum Deaktivieren der von Ihnen eingestellten Bildschirmfreigabeoption am **Choose screen lock (Bildschirmsperre wählen)**-Bildschirm auf **None (Keine)**.

### Bildschirmfreigabeoptionen

Wählen Sie aus diesen Optionen zum Entsperren Ihres ASUS Tablets.

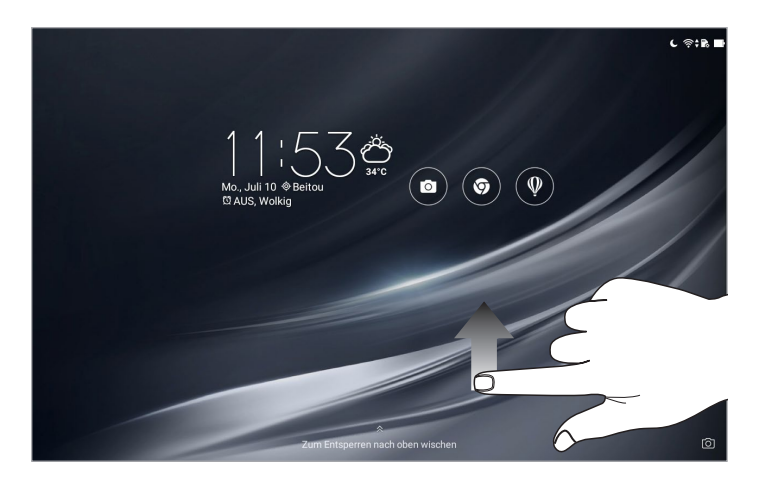

### Muster

Wischen Sie mit Ihrem Finger von einem Punkt zum nächsten und erzeugen Sie so ein Muster.

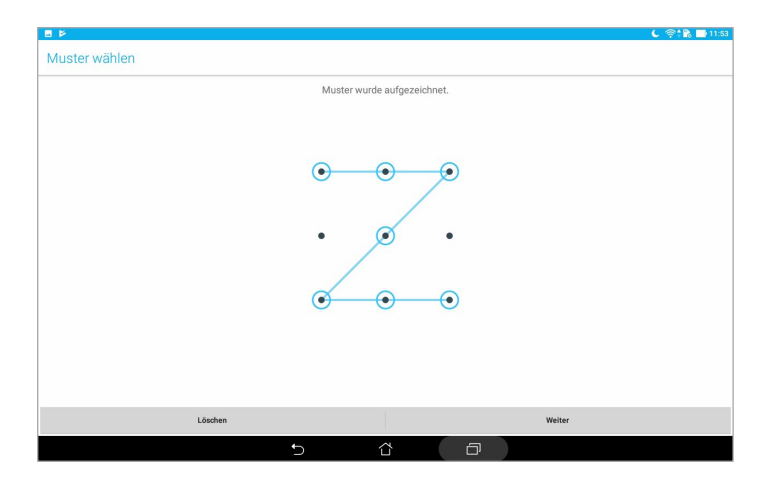

**WICHTIG!** Zur Erstellung eines Musters müssen Sie mindestens vier Punkte verbinden. Achten Sie darauf, sich das von Ihnen erstellte Muster zur Freigabe Ihres Gerätes einzuprägen.

### PIN

Geben Sie eine mindestens vierstellige PIN ein.

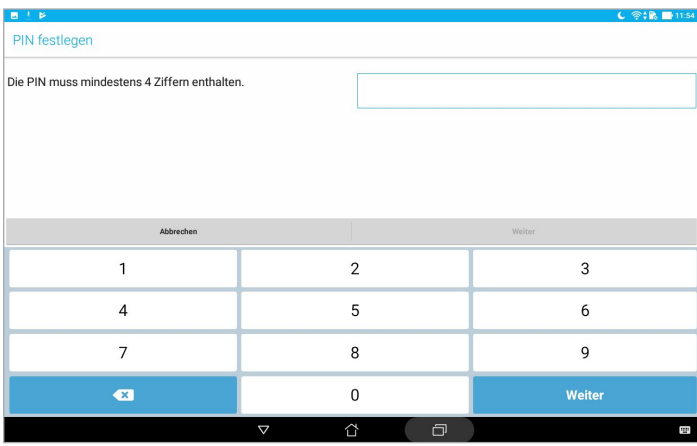

**WICHTIG!** Achten Sie darauf, sich die von Ihnen erstellte PIN zur Freigabe Ihres Gerätes einzuprägen.

### Kennwort

Geben Sie ein mindestens vierstelliges Kennwort ein.

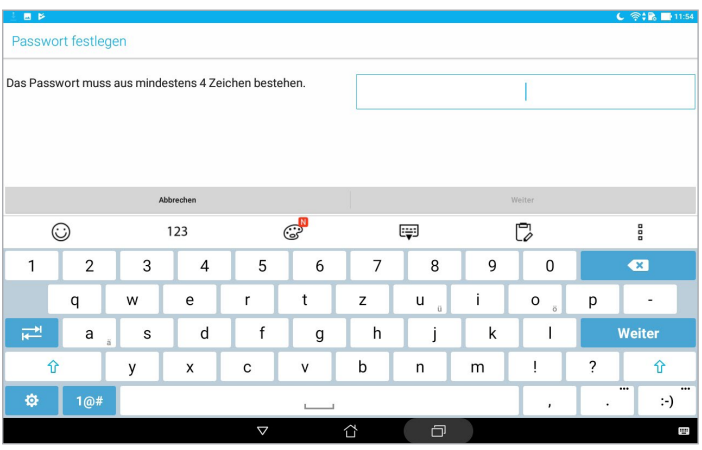

**WICHTIG!** Achten Sie darauf, sich das von Ihnen erstellte Kennwort zur Freigabe Ihres Gerätes einzuprägen.

### Weitere Bildschirmsicherheitsfunktionen konfigurieren

Neben der Auswahl des Bildschirmsperrmodus können Sie Folgendes im Lock screen (Bildschirmsperre)-Fenster durchführen:

- • **Schnellzugriff:** Tippen Sie hier zum Bearbeiten des Schnellzugriffs am Sperrbildschirm.
- • **Sofortbildkamera:** Schieben Sie den Instant Camera (Sofortbildkamera)-Schalter zum Starten der Kamera-App auf **ON (Ein)**; das Starten ist auch dann durch zweimaliges Drücken der Lautstärketaste möglich, wenn sich Ihr ASUS Tablet im Inaktivitätsmodus befindet.
- • **Sperrbildschirm-Mitteilungen:** Zum Bearbeiten und Eingeben der Informationen, die am Sperrbildschirm angezeigt werden sollen, antippen.

### Ihre ASUS Tablet-Identität kennenlernen

Erfahren Sie die Identität Ihres ASUS Tablets, wie Seriennummer oder Modellnummer.

Dies ist wichtig, falls Sie Ihr ASUS Tablet verlieren sollten; dadurch können Sie sich an Ihren Mobilfunkanbieter wenden und die Informationen zum Verhindern einer unautorisierten Nutzung Ihres ASUS Tablets bereitstellen.

So zeigen Sie die Identität Ihres ASUS Tablets an:

- 1. Tippen Sie auf > **Einstellungen**.
- 2. Wischen Sie am Bildschirm Settings (Einstellungen) nach unten, tippen Sie dann auf **About (Info**). Der Bildschirm About (Über) zeigt Status, rechtliche Informationen, Modellnummer, Betriebssystemversion, Hardware- und Softwareinformationen Ihres ASUS Tablets.
- 3. Tippen Sie zur Anzeige der Seriennummer Ihres ASUS Tablets auf **Status**.

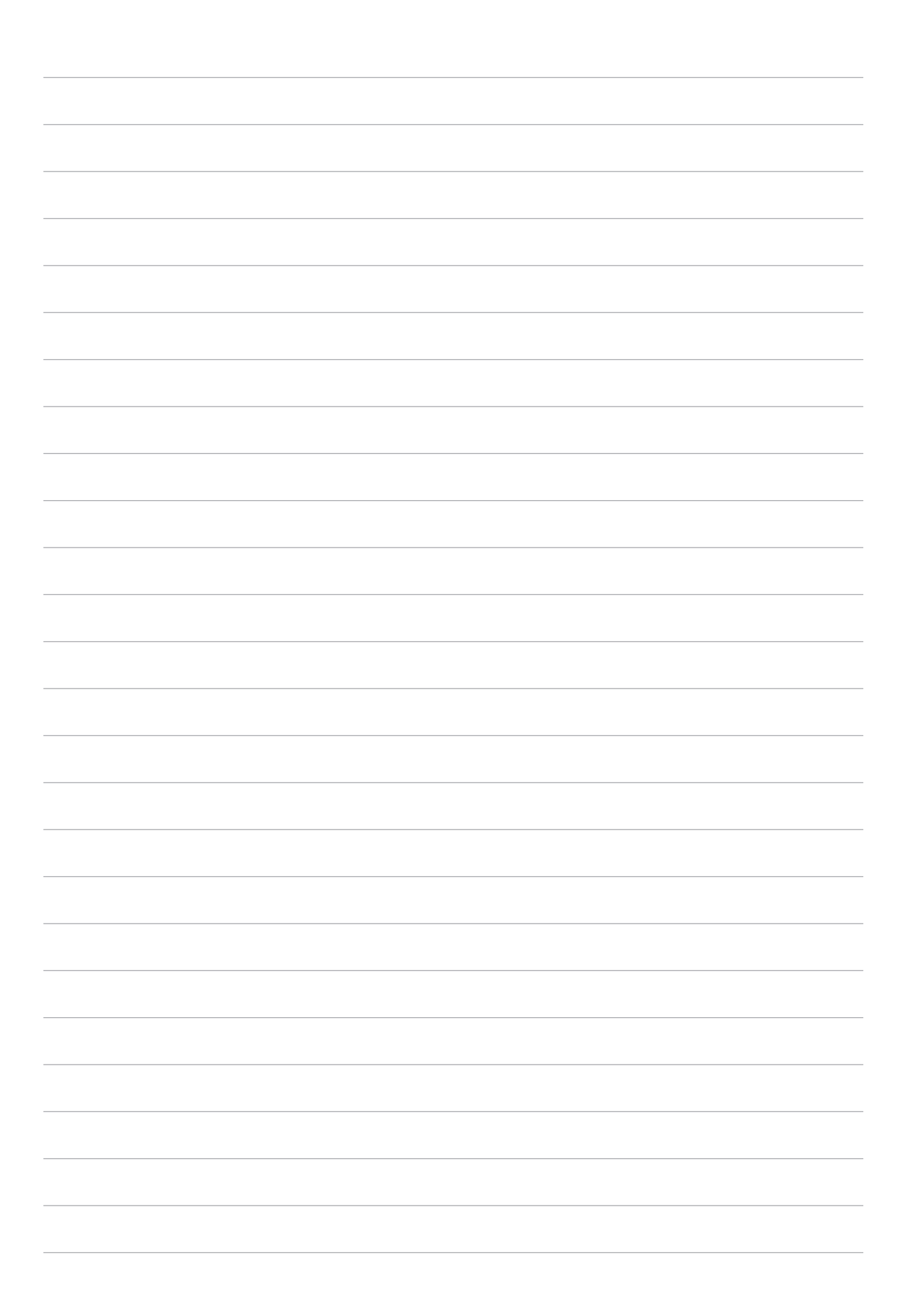

# *Anhang*

# **Hinweise**

### ASUS-Umwelthinweis

ASUS widmet sich der Herstellung umweltfreundlicher Produkte/Verpackungen, um die Gesundheit seiner Kunden zu schützen, während gleichzeitig die Umweltbelastung verringert wird. Die Verringerung der Anzahl der Seiten im Benutzerhandbuch ist ein weiterer Beitrag zur Reduzierung des CO2-Ausstoßes.

Das vollständige Benutzerhandbuch und verwandte Informationen finden Sie in diesem ASUS Tablet oder auf der ASUS-Support-Webseite unter https://www.asus.com/support/.

### ASUS Recycling/Rücknahmeservices

Das ASUS-Wiederverwertungs- und Rücknahmeprogramm basiert auf den Bestrebungen, die höchsten Standards zum Schutz der Umwelt anzuwenden. Wir glauben, dass die Bereitstellung einer Lösung für unsere Kunden die Möglichkeit schafft, unsere Produkte, Batterien, andere Komponenten und ebenfalls das Verpackungsmaterial verantwortungsbewußt der Wiederverwertung zuzuführen. Besuchen Sie bitte die Webseite http://csr.asus.com/english/ Takeback.htm für Details zur Wiederverwertung in verschiedenen Regionen.

### Stromsicherheitsanforderungen

Produkte mit einem elektrischen Strom von bis zu 6A und einem Gewicht über 3 kg müssen geprüfte Netzkabel benutzen. Diese müssen mindestens folgende Werte aufweisen: H05VV-F, 3G, 0,75 mm<sup>2</sup> oder H05VV-F, 2G, 0,75 mm<sup>2</sup>.

### **Für Modell P00L**

### Einhaltung der EU-Funkgeräterichtlinie

### Vereinfachte EU-Konformitätserklärung

ASUSTek COMPUTER INC erklärt hiermit,. dass dieses Gerät, Typ P00L mit den relevanten Bestimmungen der entsprechenden Richtlinie 2014/53/EU übereinstimmt. Der gesamte Text der EU-Konformitätserklärung ist verfügbar unter: https://www.asus.com/support/. (Suchen Sie nach Z301ML, Z301MFL, M1001ML, M1001MFL, R1001ML, R1001MFL)

### Strahlungsabgabetabelle

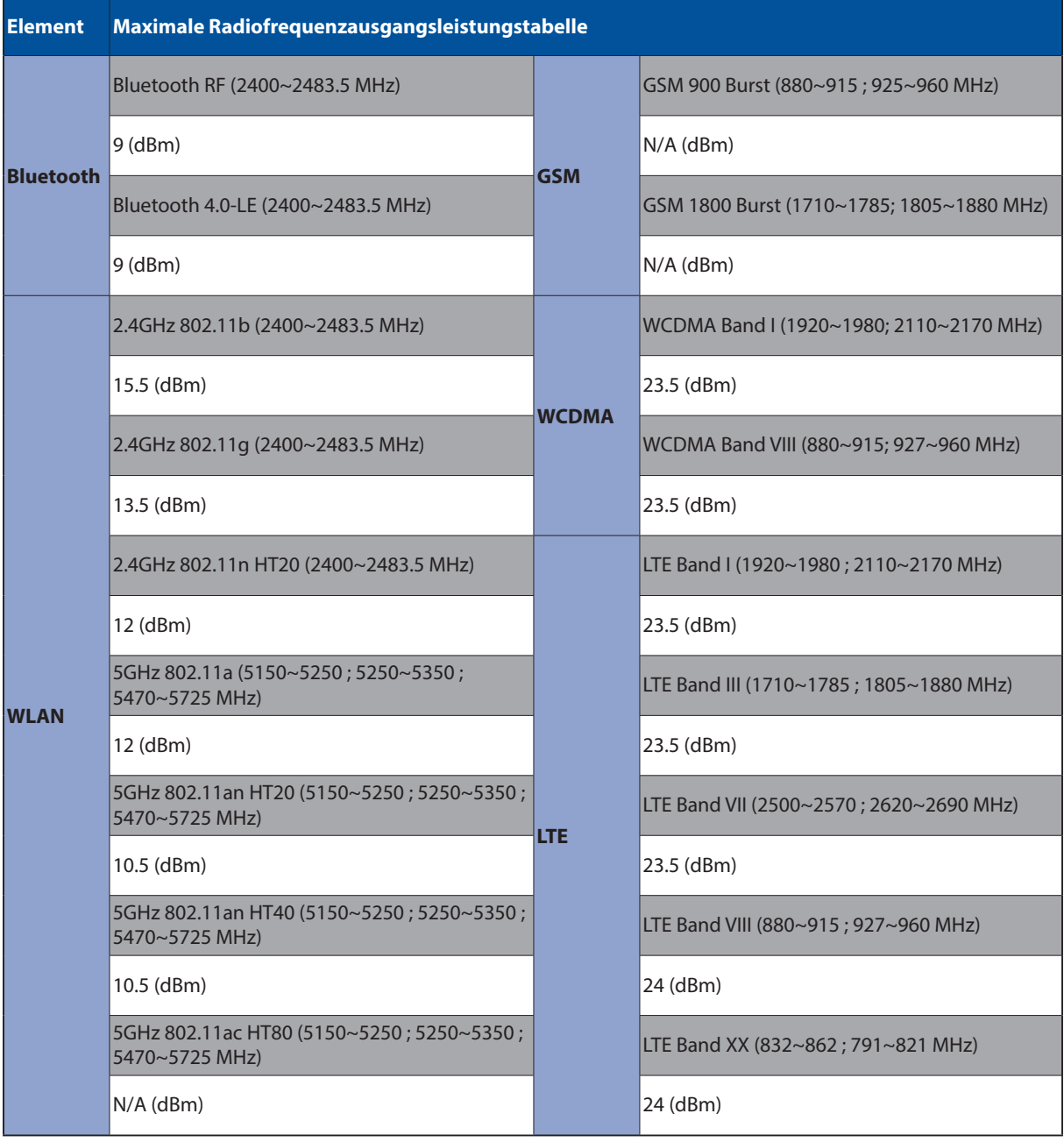

Der WLAN-Betrieb im Band von 5150-5350 MHz ist für die in der unteren Tabelle aufgeführten Länder auf den Innenbereich beschränkt:

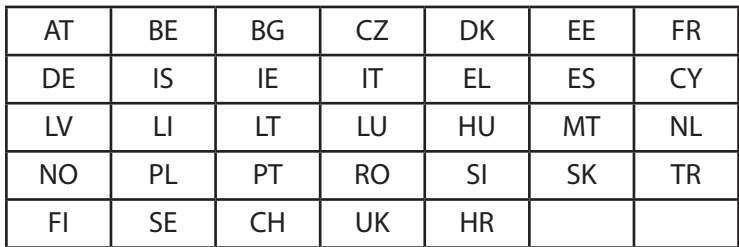

### Informationen zur Hochfrequenz-Belastung

Dieses Gerät wurde getestet und entspricht den europäischen SAR-Grenzwerten. Der SAR-Grenzwert beträgt 2,0 W/kg in Ländern, in denen der Grenzwert gemittelt über 10 Gramm Gewebe festgelegt ist. Die spezifischen maximalen SAR-Werte für dieses Gerät sind wie folgt:

Körper: 1,59 W/Kg

Wenn Sie dieses Gerät tragen oder es beim Tragen am Körper benutzen, verwenden Sie entweder ein zugelassenes Zubehör, wie ein Halfter, oder halten Sie auf andere Weise einen Abstand von 0,5 cm zum Körper, um die Einhaltung der Anforderungen an die Strahlenbelastungsbestimmungen zu gewährleisten.

CE-Kennzeichen

 $c\epsilon$ 

### Vermeidung von Hörverlust

Setzen Sie sich zur Vermeidung von Hörschäden nicht über einen längeren Zeitraum hohen Lautstärken aus.

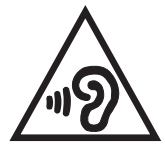

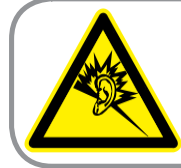

A pleine puissance, l'écoute prolongée du baladeur peut endommager l'oreille de l'utilisateur.

Frankreich: Kopf-/Ohrhörer für dieses Gerät entsprechen den Anforderungen zum Schalldruckpegel der gültigen Standards EN 50332-1:2013 und/oder EN50332-2:2013, wie durch den französischen Artikel L.5232-1 gefordert.

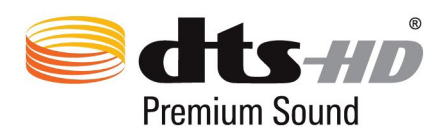

For DTS patents, see http://patents.dts.com. Hergestellt unter Lizenz von DTS Licensing Limited. DTS, DTS-HD, das Symbol, DTS oder DTS-HD zusammen mit dem Symbol sind eingetragene Warenzeichen, und DTS-HD Premium Sound ist ein Warenzeichen von DTS, Inc. © DTS, Inc. Alle Rechte vorbehalten.

### Hinweis zur Beschichtung

**WICHTIG!** Um die elektrische Isolation und die elektrische Sicherheit zu gewährleisten, ist das Gehäuse mit einer Beschichtung zur Isolation versehen. Diese Beschichtung ist an den E/A-Anschlüssen des Gerätes nicht vorhanden.
# Akku-Sicherheitsinformationen

- 1. Nicht demontieren, öffnen, beschädigen, verbiegen, verformen, durchstechen oder zerkleinern.
- 2. Nicht modifizieren oder wiederaufarbeiten; versuchen Sie nicht, Fremdkörper in den Akku zu stecken; tauchen Sie ihn nicht in Wasser oder andere Flüssigkeiten, setzen Sie ihn keinem Wasser, anderen Flüssigkeiten, Feuer, Explosionen oder anderen Gefahren aus.
- 3. Verwenden Sie den Akku nur mit einem Ladesystem, das mit dem System gemäß CTIA Certification Requirements for Battery System Compliance nach IEEE 1725 qualifiziert wurde. Die Verwendung eines nicht qualifizierten Akkus oder Ladegerätes kann einen Brand, eine Explosion oder andere Gefahren verursachen sowie zu einem Auslaufen der Akkuflüssigkeit führen.
- 4. Entsorgen Sie verbrauchte Akkus sofort entsprechend den örtlichen Richtlinien.
- 5. Achten Sie darauf, Telefon oder Akku nicht fallen zu lassen. Falls Telefon oder Akku heruntergefallen sind (insbesondere auf harten Flächen) und Sie eine Beschädigung fürchten, lassen Sie es von einem Kundencenter prüfen.
- 6. Eine unsachgemäße Akkunutzung kann zu einem Brand, einer Explosion und anderen Gefahren führen.
- 7. Bei Host-Geräten, die einen USB-Port als Ladequelle nutzen, sollte die Bedienungsanleitung des Host-Gerätes eine Erklärung enthalten, dass das Telefon nur mit CTIA-zertifizierten Adaptern, Produkten mit dem USB-IF-Logo oder Produkten, die das USB-IF-Konformitätsprogramm durchlaufen haben, verbunden werden darf.

#### **Für Modell P028**

### Erklärung der Federal Communications Commission

Dieses Gerät entspricht Teil 15 der FCC-Vorschriften. Im Betrieb müssen die folgenden beiden Bedingungen erfüllt werden:

- Dieses Gerät darf keine schädliche Störstrahlung abgeben, und .
- Dieses Gerät muss für empfangene Störstrahlung unempfindlich sein, auch für Störstrahlung, die unerwünschte Funktionen hervorrufen kann.

Dieses Gerät wurde geprüft und entspricht den Grenzwerten für digitale Geräte der Klasse B gemäß Teil 15 der FCC-Vorschriften. Diese Grenzwerte wurden für ausreichenden Schutz gegen Radiofrequenzenergie in Wohngegenden aufgestellt. Dieses Gerät erzeugt und verwendet Radiofrequenzenergie und kann diese ausstrahlen. Wenn es nicht entsprechend der Bedienungsanleitung installiert und verwendet wird, kann es Störungen von Funkübertragungen verursachen. Es kann nicht für alle Installationen gewährleistet werden, dass keine Störungen auftreten. Falls dieses Gerät Störungen des Rundfunk- oder Fernsehempfangs verursacht, was durch Ein- und Ausschalten des Geräts ermittelt werden kann, sollten Sie folgende Maßnahmen ergreifen, um die Störungen zu beheben:

- Ändern Sie die Ausrichtung oder den Standort der Empfangsantenne.
- Vergrößern Sie den Abstand zwischen dem Gerät und dem Empfänger.
- Schließen Sie Gerät und Empfänger an unterschiedliche Netzspannungskreise an.
- • Wenden Sie sich an den Fachhändler oder einen erfahrenen Radio-/ Fernsehtechniker.

Wir machen Sie darauf aufmerksam, dass das Vornehmen von Modifikationen, die nicht ausdrücklich von verantwortlichen Stellen genehmigt wurden, Ihre Betriebserlaubnis für dieses Gerät erlöschen lassen kann.

Dieses Gerät und seine Antenne(n) dürfen nicht zusammen oder in der Nähe mit anderen Antennen oder Sendern betrieben werden.

Die Auswahl des Ländercodes ist nur bei Nicht-US-Modellen vorgesehen und bei sämtlichen US-Modellen nicht verfügbar. Gemäß der FCC-Richtlinie müssen alle in den Vereinigten Staaten verkauften WLAN-Produkte fest auf US-Betriebskanälen eingestellt sein.

## Informationen zur Hochfrequenz-Belastung (SAR)

Dieses Gerät erfüllt die Anforderungen zur Funkwellenausstrahlung. Es wurde entwickelt und hergestellt, um die Grenzwerte der Funkbelastung nicht zu überschreiten, die durch die Federal Communications Commission der US-Regierung festgesetzt wurden.

Die Belastungsstandards basieren auf einer Maßeinheit, die Specific Absorption Rate, oder SAR, genannt wird. Der von der FCC festgelegte SAR-Grenzwert beträgt 1,6 W/kg. Tests für SAR wurden unter von der FCC akzeptierten Standard-Betriebseinstellungen durchgeführt mit EUT-Übertragungen bei bestimmten Leistungspegeln auf unterschiedlichen Kanälen.

Der höchste an die FCC übermittelte SAR-Wert für dieses Gerät beträgt 0,9 W/kg in der Nähe des Körpers.

Die FCC hat für dieses Gerät die Geräteautorisation mit allen übermittelten und in Übereinstimmung mit den Richtlinien ausgewerteten SAR-Pegeln genehmigt. SAR-Informationen über dieses Gerät liegen der FCC vor und können unter www.fcc.gov/general/fcc-id-search-page anhand der FCC ID: MSQP028 eingesehen werden.

# IC-Warnung

Das Gerät kann die Übertragung automatisch unterbrechen, falls keine Informationen zur Übertragung vorliegen oder ein Betriebsfehler auftritt. Beachten Sie, dass dies nicht dazu dient, die Übertragung von Steuer- oder Signalinformationen oder die Nutzung sich wiederholender Codes zu untersagen, soweit durch diese Technologie erforderlich.

Die Ländercodeauswahl-Funktion ist bei in den USA/Kanada verkauften Produkten deaktiviert. Bei Produkten auf dem kanadischen bzw. US-Markt können nur die Kanäle 1 bis 11 betrieben werden. Die Auswahl anderer Kanäle ist nicht möglich.

Dieses EUT ist konform mit SAR für die allgemeine Bevölkerung / unkontrollierte Grenzwerte in IC RSS-102 und wurde in Übereinstimmung mit den Messmethoden und Verfahren, die in IEEE 1528 spezifiziert sind, getestet.

# Einhaltung der EU-Funkgeräterichtlinie

### Vereinfachte EU-Konformitätserklärung

ASUSTek COMPUTER INC erklärt hiermit,. dass dieses Gerät, Typ P028 mit den relevanten Bestimmungen der entsprechenden Richtlinie 2014/53/EU übereinstimmt. Der gesamte Text der EU-Konformitätserklärung ist verfügbar unter: https://www.asus.com/support/. (Suchen Sie nach Z301M, Z301MF, R1001M, R1001MF, M1001M, M1001MF)

#### Strahlungsabgabetabelle

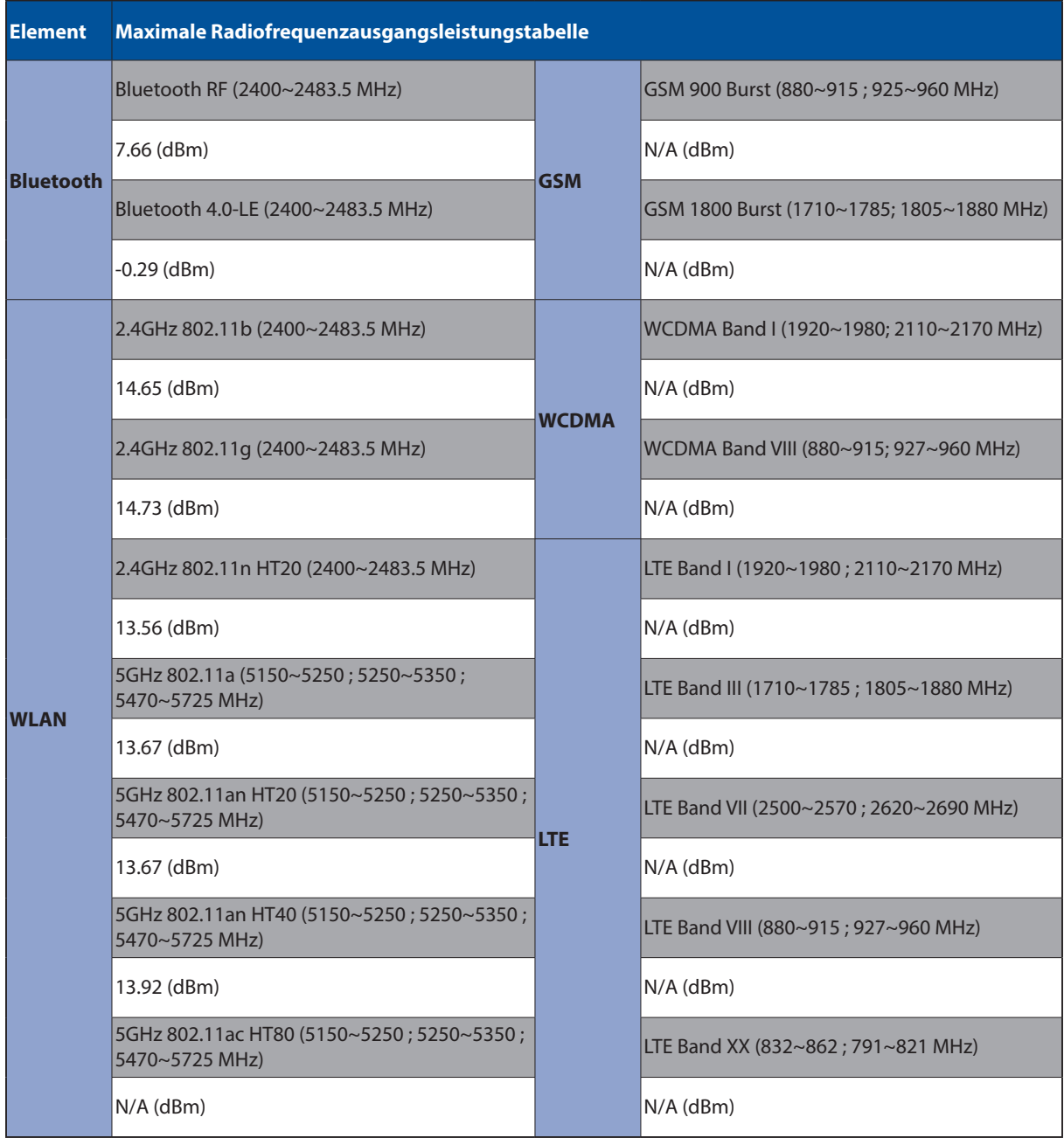

Der WLAN-Betrieb im Band von 5150-5350 MHz ist für die in der unteren Tabelle aufgeführten Länder auf den Innenbereich beschränkt:

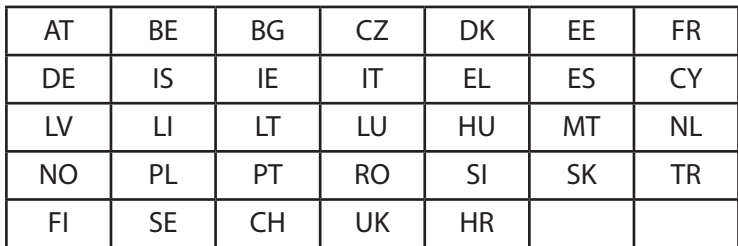

#### Informationen zur Hochfrequenz-Belastung

Dieses Gerät wurde getestet und entspricht den europäischen SAR-Grenzwerten. Der SAR-Grenzwert beträgt 2,0 W/kg in Ländern, in denen der Grenzwert gemittelt über 10 Gramm Gewebe festgelegt ist. Die spezifischen maximalen SAR-Werte für dieses Gerät sind wie folgt:

#### Körper: 0,37 W/Kg

Wenn Sie dieses Gerät tragen oder es beim Tragen am Körper benutzen, verwenden Sie entweder ein zugelassenes Zubehör, wie ein Halfter, oder halten Sie auf andere Weise einen Abstand von 0 cm zum Körper, um die Einhaltung der Anforderungen an die Strahlenbelastungsbestimmungen zu gewährleisten.

#### CE-Kennzeichen

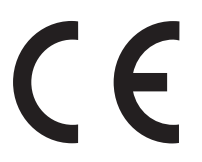

# ENERGY STAR konformes Produkt

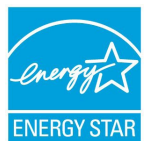

ENERGY STAR ist ein gemeinsames Programm der US-Umweltschutzbehörde und der US-Energiebehörde, welches helfen soll, Geld zu sparen und die Umwelt durch energieeffiziente Produkte und Technologien zu schützen.

Alle ASUS-Computer mit dem ENERGY STAR-Logo erfüllen den ENERGY STAR-Standard und die Energieverwaltungsfunktion ist standardmäßig aktiviert. Der Monitor wird nach einer inaktiven Zeit von 10 Minuten automatisch in den Ruhezustand versetzt. Um Ihren Computer wieder aufzuwecken, klicken Sie die Anzeige oder drücken Sie die Ein-/Austaste.

Besuchen Sie bitte die Webseite http://www.energystar.gov/powermanagement für ausgiebige Informationen über Energiemanagement und seinen Nutzen für die Umwelt. Zusätzlich finden Sie auf der Webseite http://www.energystar.gov Informationen über das gemeinsame ENERGY STAR-Programm.

# Vermeidung von Hörverlust

Setzen Sie sich zur Vermeidung von Hörschäden nicht über einen längeren Zeitraum hohen Lautstärken aus.

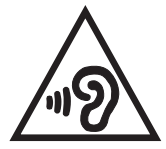

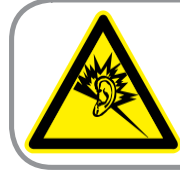

A pleine puissance, l'écoute prolongée du baladeur peut endommager l'oreille de l'utilisateur.

Frankreich: Kopf-/Ohrhörer für dieses Gerät entsprechen den Anforderungen zum Schalldruckpegel der gültigen Standards EN 50332-1:2013 und/oder EN50332-2:2013, wie durch den französischen Artikel L.5232-1 gefordert.

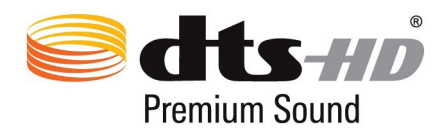

For DTS patents, see http://patents.dts.com. Hergestellt unter Lizenz von DTS Licensing Limited. DTS, DTS-HD, das Symbol, DTS oder DTS-HD zusammen mit dem Symbol sind eingetragene Warenzeichen, und DTS-HD Premium Sound ist ein Warenzeichen von DTS, Inc. © DTS, Inc. Alle Rechte vorbehalten.

### Hinweis zur Beschichtung

**WICHTIG!** Um die elektrische Isolation und die elektrische Sicherheit zu gewährleisten, ist das Gehäuse mit einer Beschichtung zur Isolation versehen. Diese Beschichtung ist an den E/A-Anschlüssen des Gerätes nicht vorhanden.

# Akku-Sicherheitsinformationen

- 1. Nicht demontieren, öffnen, beschädigen, verbiegen, verformen, durchstechen oder zerkleinern.
- 2. Nicht modifizieren oder wiederaufarbeiten; versuchen Sie nicht, Fremdkörper in den Akku zu stecken; tauchen Sie ihn nicht in Wasser oder andere Flüssigkeiten, setzen Sie ihn keinem Wasser, anderen Flüssigkeiten, Feuer, Explosionen oder anderen Gefahren aus.
- 3. Verwenden Sie den Akku nur mit einem Ladesystem, das mit dem System gemäß CTIA Certification Requirements for Battery System Compliance nach IEEE 1725 qualifiziert wurde. Die Verwendung eines nicht qualifizierten Akkus oder Ladegerätes kann einen Brand, eine Explosion oder andere Gefahren verursachen sowie zu einem Auslaufen der Akkuflüssigkeit führen.
- 4. Entsorgen Sie verbrauchte Akkus sofort entsprechend den örtlichen Richtlinien.
- 5. Achten Sie darauf, Telefon oder Akku nicht fallen zu lassen. Falls Telefon oder Akku heruntergefallen sind (insbesondere auf harten Flächen) und Sie eine Beschädigung fürchten, lassen Sie es von einem Kundencenter prüfen.
- 6. Eine unsachgemäße Akkunutzung kann zu einem Brand, einer Explosion und anderen Gefahren führen.
- 7. Bei Host-Geräten, die einen USB-Port als Ladequelle nutzen, sollte die Bedienungsanleitung des Host-Gerätes eine Erklärung enthalten, dass das Telefon nur mit CTIA-zertifizierten Adaptern, Produkten mit dem USB-IF-Logo oder Produkten, die das USB-IF-Konformitätsprogramm durchlaufen haben, verbunden werden darf.

#### **Für Modell DK02**

# Einhaltung der EU-Funkgeräterichtlinie

### Vereinfachte EU-Konformitätserklärung

ASUSTek COMPUTER INC erklärt hiermit, dass dieses Gerät, Typ ASUS\_P00M mit den relevanten Bestimmungen der entsprechenden Richtlinie 2014/53/EU übereinstimmt. Der gesamte Text der EU-Konformitätserklärung ist verfügbar unter: https://www.asus.com/support/. (Suchen Sie nach DK02)

#### Strahlungsabgabetabelle

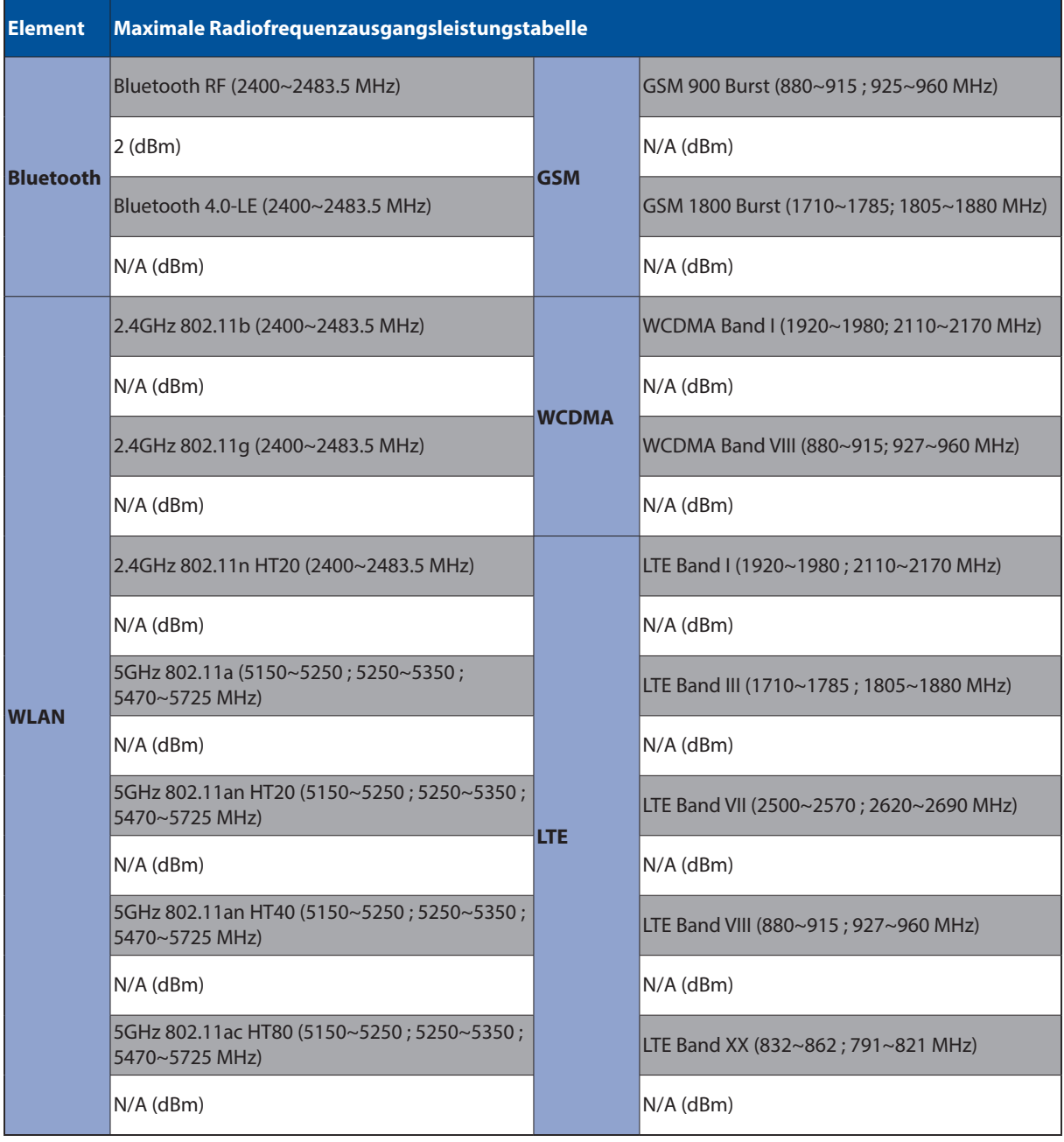

# CE-Kennzeichen

 $C<sub>6</sub>$ 

# Stromsicherheitsanforderungen

Produkte mit einem elektrischen Strom von bis zu 6A und einem Gewicht über 3 kg müssen geprüfte Netzkabel benutzen. Diese müssen mindestens folgende Werte aufweisen: H05VV-F, 3G, 0,75 mm<sup>2</sup> oder H05VV-F, 2G, 0,75 mm<sup>2</sup>.

Zur Nutzung mit UL-gelisteten IT-Geräten, nur ASUS Tablet-Serie.

#### Hinweis zur Beschichtung

**WICHTIG!** Um die elektrische Isolation und die elektrische Sicherheit zu gewährleisten, ist das Gehäuse mit einer Beschichtung zur Isolation versehen. Diese Beschichtung ist an den E/A-Anschlüssen des Gerätes nicht vorhanden.

#### Modellname: P00L (Z301ML, Z301MFL, M1001ML, M1001MFL, R1001ML, R1001MFL) P028 (Z301M, Z301MF, M1001M, M1001MF, R1001M, R1001MF) DK02

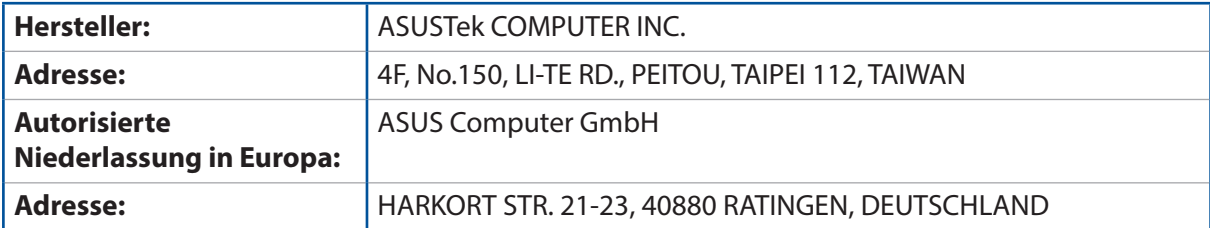